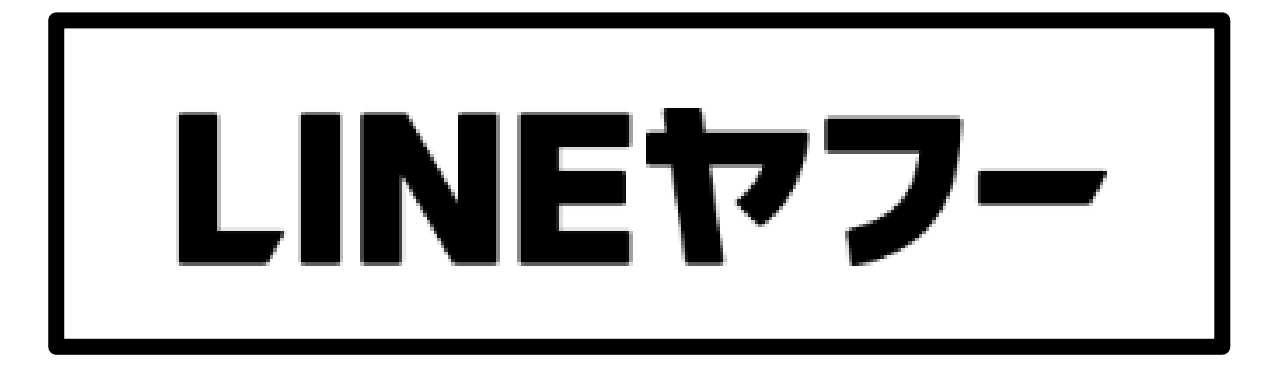

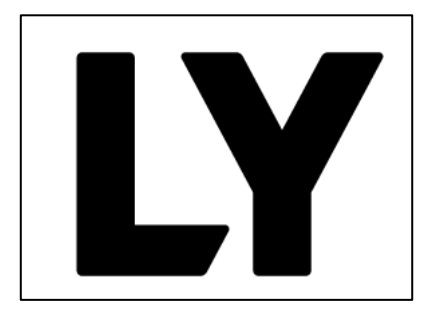

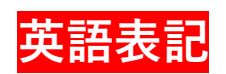

# 無料で使えるLINEの収益はどこから? LINEの歴史とこれからの展開について

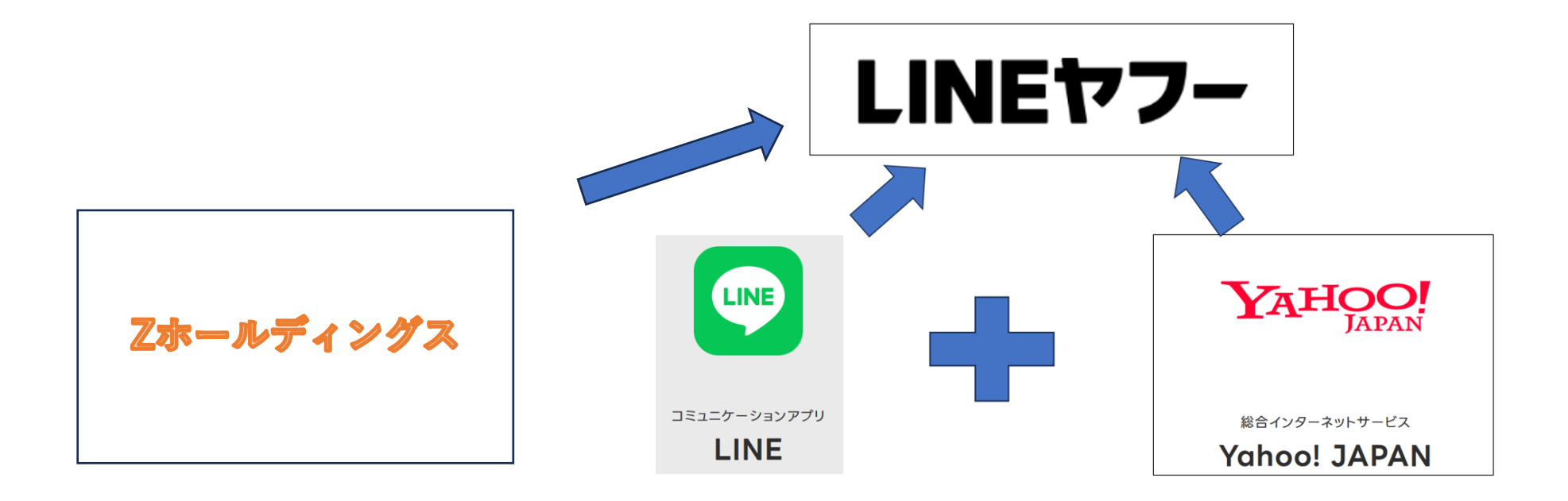

#### LINEの沿革

- ① LINEのルーツは、2000年、韓国NAVERが日本に設立した子会社NHN Corporationにある。そ の後、2010年、livedoorを買収し、2011年、「LINE」をリリース
- ② LINEの売り上げ1500億円の内訳
	- ・コンテンツ(ゲーム)
	- ・コミュニケーション(スタンプ)
	- ・広告(今最も伸びている:安定的な収入源)

### **LINEをめぐる経営統合の動き**

2021:ヤフーとLINEの経営統合

- 2023/10/1:Zホールディングス+ヤフー+LINEの3社合併で新会社「LINEヤフー」発足
- 目的は「意思決定スピードを上げるのが狙い!
- (背景)日本のインターネット広告市場は2021後半から市場環境が急速に悪化
	- Yafoo!Japan/LINE/PaypayのID統合の遅れ
	- 映像サービスはLINE VOOMに集中できたが、他の重複する事業の整理の遅れ

#### **LINEヤフー**の売り上げと株価<4689>

- ・**売上高1.7兆円**(うちLINEは1500億円)
- ・株価:11・3現在 400円(前日比+13)

#### **LINEヤフーの狙い**

- ・LINEが掲げる「**プラットフォーム戦略**」にある。
- プラットフォームとは、あらゆる動作の土台となるもののこと。
- メッセージングアプリの「**LINE」を土台として、様々なサービスに広げていこうという考え方**

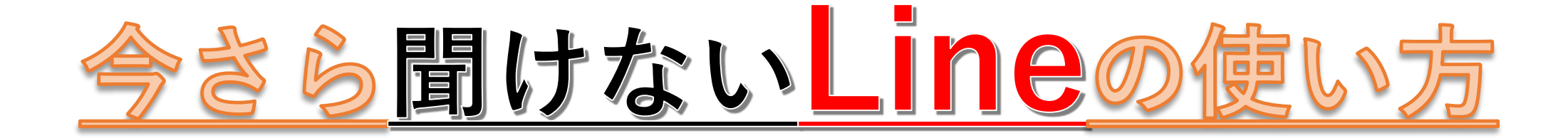

## **ゆるサロン11月担当 講師:そらジー**

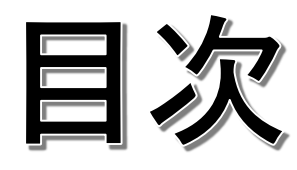

- 1. なんでそらジーがLINEの講座をやるの?
- 2. 今回使用したLINEをテーマとしたYOU TUBEの動画集
- 3. 2023/11/6現在 LINEをテーマとしたYOU TUBEの動画集
- **4. ユーチューブを整理してわかったこと**
- 5. 配布したエクセル表の説明(機能とYouTubeのURLの対比表)
- 6. 今日勉強する機能と今後の利用の仕方
- 7. LINの機能の使い方には4つのパターンがある
- **8. 今回選んだLINEの主だった便利な機能一覧表**
- 9. 「LINEやってはダメな5つのこと」「やっておくべき設定8選」
- 10.便利機能33項目の概要
- 11.今回実習する機能を個別にPPTで説明し実習

# 今回使用したLINEをテーマとしたYOU TUBEの動画集

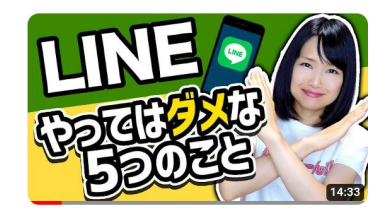

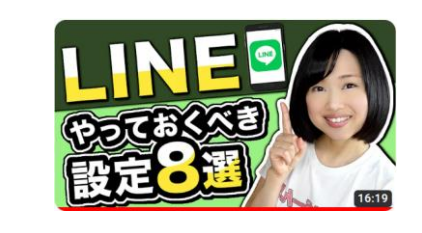

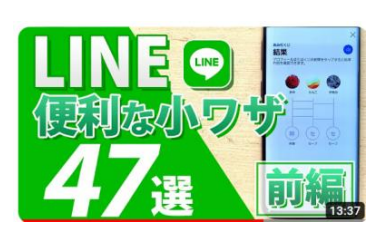

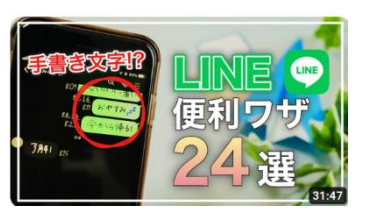

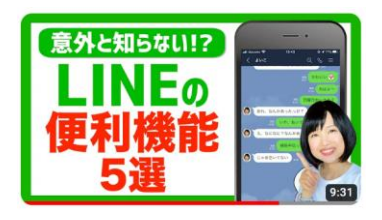

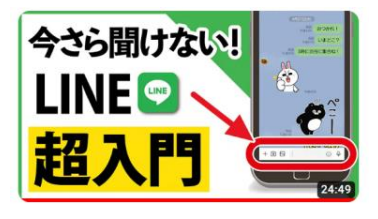

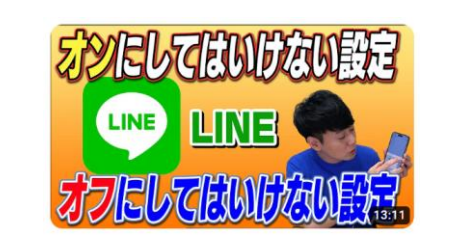

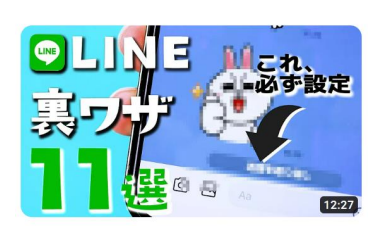

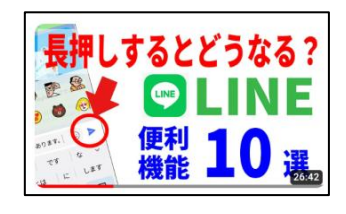

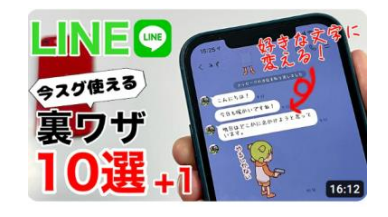

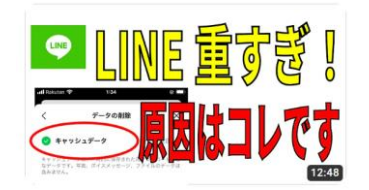

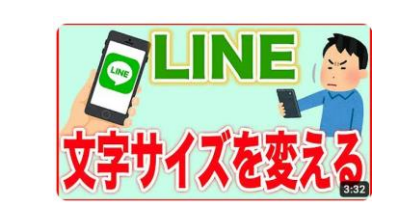

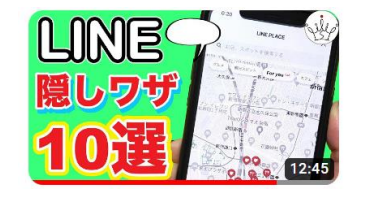

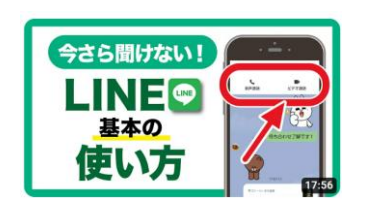

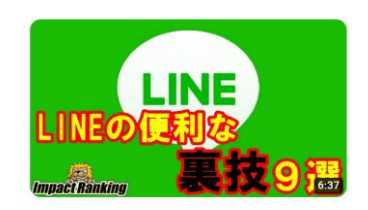

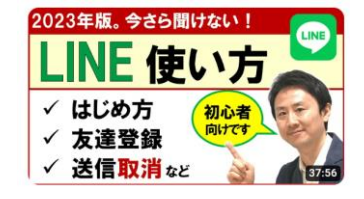

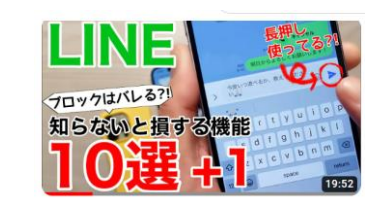

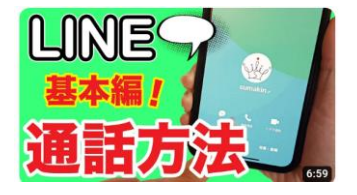

# 2023/11/6現在 LINEをテーマとしたYOU TUBEの動画集

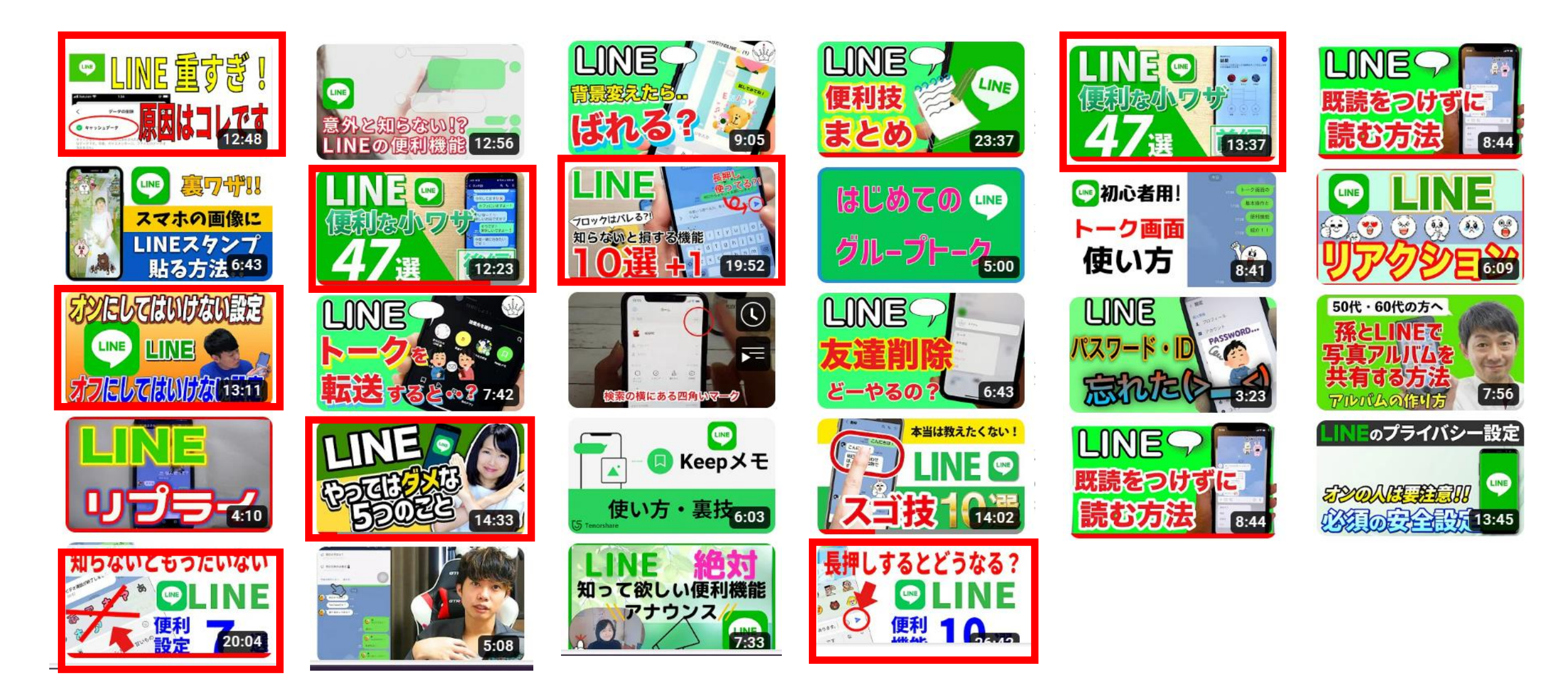

# **ユーチューブを整理してわかったこと** ユーチューブ18本!主なタイトルを並べてみましょう

- <u>「今さら聞けないLINE超入門」</u>
- 「Lineやってはダメな<mark>5</mark>つのこと」
- •「Lineやっておくべき設定<mark>8</mark>選」
- 「トークで役立つ便利機能&小技まとめ5選!
- 「やってはいけないラインの使い方」
- 「知らないと損する機能<mark>10 選+1</mark>」
- 「LINE最新の裏技&小技<mark>11</mark>選」
- •「知らないともったいない便利設定<mark>7</mark>選」
- 「LINE時短テク<mark>8</mark>選」
- 「絶対役立つ!LINEの隠れ便利機能<mark>10</mark>選」
- 「意外と知らない!隠し機能&便利技<mark>10</mark>選」
- 「意外と知らないLINE便利機能<mark>5</mark>選」
- 「LINE便利技24選」
- 「長押しするとどうなる?LINE便利機能<mark>10</mark>選」
- 「LINE便利技:LINEの裏技・小技47選(前編・ 後編)」

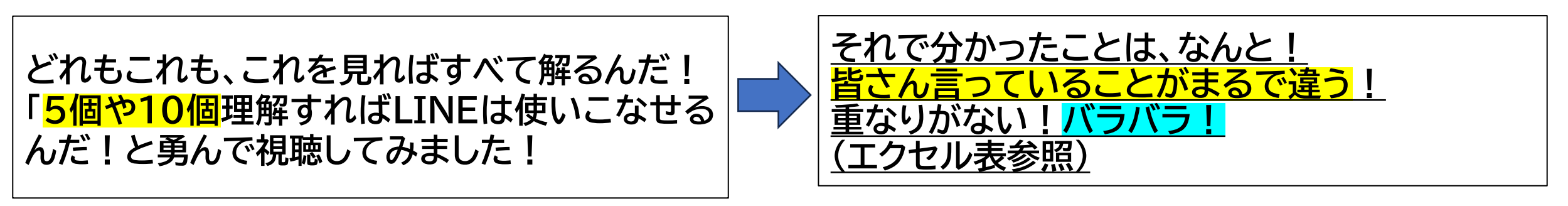

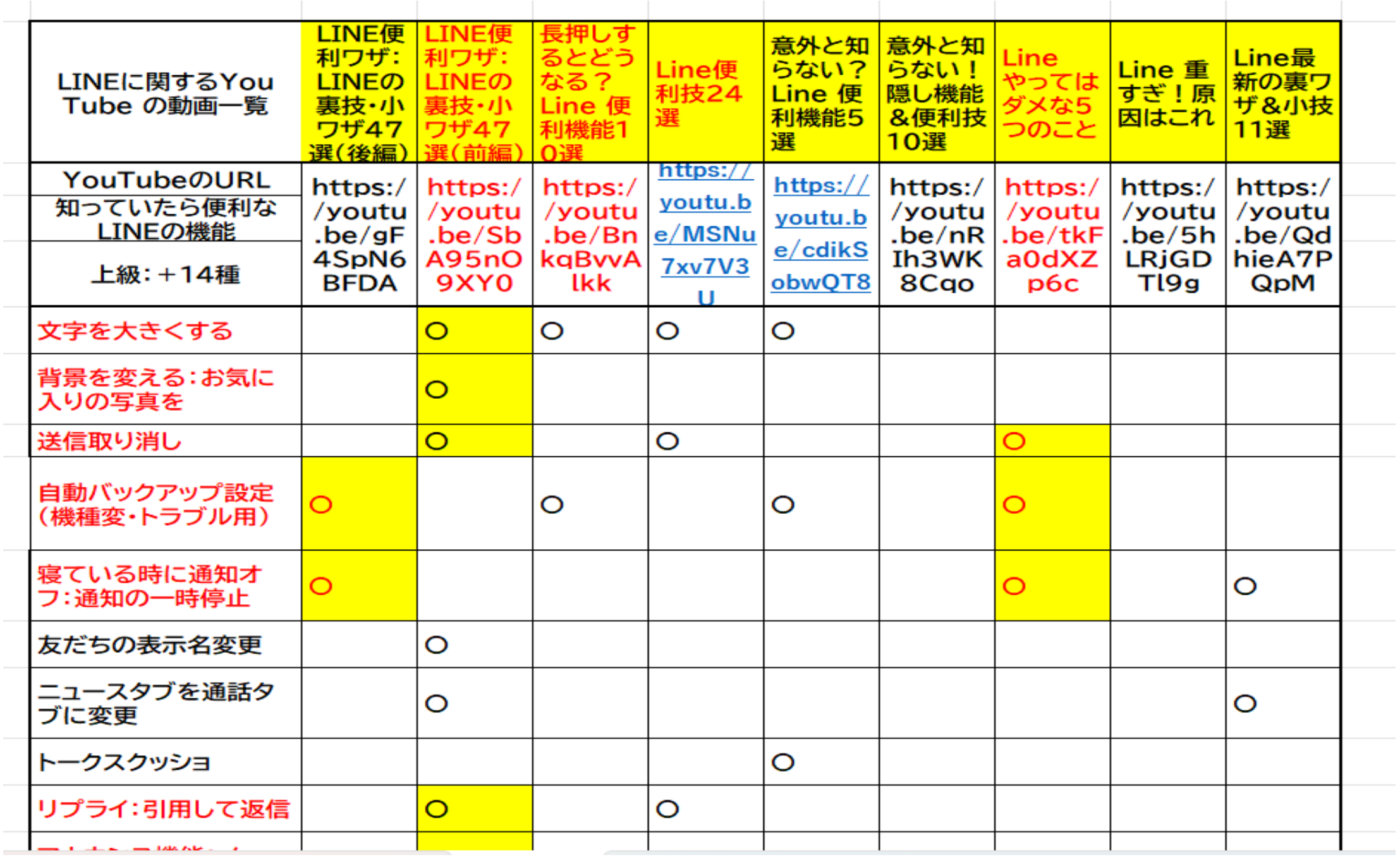

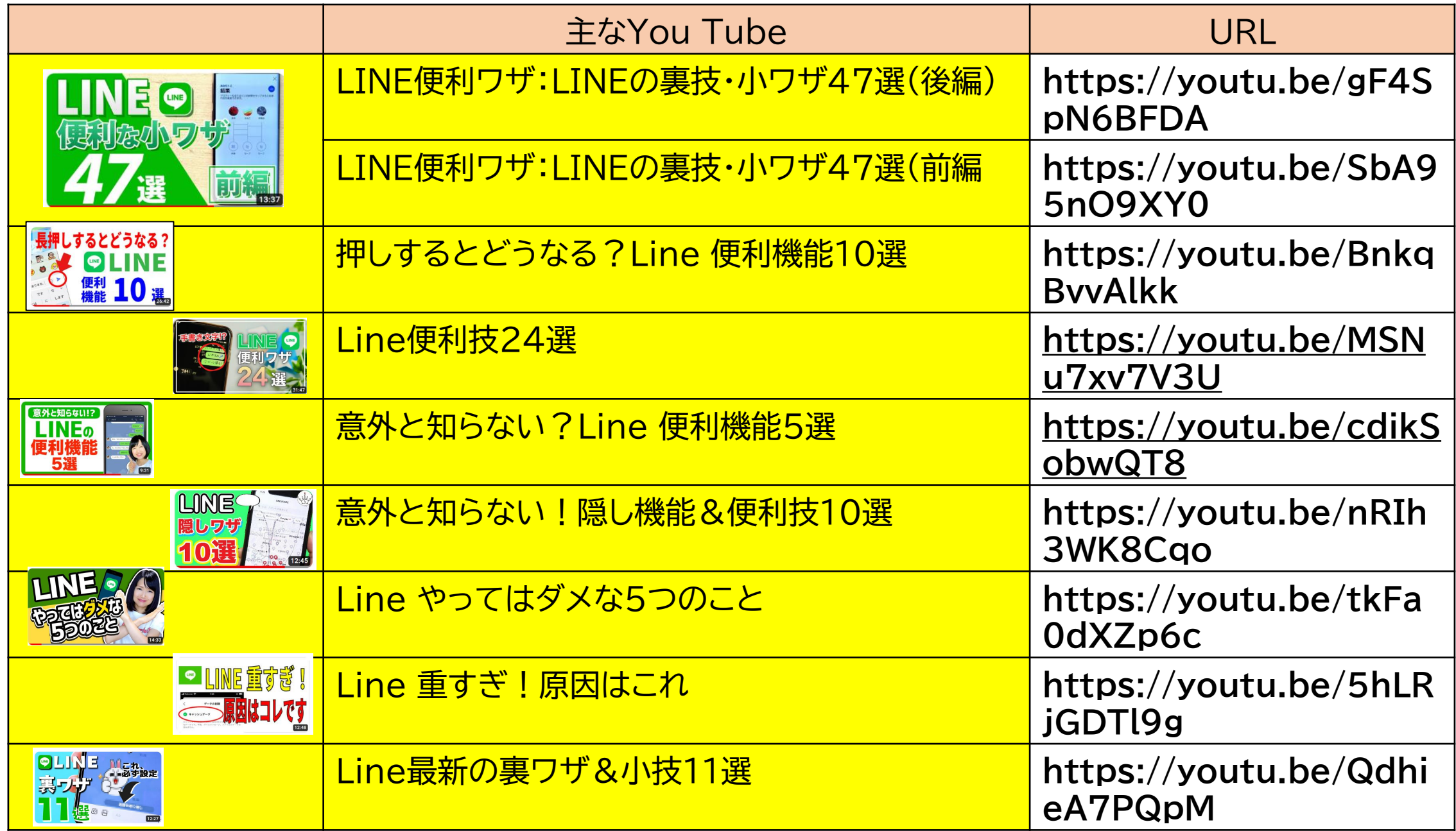

# 今日勉強する機能と今後の利用の仕方

- ・ ユーチューブに出てくるLINEの便利な使い方を集めると全部で77件ありました。
- それを私なりに精査して、<mark>これだけ知っていれば充分すぎる、と思える機能</mark>に絞ってみました。 **33件**になりました。
- えっ!そんなに勉強するの?
- いえいえ勉強するのはせいぜい10項目ぐらいです。
- 残りはどうするの?大丈夫です。その項目はどのYouTubeを見ればいいかURLとリンクしたエクセルの |表をお配りします!!
- それ以外にパワーポイントで各機能を各一枚にまとめてありますので、それも配布します。
- 更には、ゆるサロンにおいて毎月の例会の際に「ワンポイントLINE講座」を開き、繰り返し一緒に実習をし て、一つずつ覚えていけるようにできたら好いなぁ思ってます。
- そんなにたくさんの機能は覚えられないよとお思いでしょうが、LINの機能の使い方には4つのパターンが あります。意外と簡単ですよ!
- 今回の講座では特にそれに従った説明をしようと思ってます。

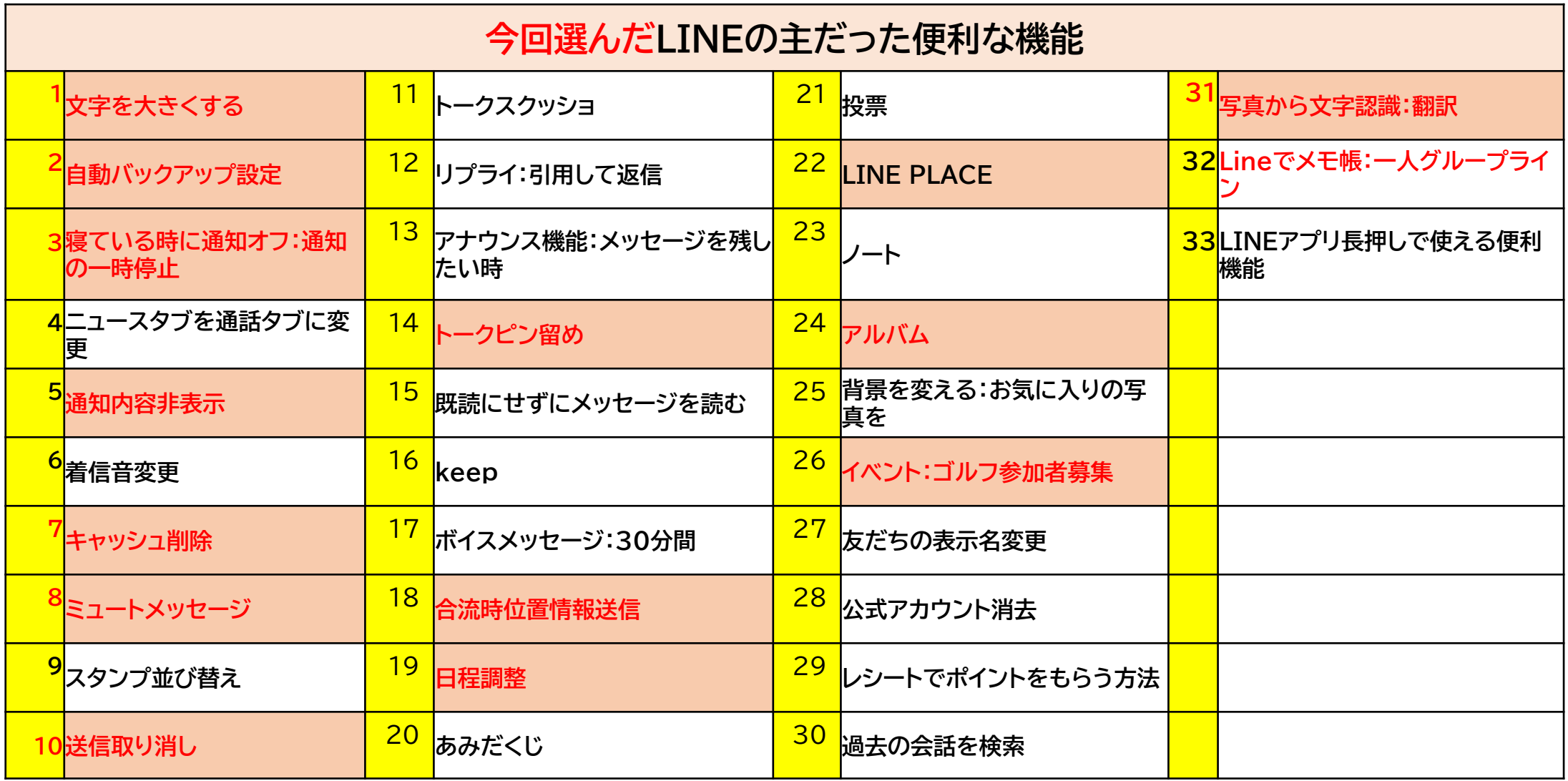

## **LINの機能の使い方には4つのパターン**があります。 意外と簡単ですよ!

- 33項目?多い!そんなに覚えられない!そうでしょう!私もそうです。
- ただ今回整理してみて「操作方法」は大きく分けて4つの流れになっていることを見つけました。
- それは

ホーム→設定(<mark>歯車のマーク)から見つける機能</mark> 長押しから始まる機能 画面の左下に出てくる「+」をクリックすると出てくる機能 回面の右上に出てくる「三」をクリックすると出てくる機能

- です。
- そこに出てくる機能はどんな時に使うのか、33項目についてアウトラインをご紹介しようと思います。

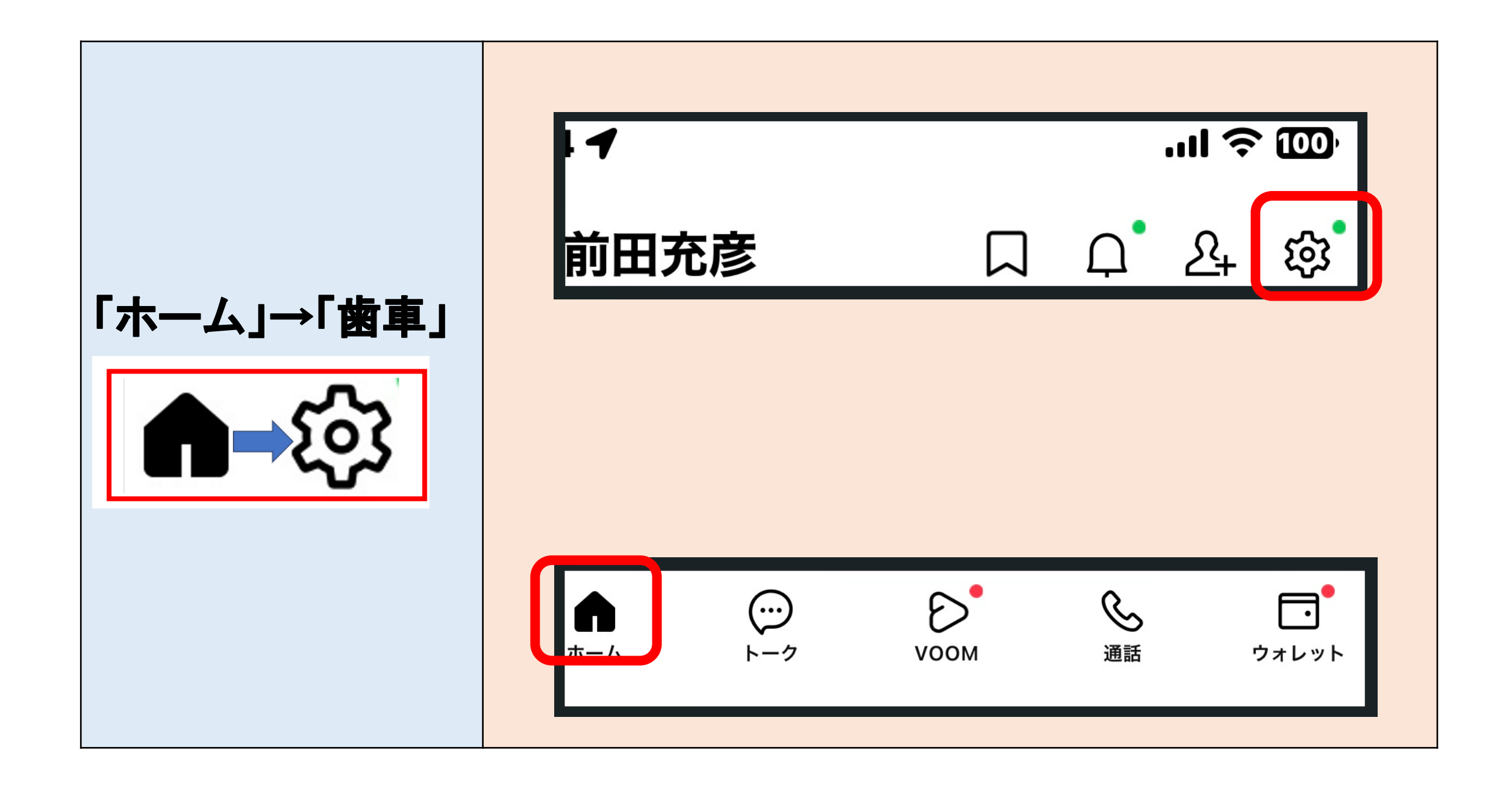

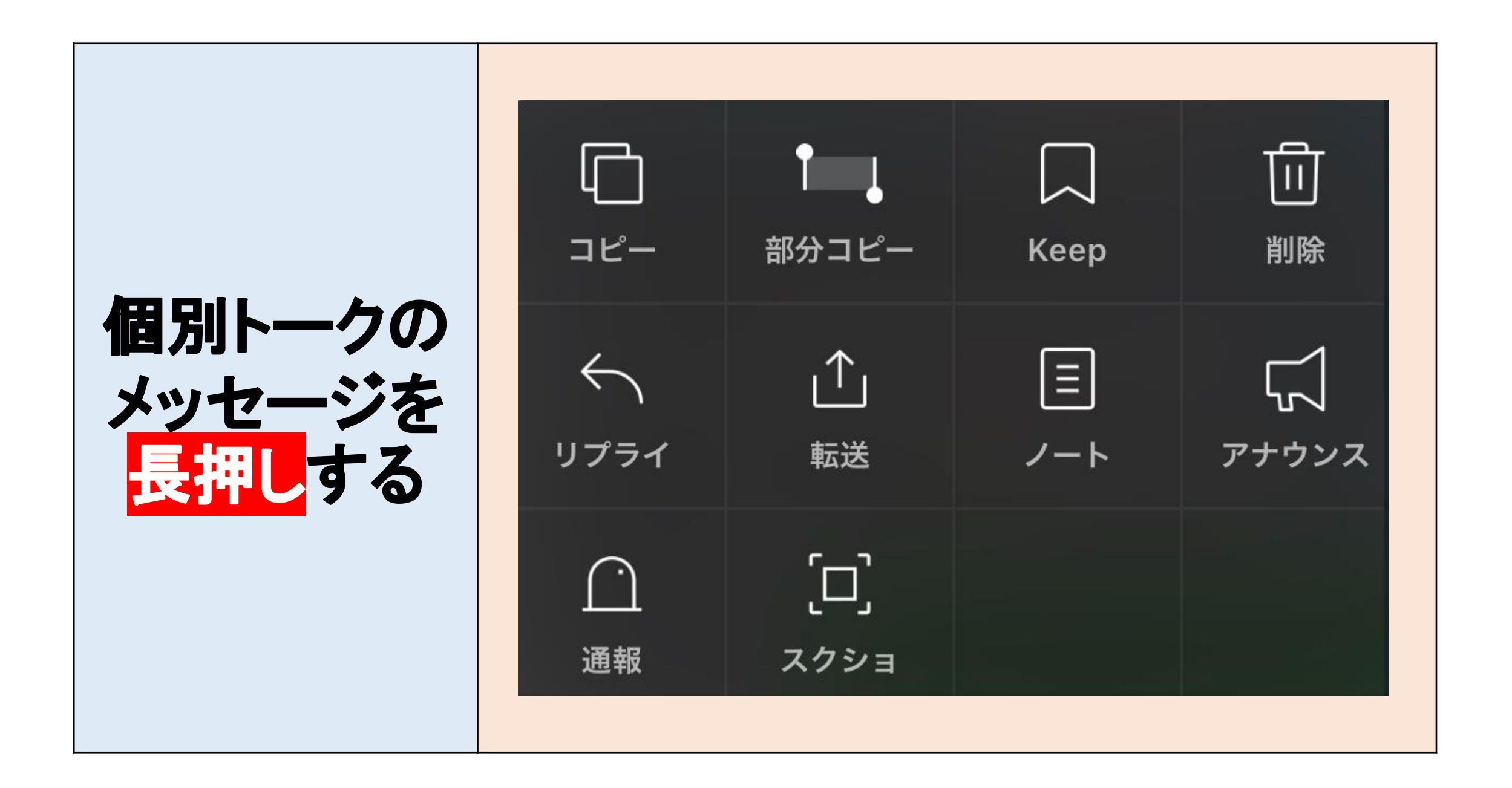

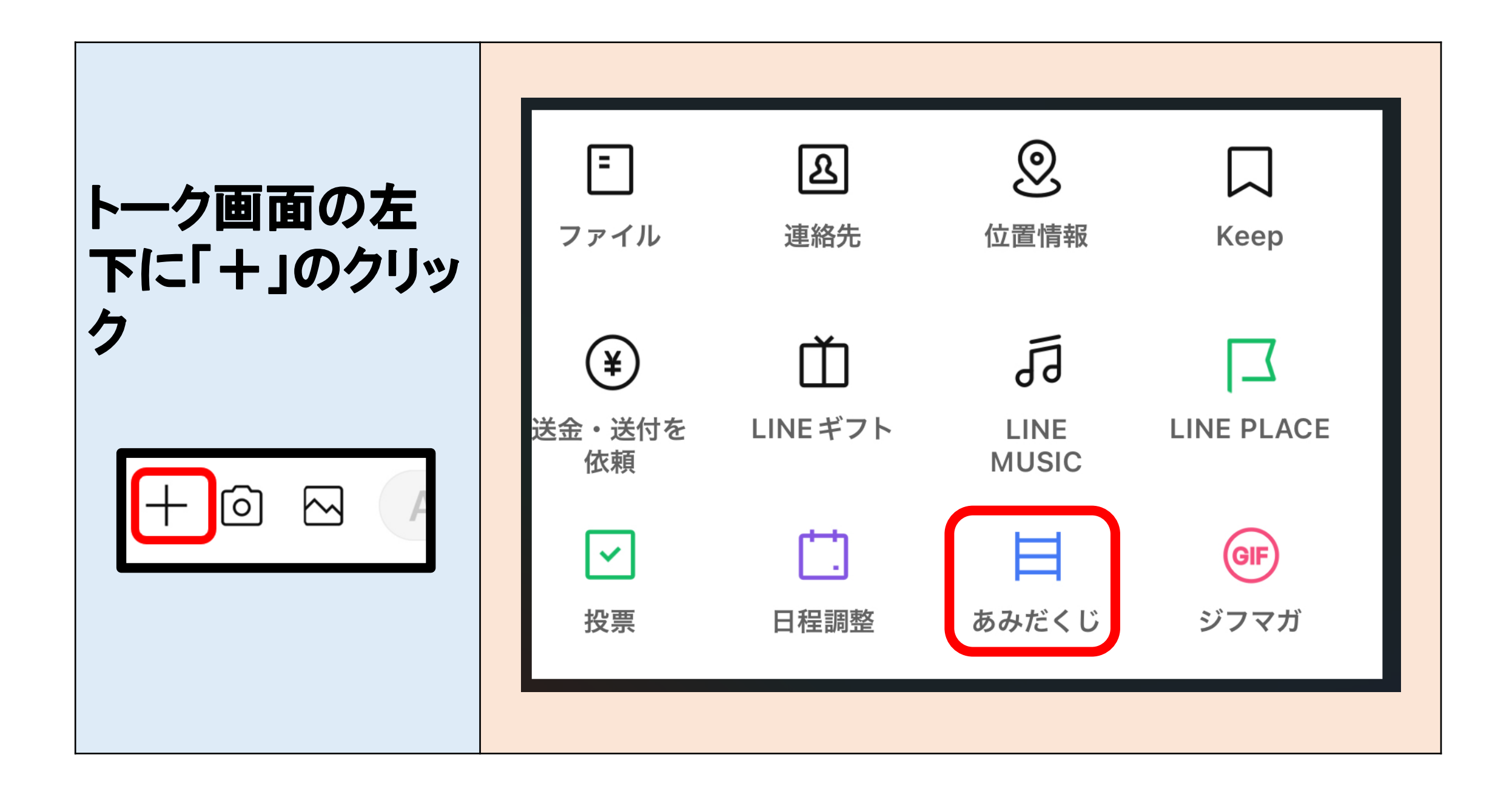

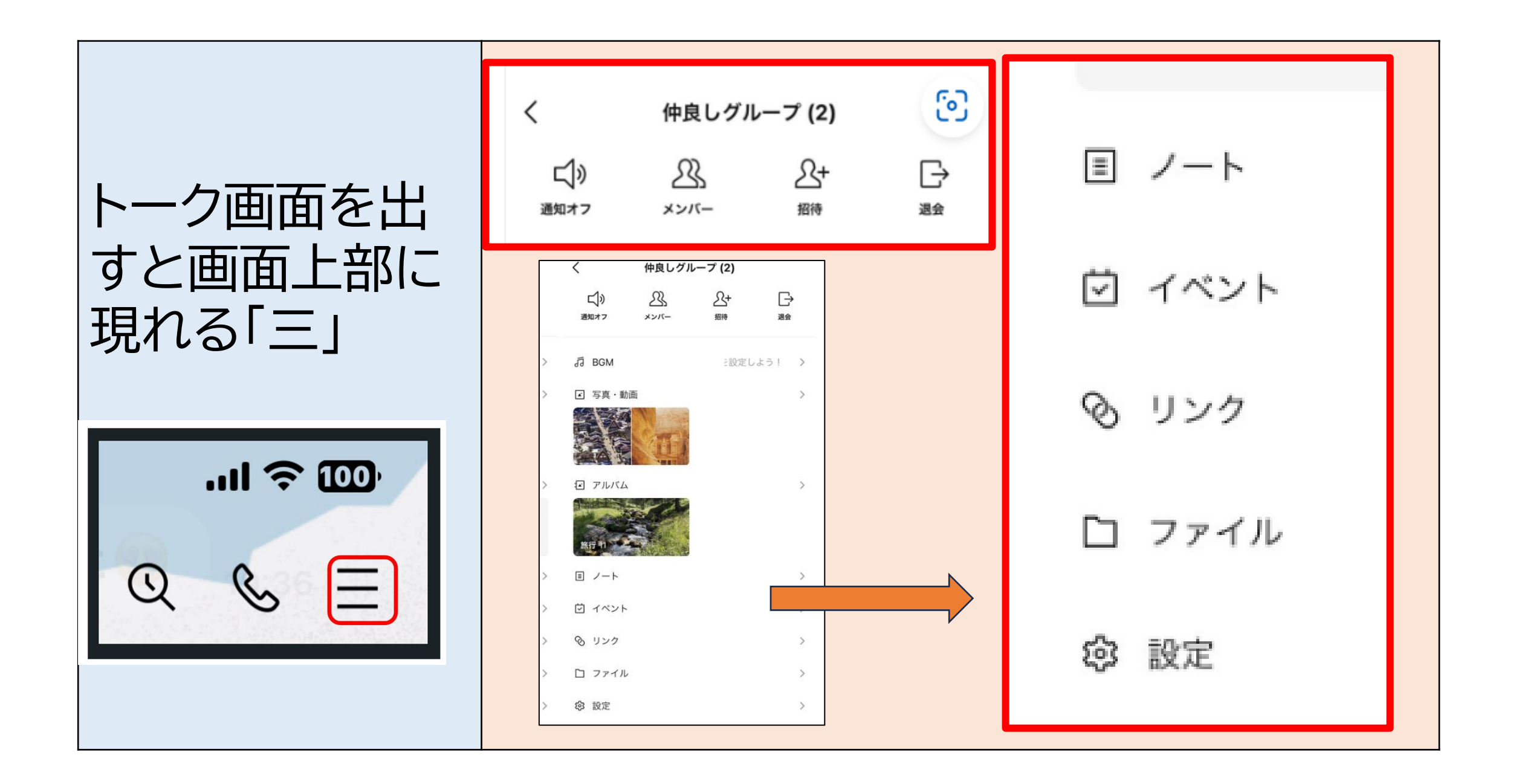

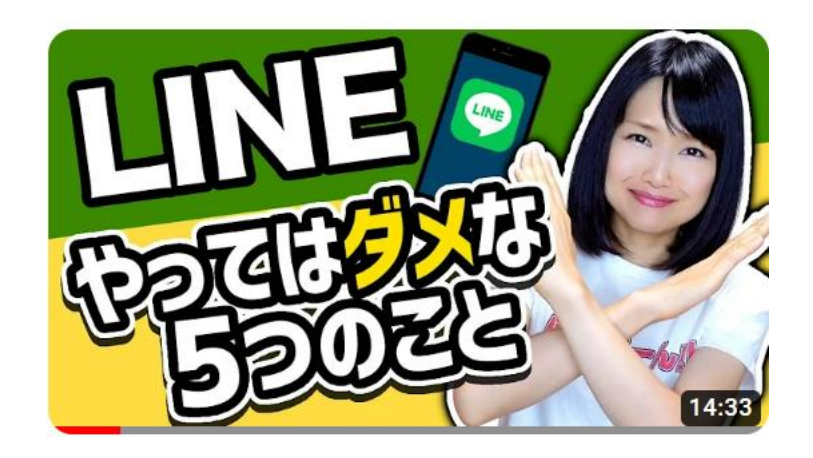

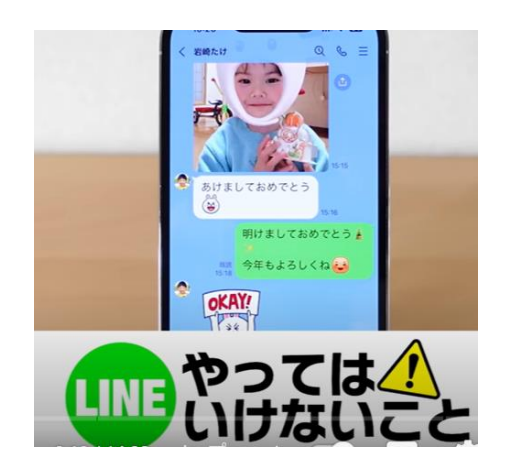

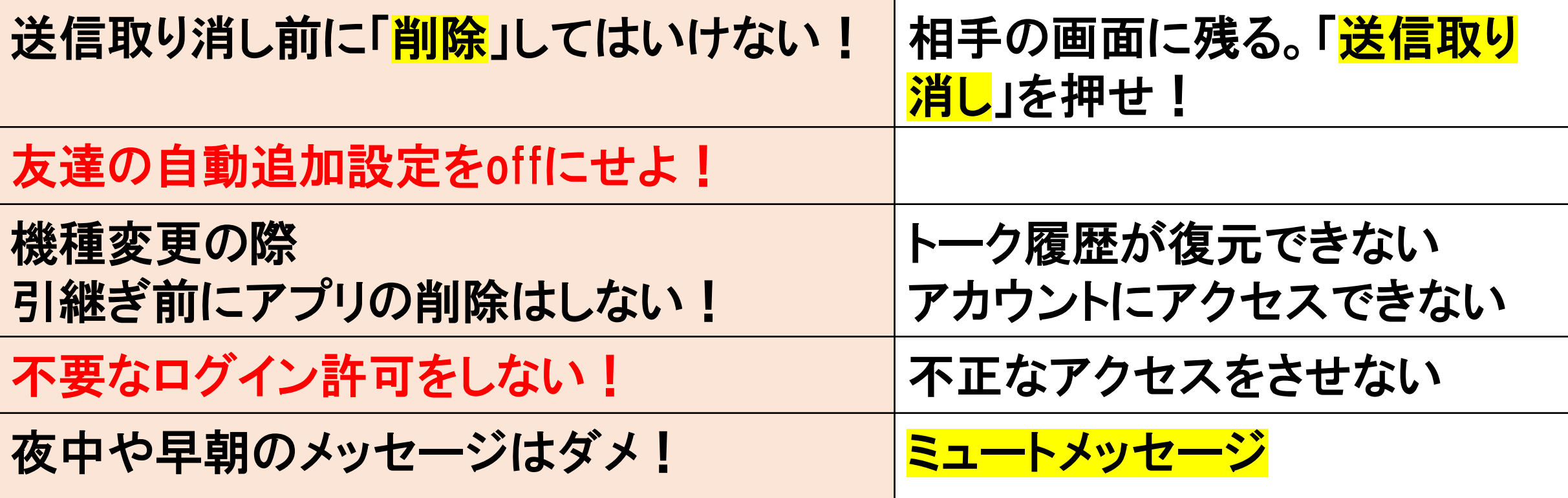

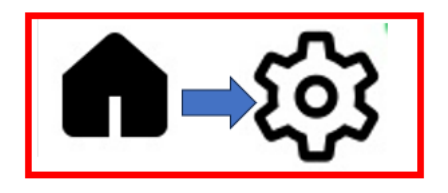

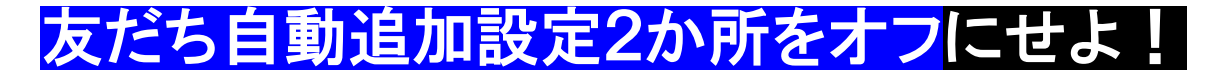

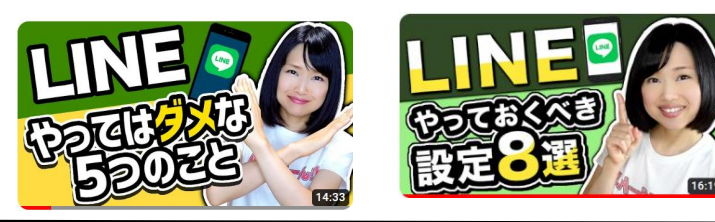

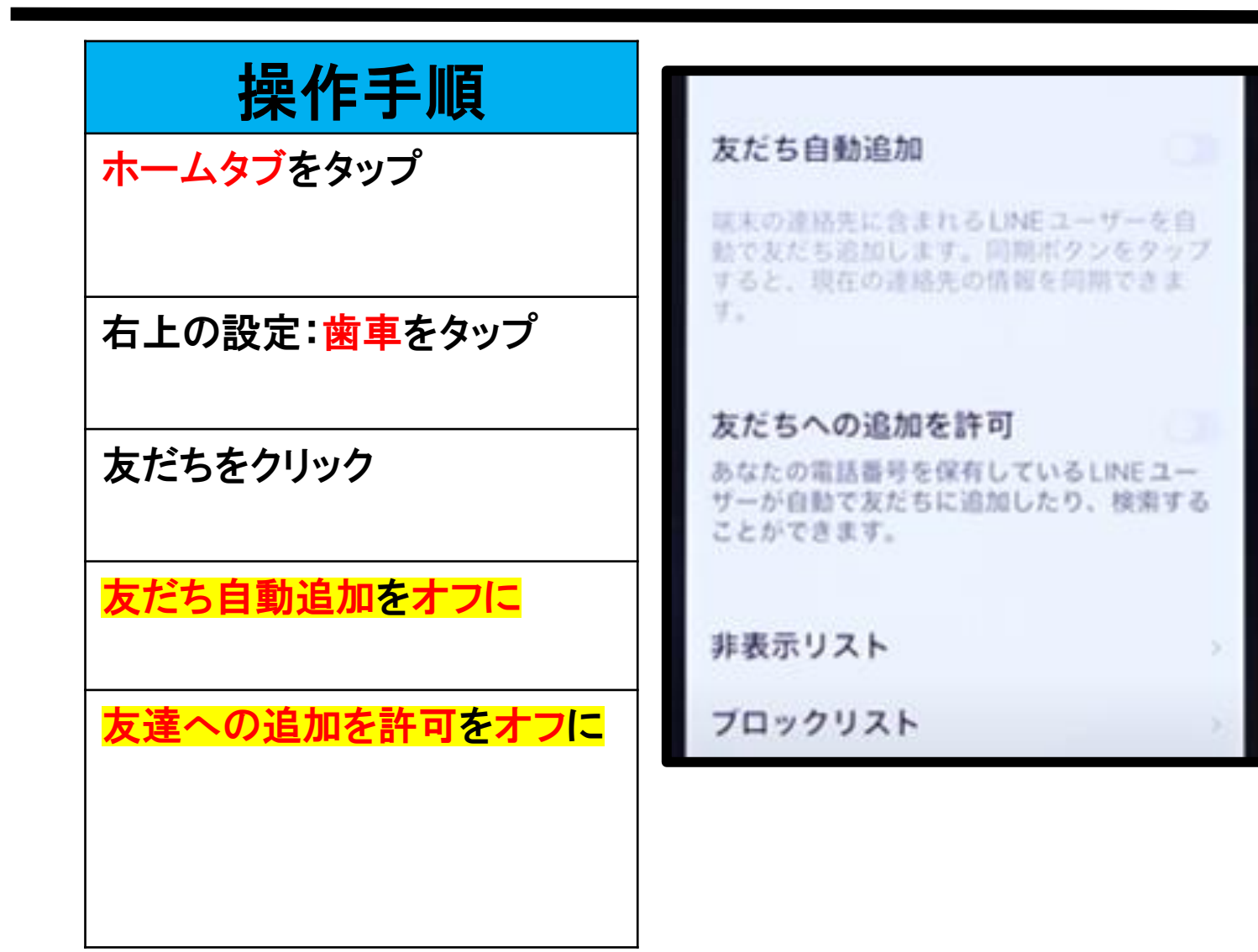

自動追加は、自分の携帯の電話番号の 相手をラインに追加するときで

友だちへの追加許可は相手の携帯に自 分の電話番号が乗っている時に勝手に 追加するときに出てくる

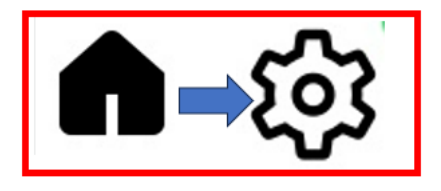

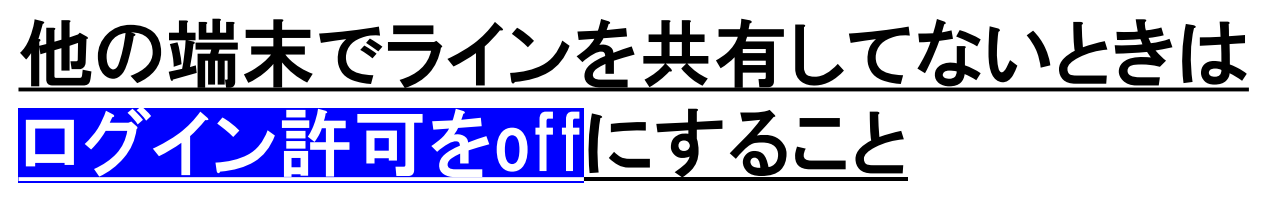

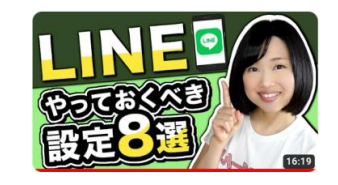

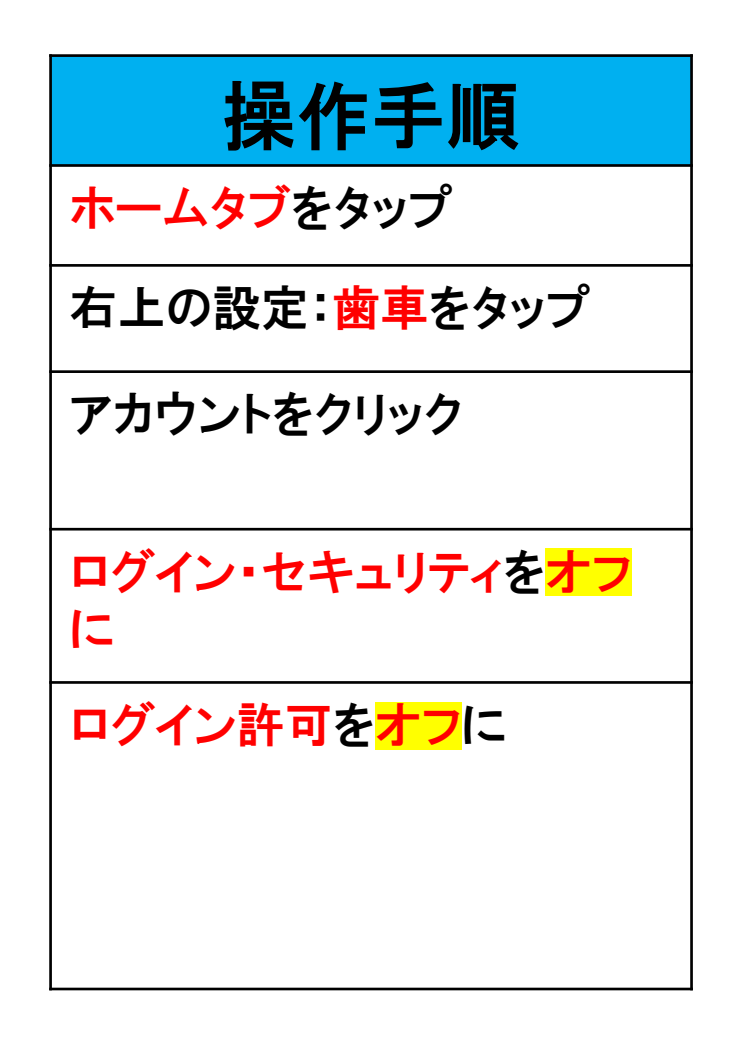

共有している時の端末はログイン中の端末で調べる 見かけない端末が出たら「パスワードを変更」すること

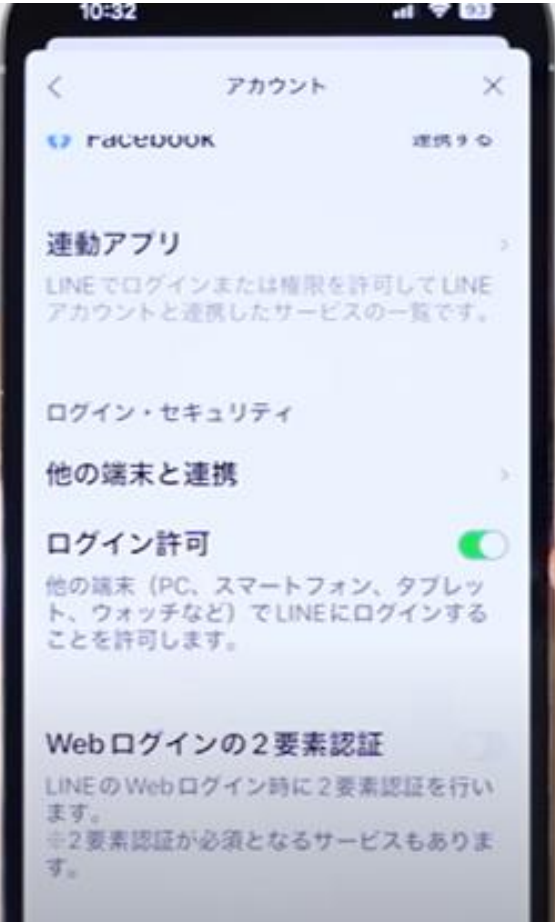

# **今回選んだLINEの主だった便利な機能**

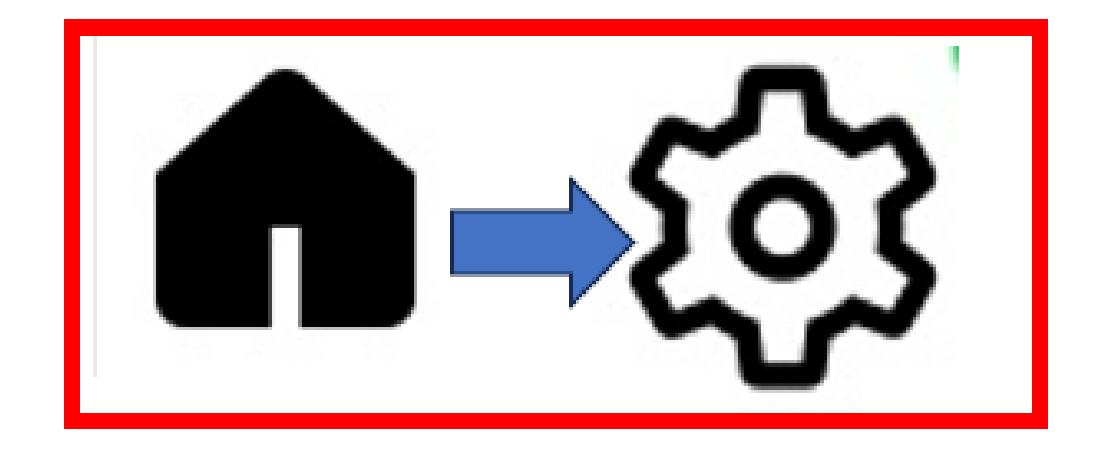

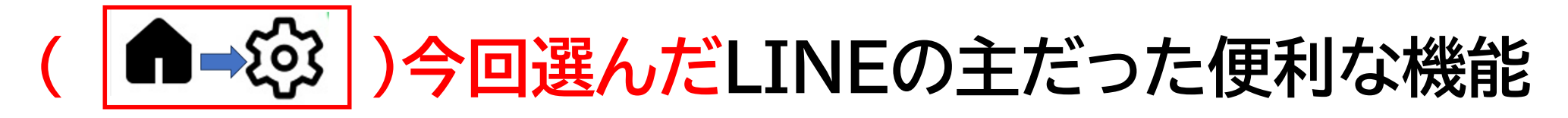

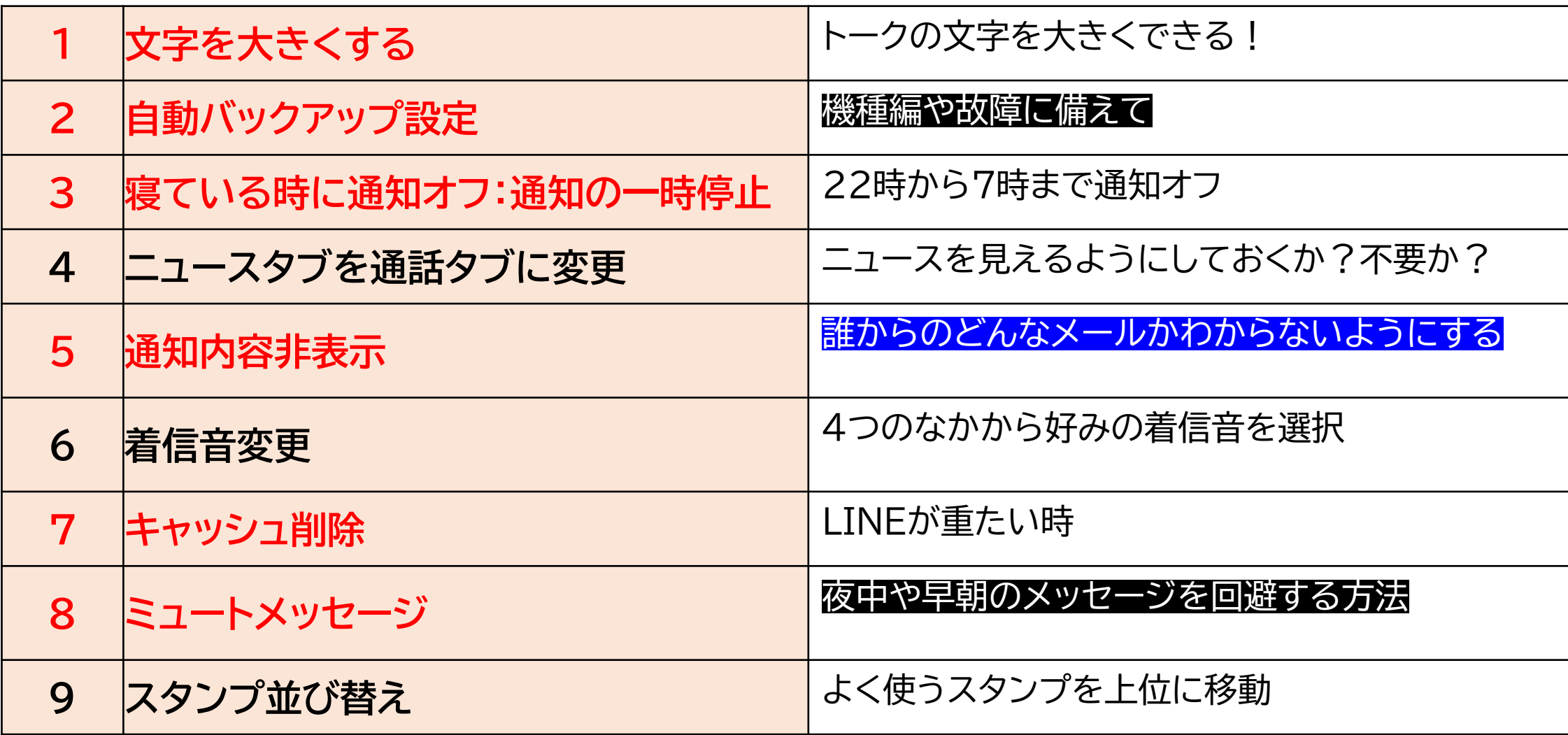

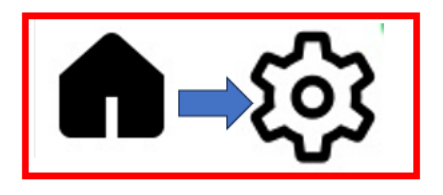

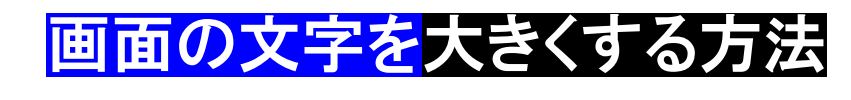

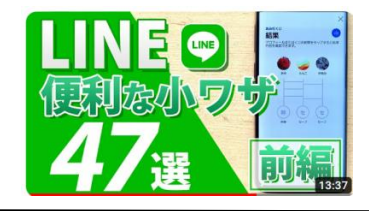

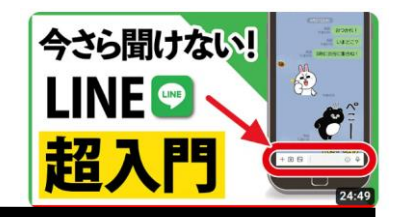

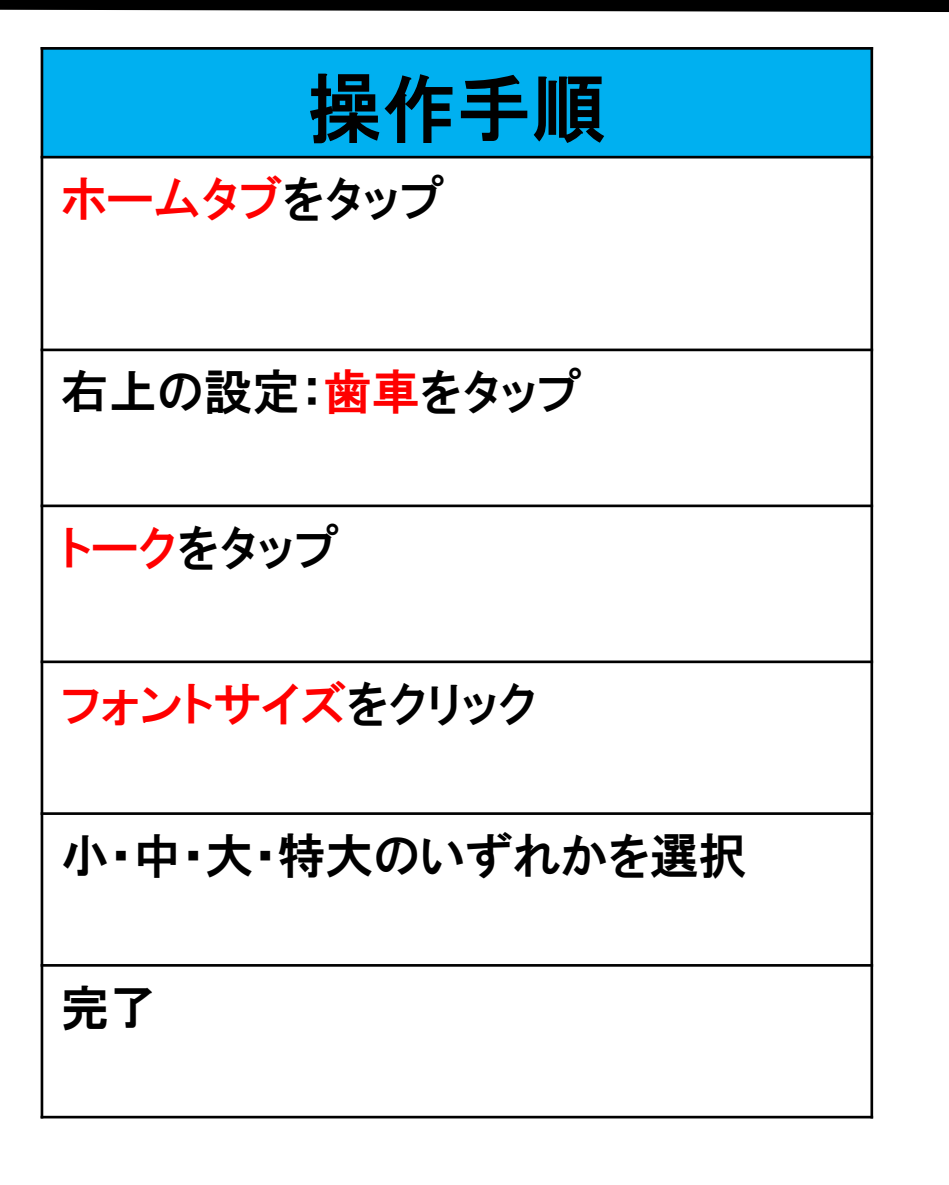

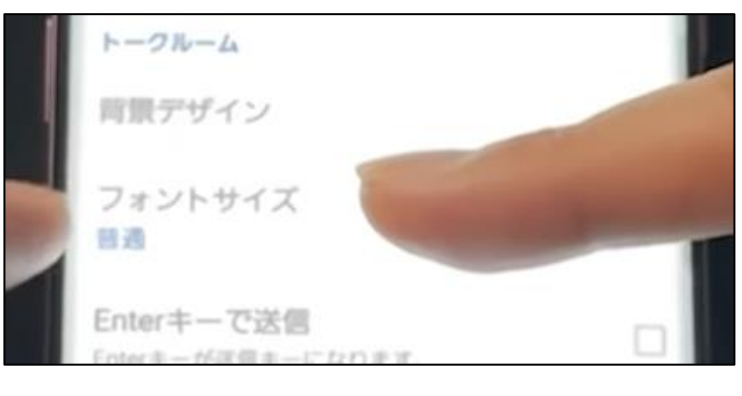

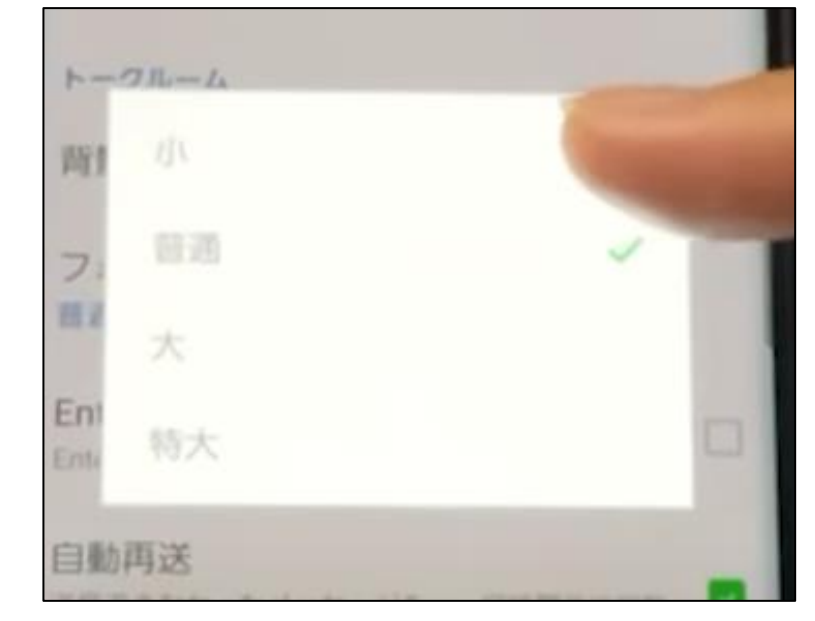

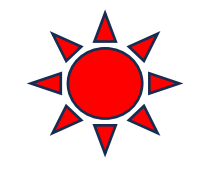

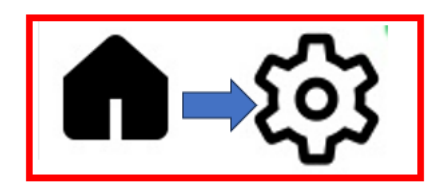

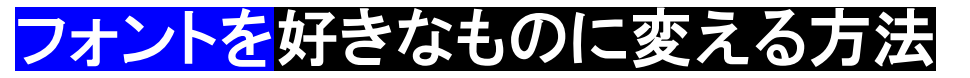

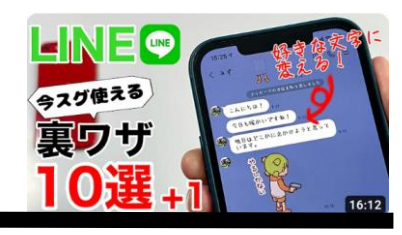

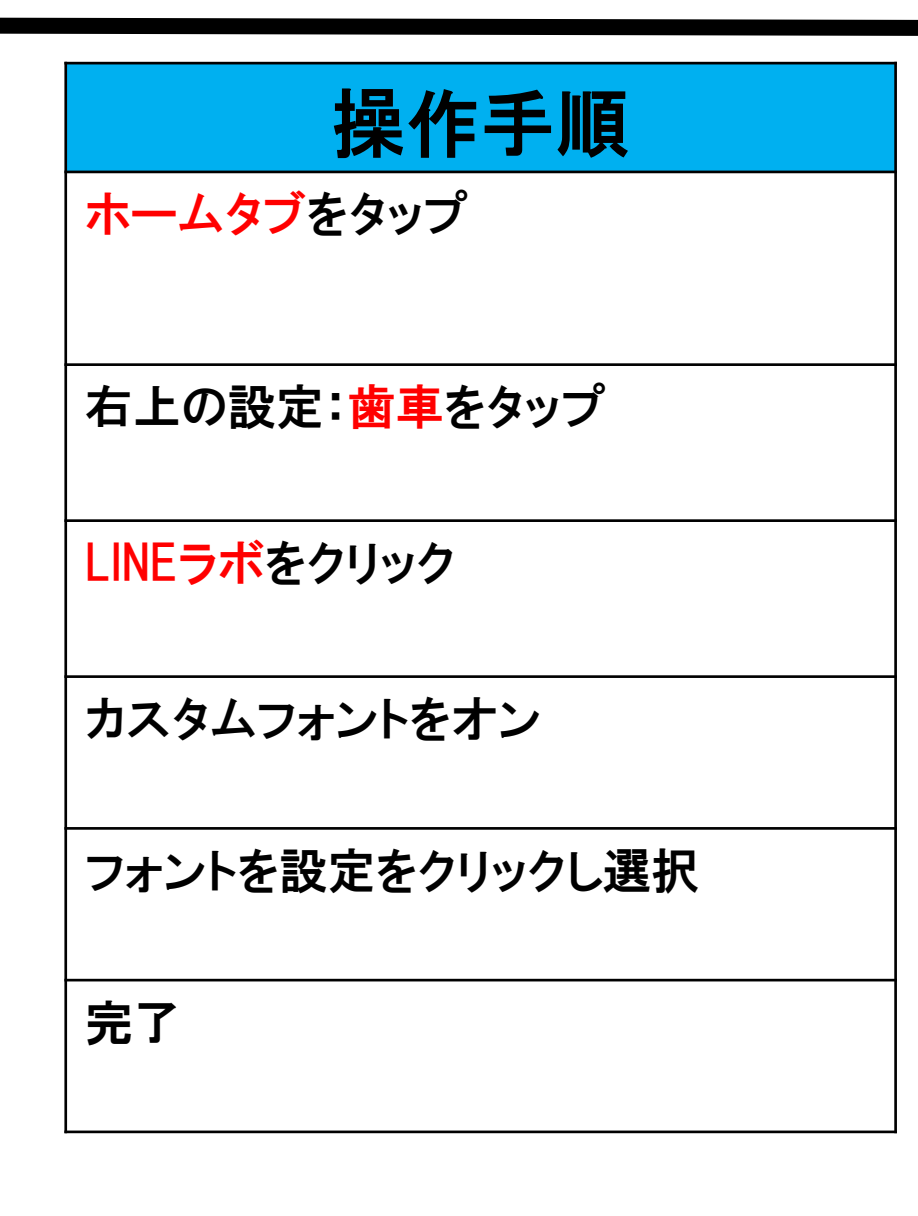

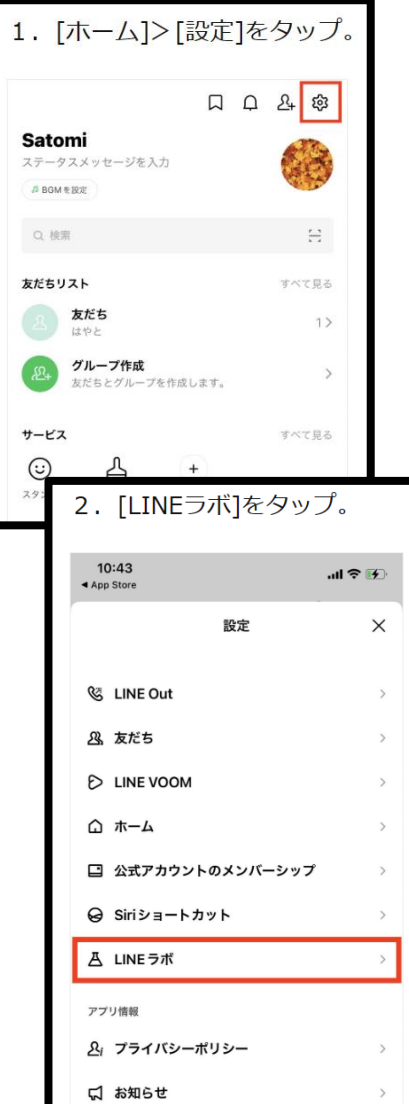

 $3.$ 

 $\sqrt{10}$ 

 $\langle$ 

オン

フォ

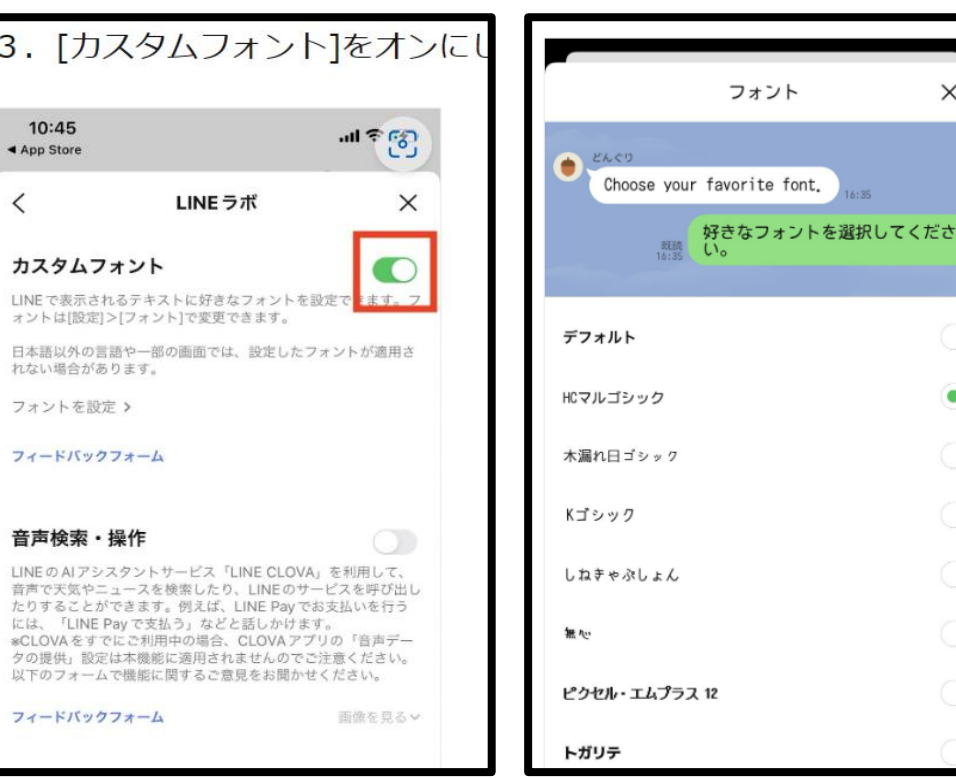

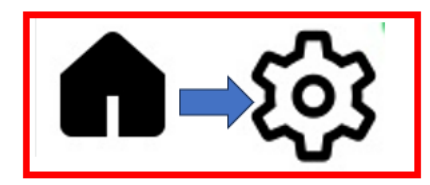

機種編や故障に備えて自動バックアップの設定を!

#### 操作手順 故障や紛失などで前のスマホが使用できない場合 ホームタブをタップ トーク履歴復元の際にPINコードの入力が必要 右上の設定:歯車をタップ バックアップ・引き継ぎ  $\Gamma$ 今すぐバックアップ  $Q \times$ トークのバックアップをタップ ◎ トークのバックアップ バックアップ用のPINコー ドを作成 は、アカウントの引き継ぎ時にバックアップ: かんたん引き継ぎQRコード 望 バックアップ用のピンコードの 作成画面になり ステータス  $\Box \varphi =$ 前回のバックアップ 一昨日 19:26 6桁の数字を入力すると「ピン バックアップサイズ コードの登録」が完了127 KB  $2\atop{0.05}$  $\mathbf{3}$ バックアップ中です  $000$ PINコードを作成してトーク履歴をパッ 5 6 クラウドストレージにパックアップしていま<br>F。この直面を閉じてもバックアップを継続<br>- きます。 クアップ このドバコートは、アカワントの引き越さ時にハ ックアップされたトーク履歴を復元するために必 要です。

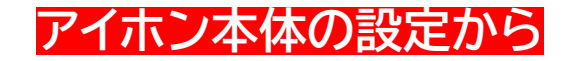

アイホン本体の設定から 寝てる時間だけ通知をオフにする方法

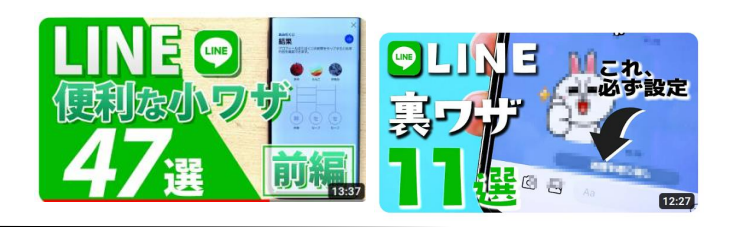

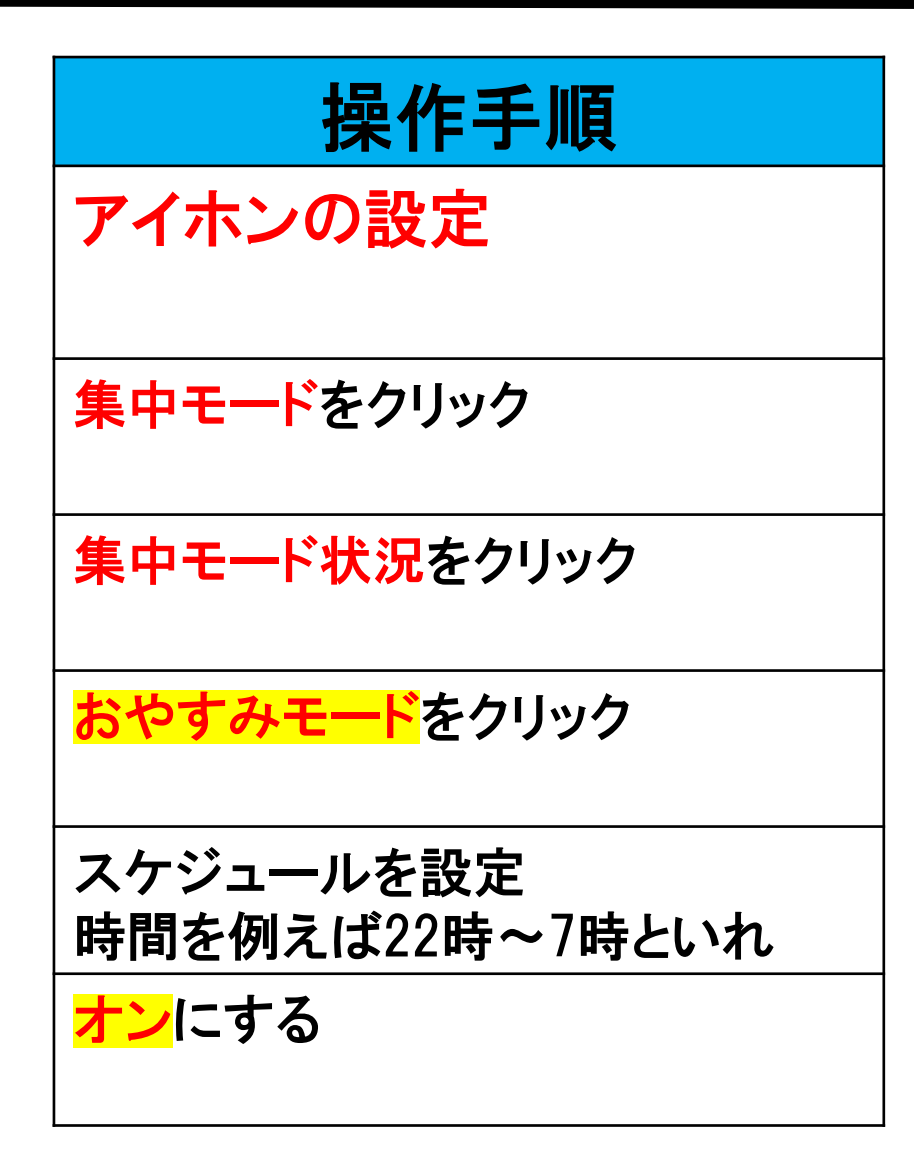

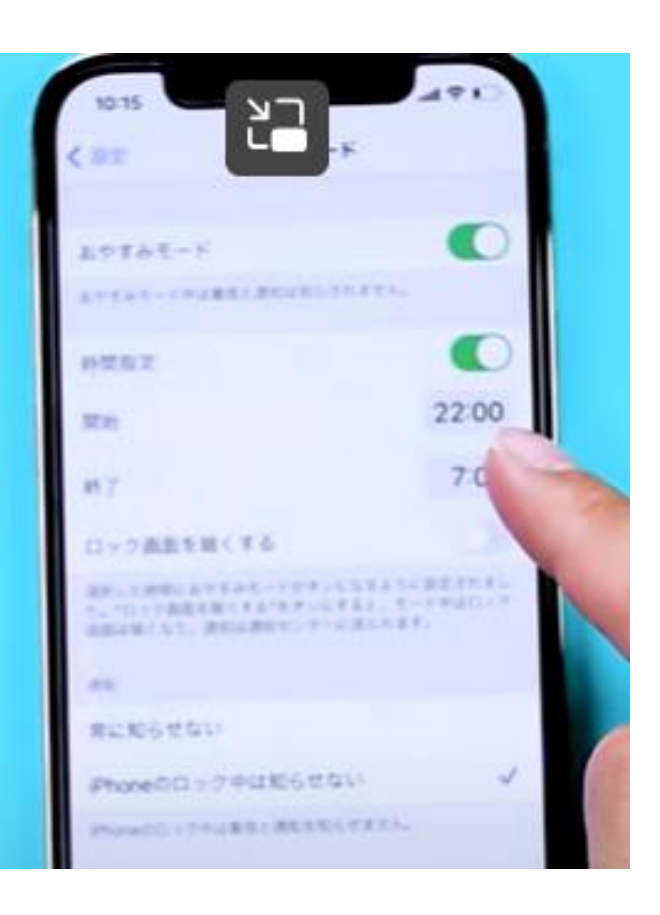

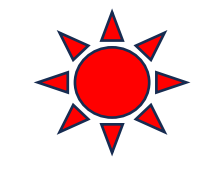

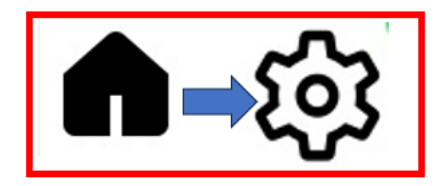

ニュースタブを通話タブに変更する方法

ш

-

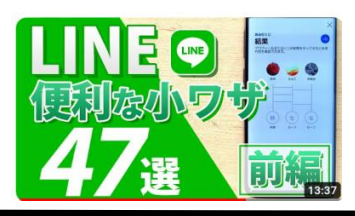

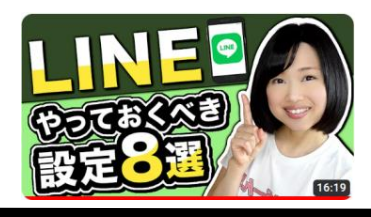

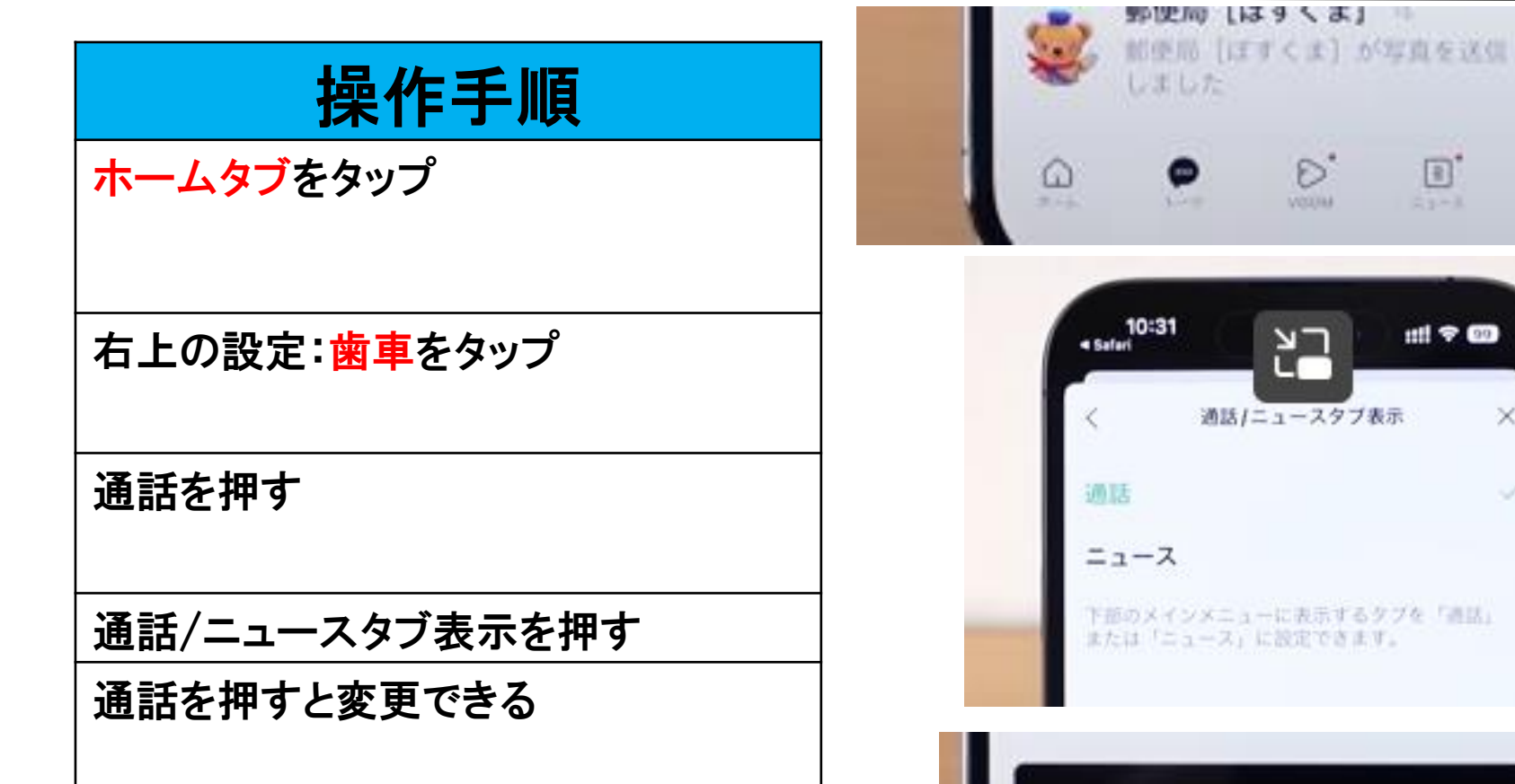

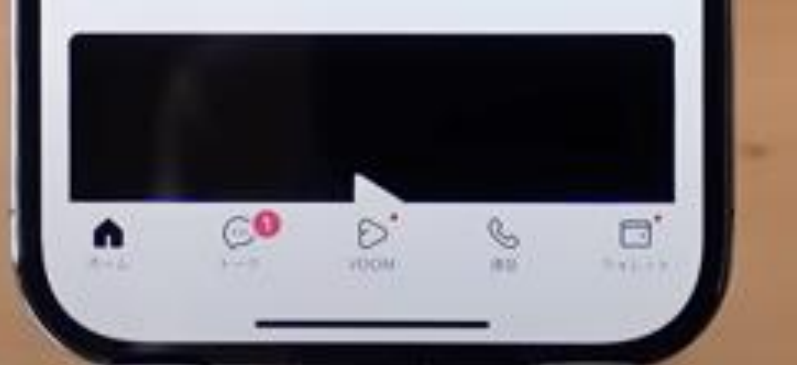

 $\text{D}^{\ast}$ 

 $23 - 1$ 

 $m \approx 60$ 

 $\times$ 

o.

 $40011$ 

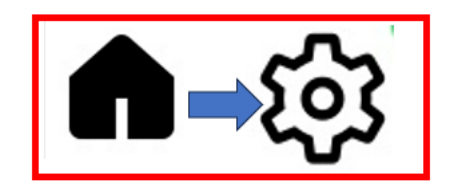

## 誰からのどんなメールかわからないようにする 通知の内容を非表示にする方法

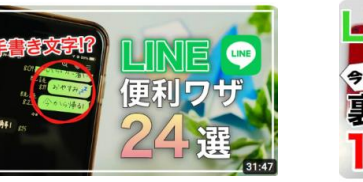

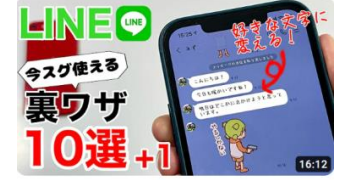

操作手順

ホームタブをタップ

右上の設定:歯車をタップ

通知をタップ

「メッセージ内容を表示」を オフに!

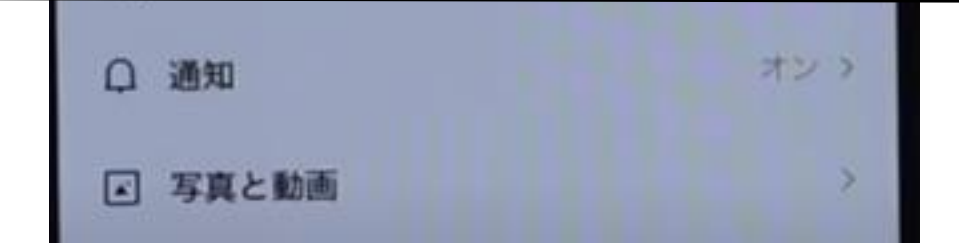

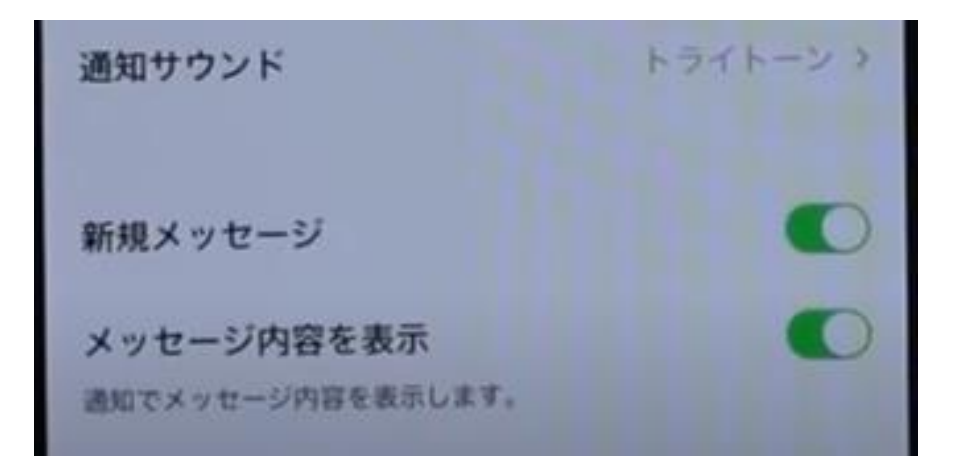

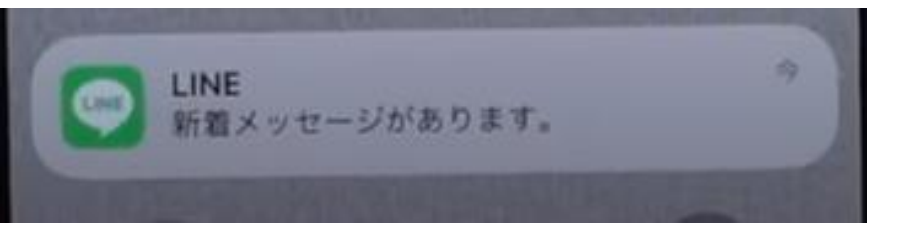

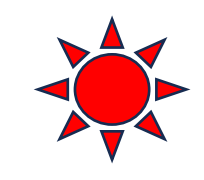

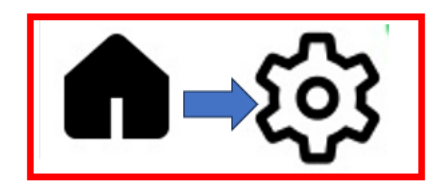

## LINE着信音を変更する方法

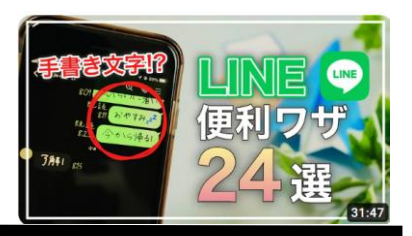

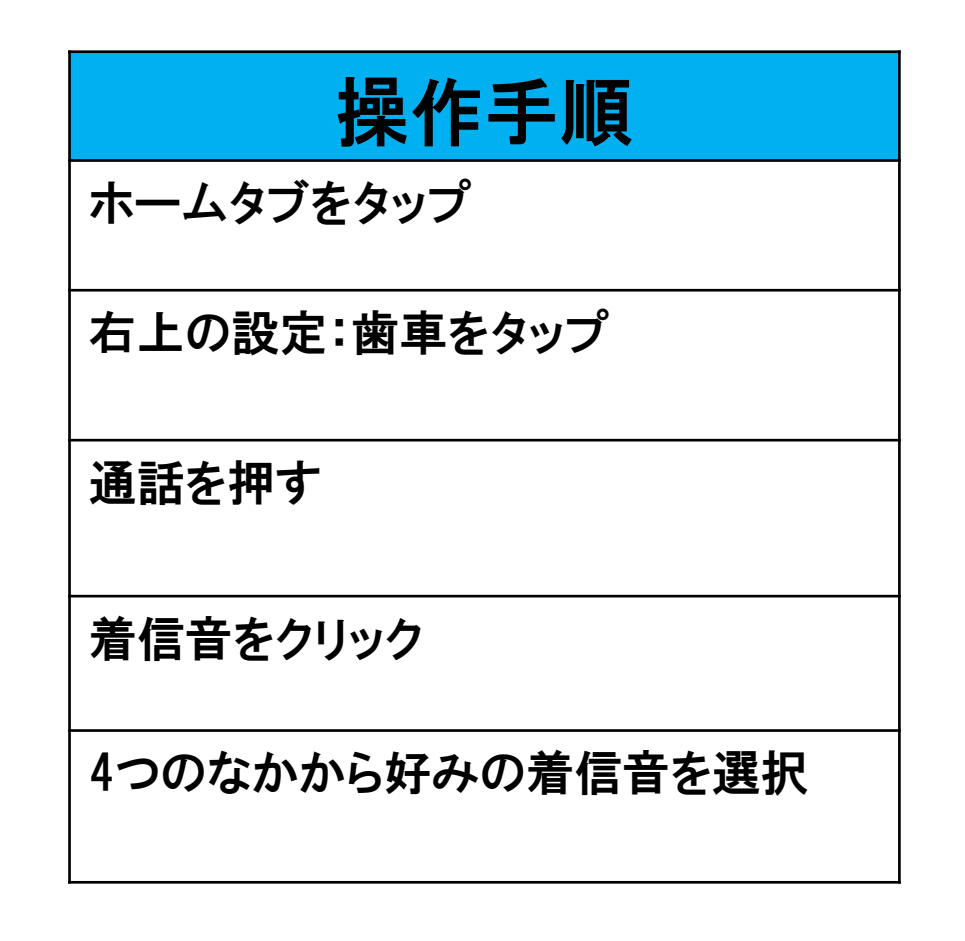

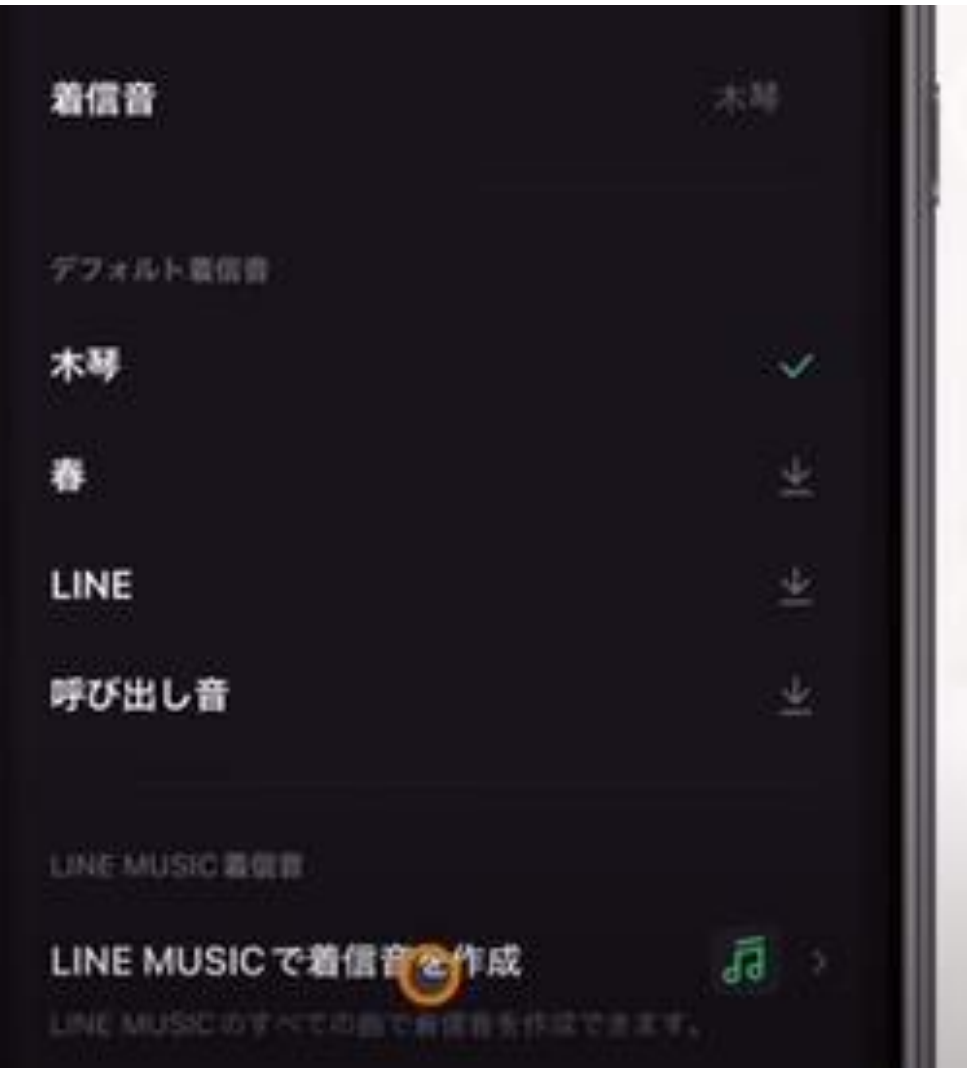

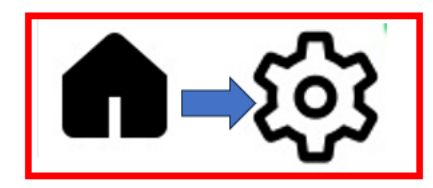

## LINEが重たい時 キャッシュを削除する方法

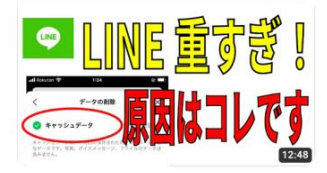

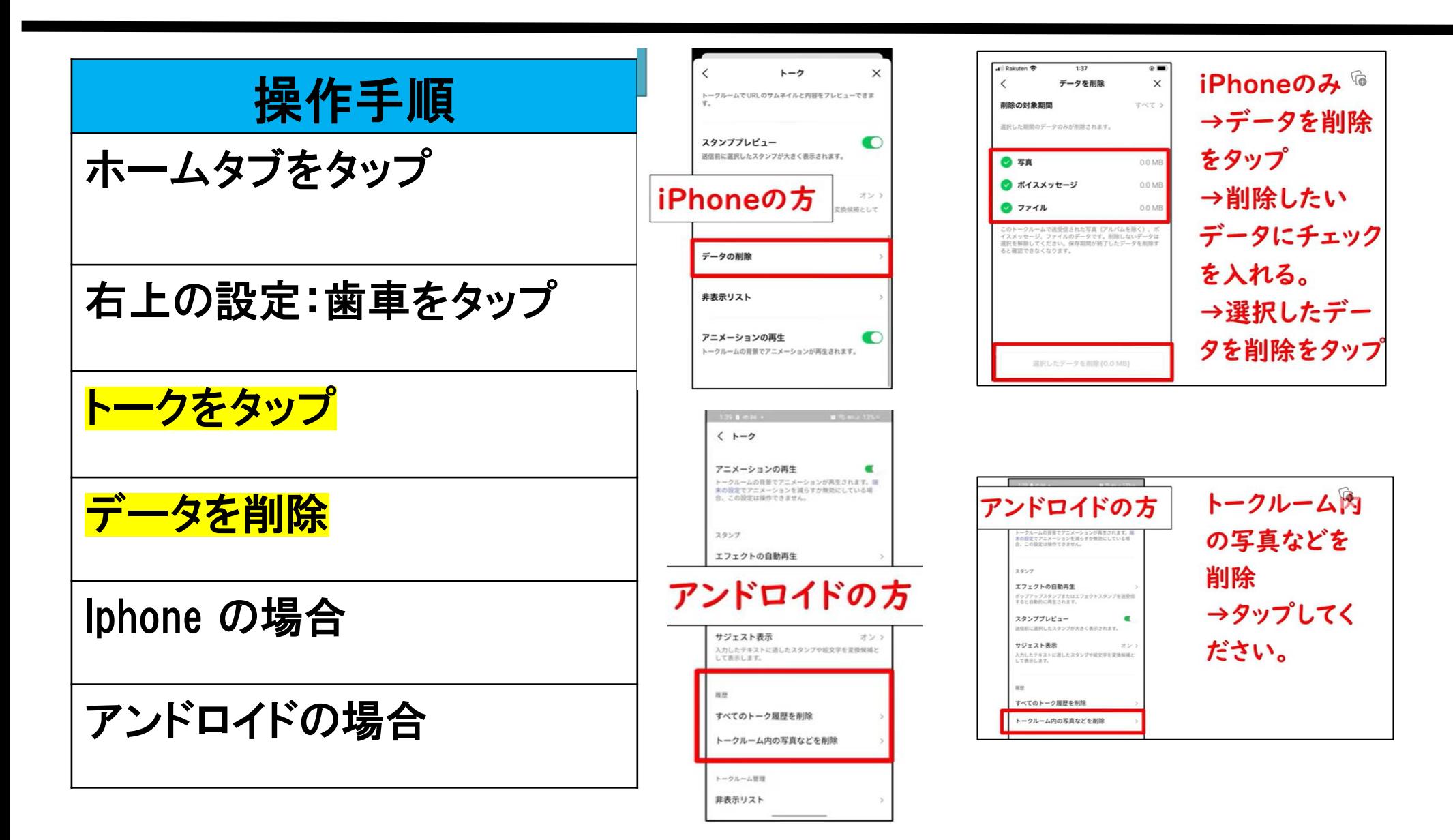

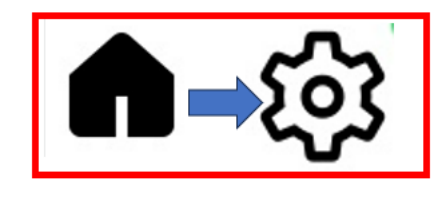

夜中や早朝のメッセージを回避する方法

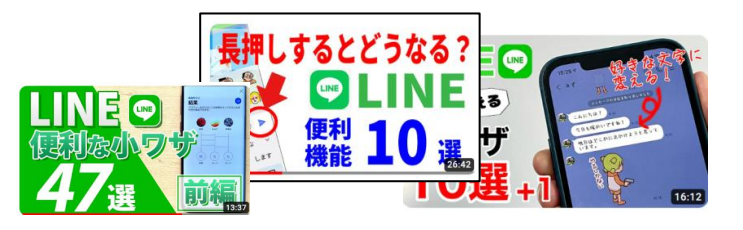

5.ミュートメッセーシ

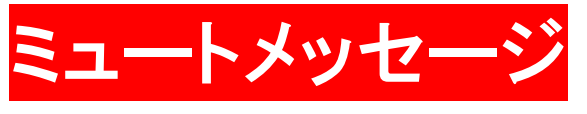

操作手順

①ホームタブをタップ

右上の設定: 歯車をタップ

「Lineラボ」をタップ

「ミュートメッセージ」を<mark>オンに</mark>する

メールするときに無音にしたいときは<mark>飛行機マークを「長押し」</mark>すること!

メッセージを送信するとき「ミュートメッセージ」を選択して送信する

< 股定

& all

**& 友だち** 

 $\Omega$   $\pi$ - $\Delta$ 

**色 言語** 

A LINE Labs

アプリ情報

口 お知らせ **① ヘルプセンタ** 

**D** LINE VOOM

□ 公式アカウントのメンバーシ

약 Google アシスタント

& プライバシーポリシー

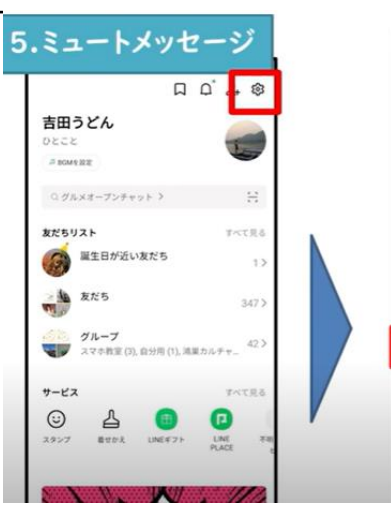

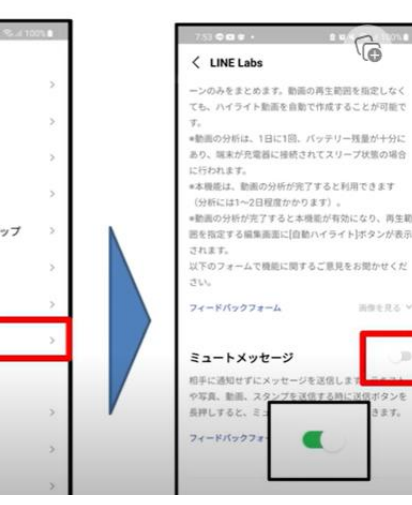

「意見をお聞かせくだ

再復を見る

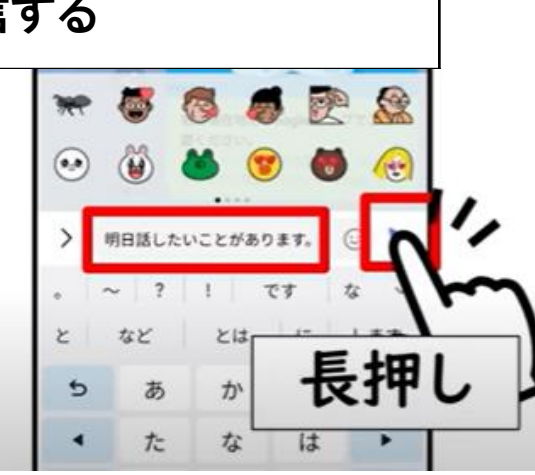

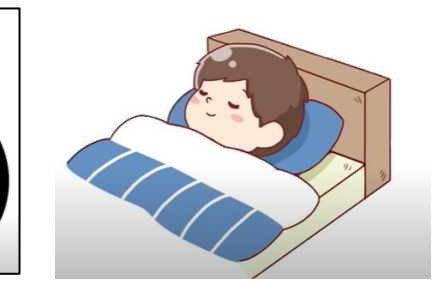

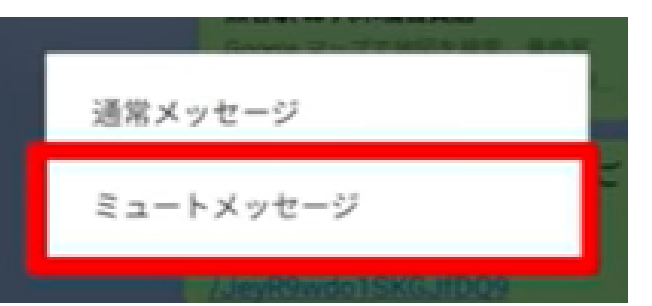

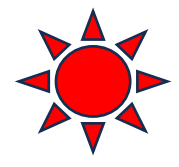

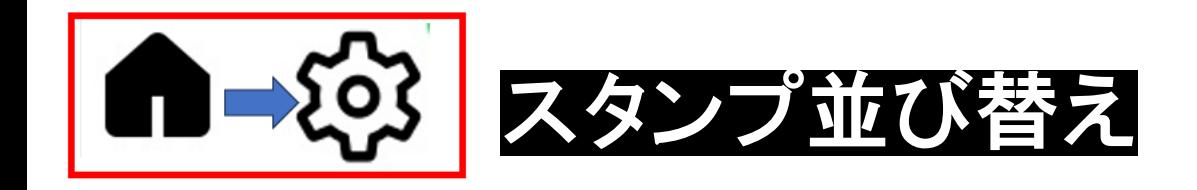

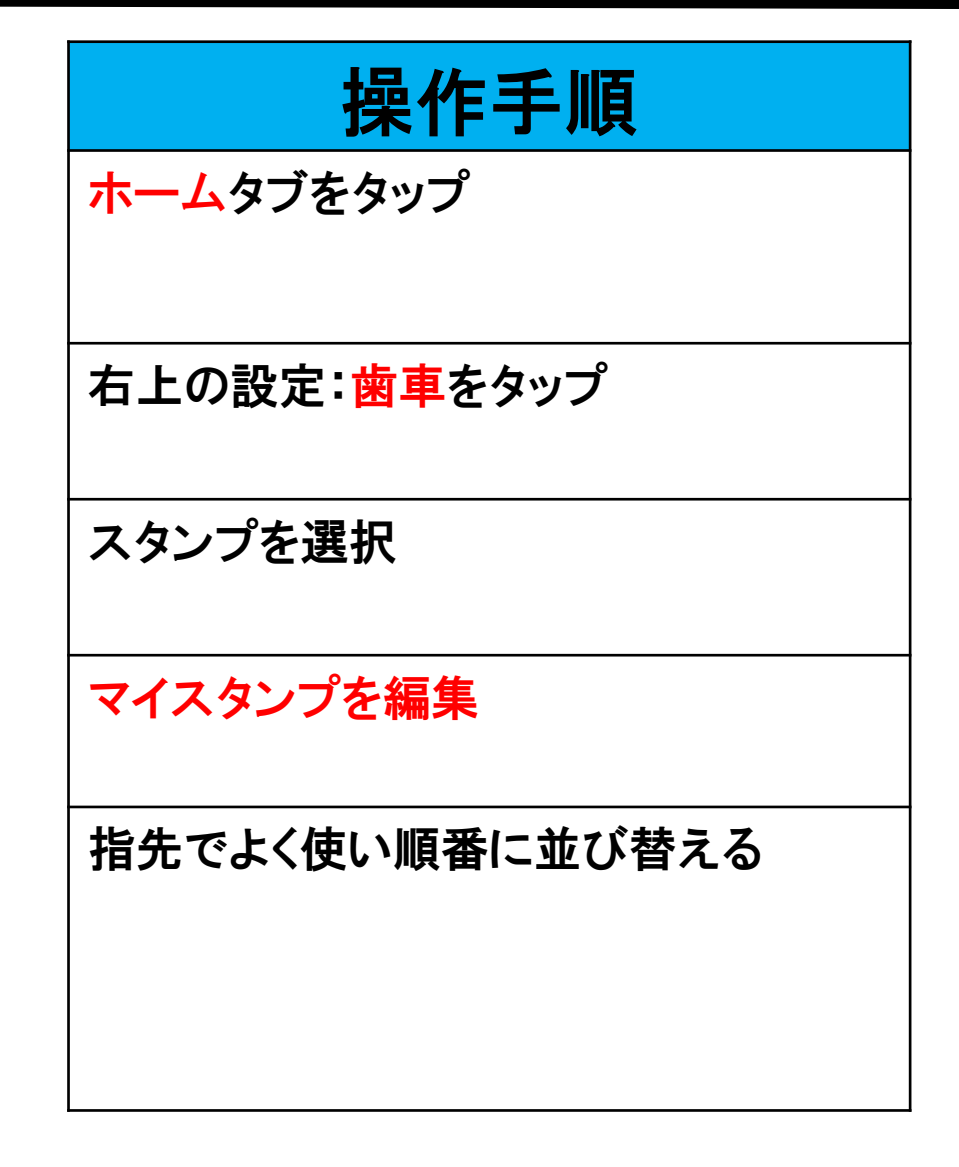

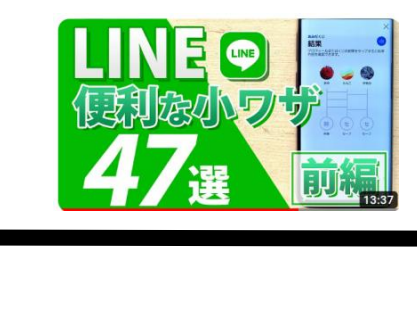

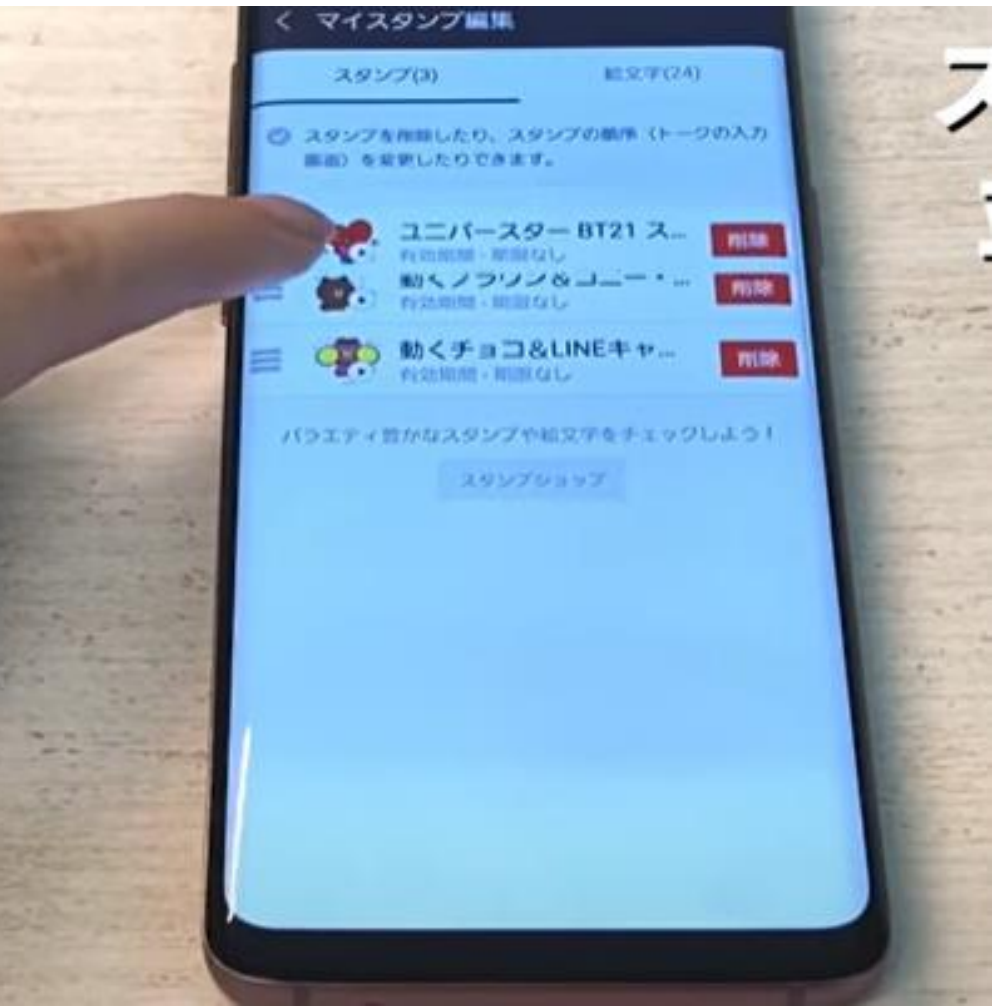

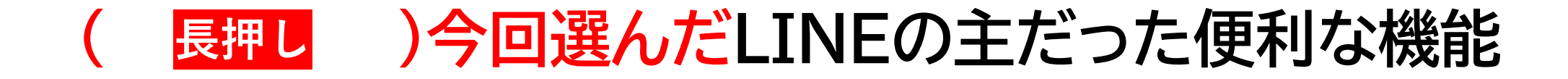

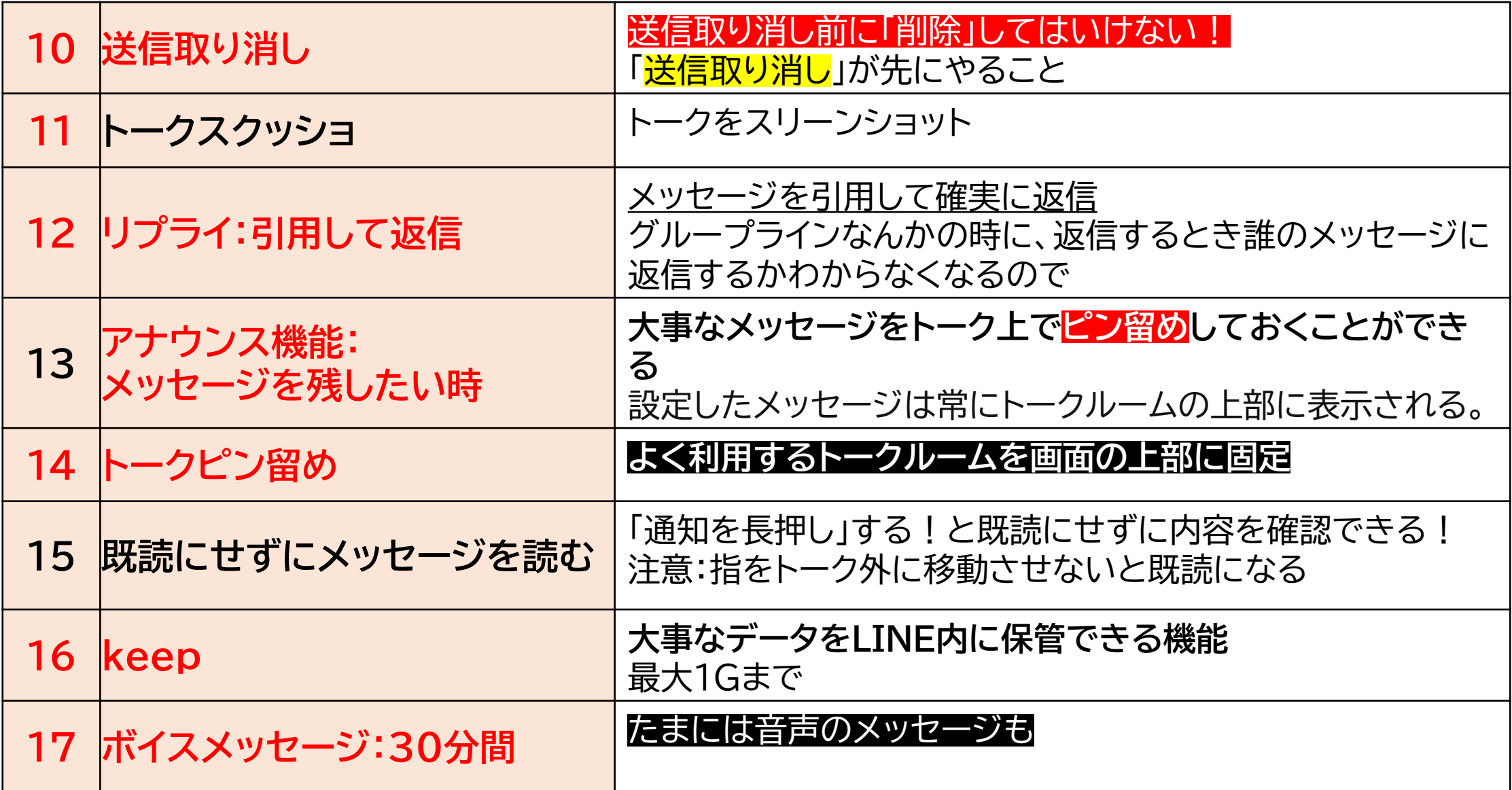

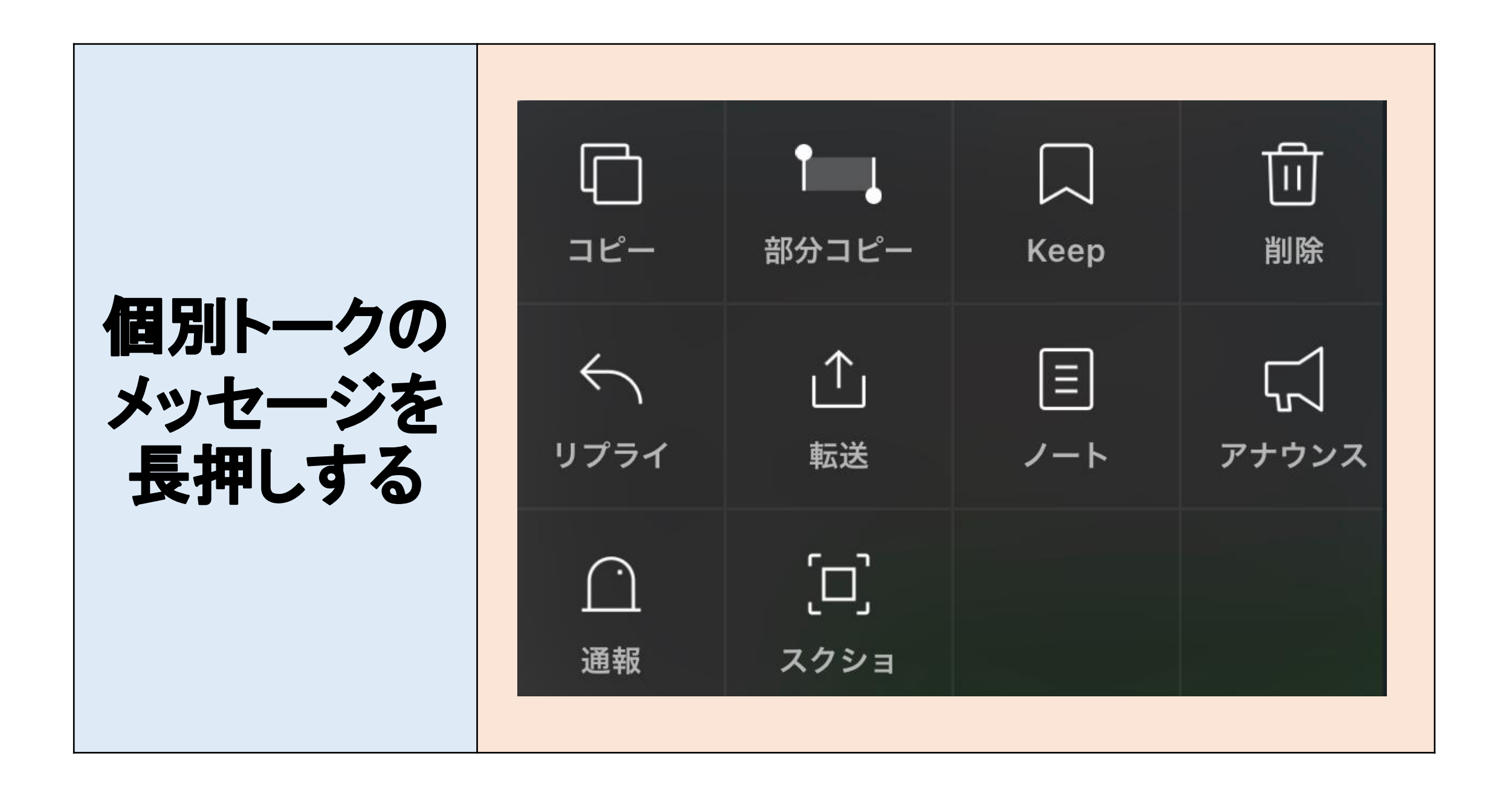

メッセージを長押しすると現れる「リアクション機能」

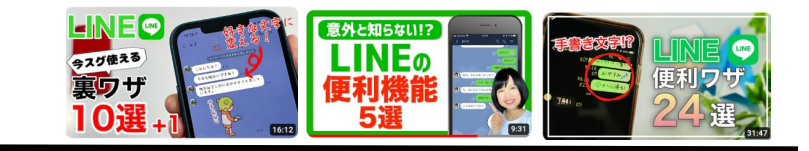

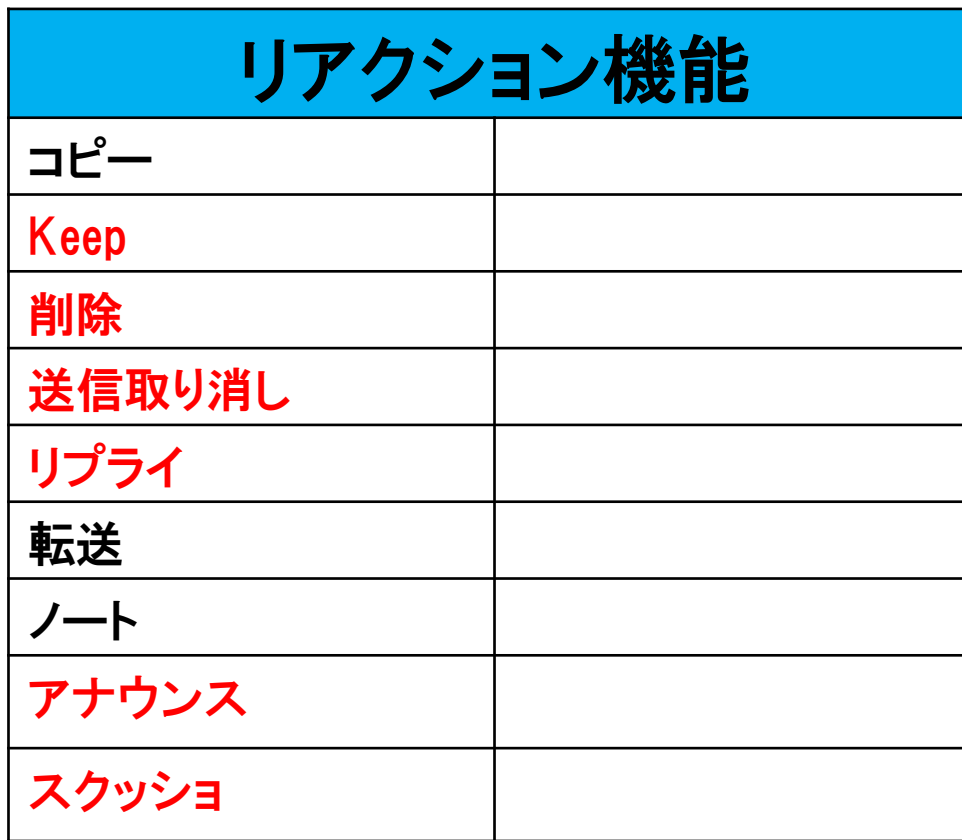

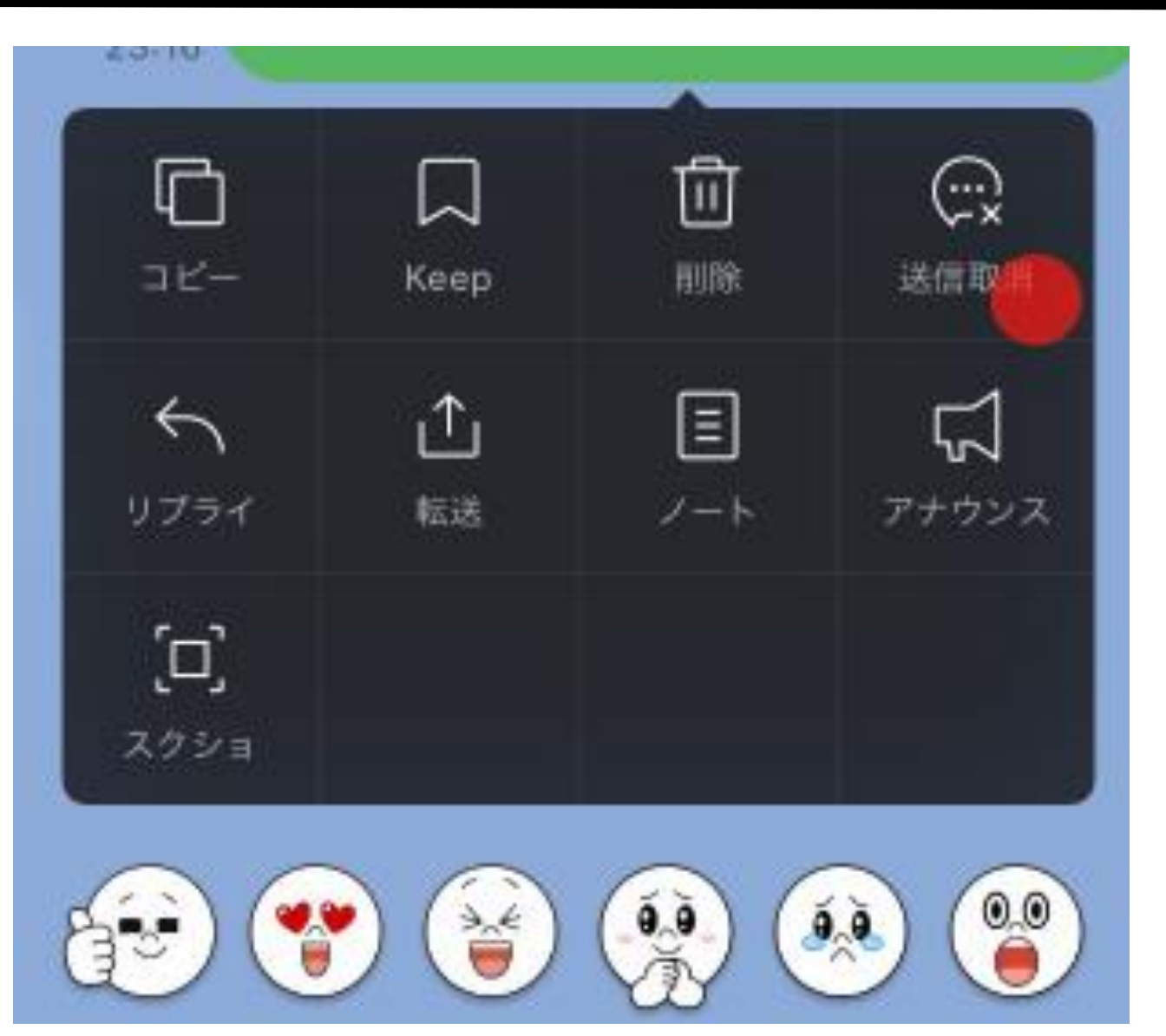

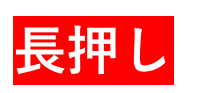

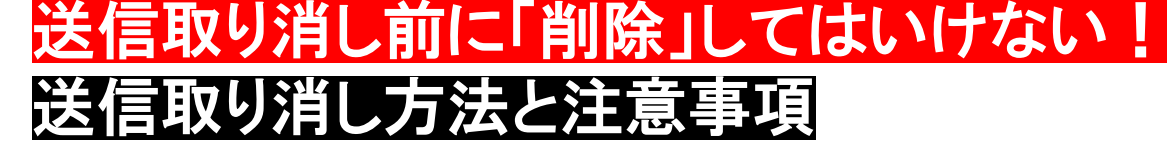

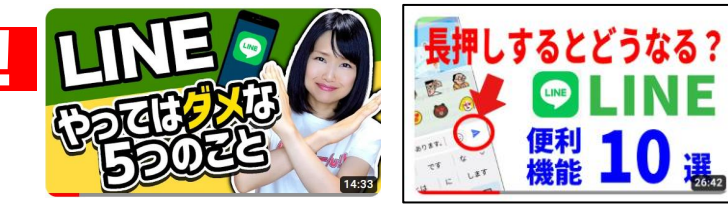

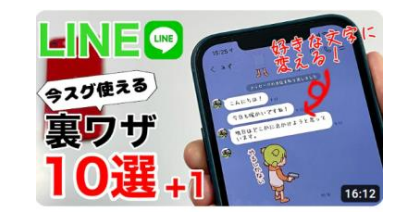

## 操作手順

取り消したいトークを長押し

送信取り消しをタップ

送信取り消しを選択

「メッセージの送信を取り消しました」と 出る

## 送信取消

送信後24時間以内のメッセージの送信を取り消して、 相手のトーク画面から消すことができる

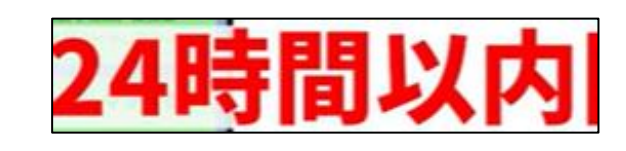

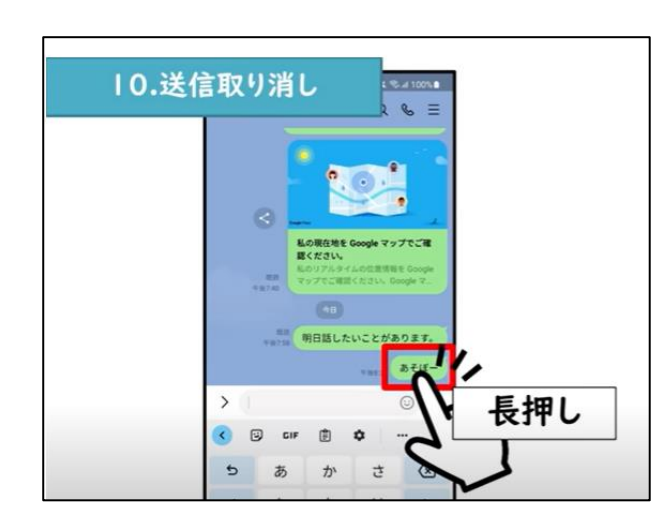

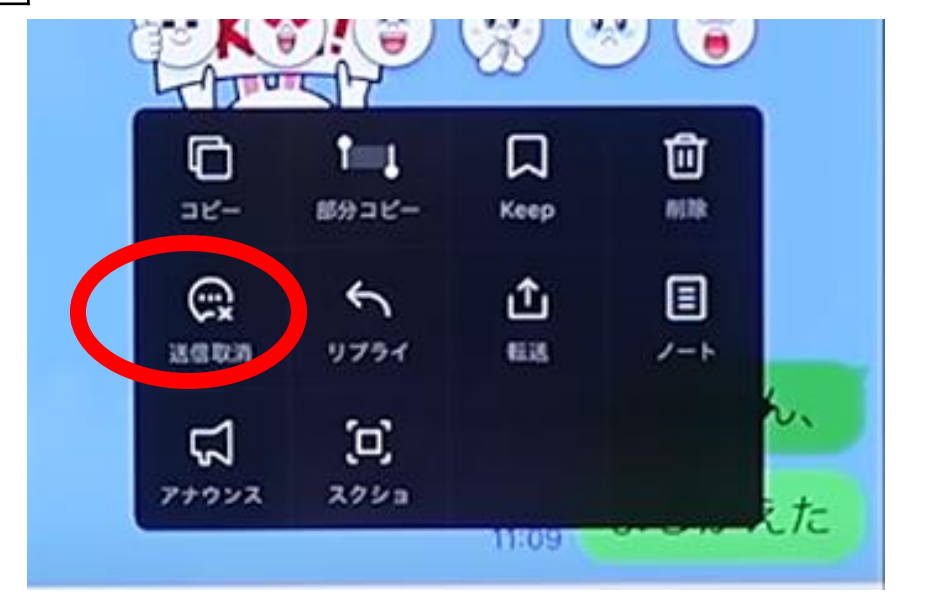

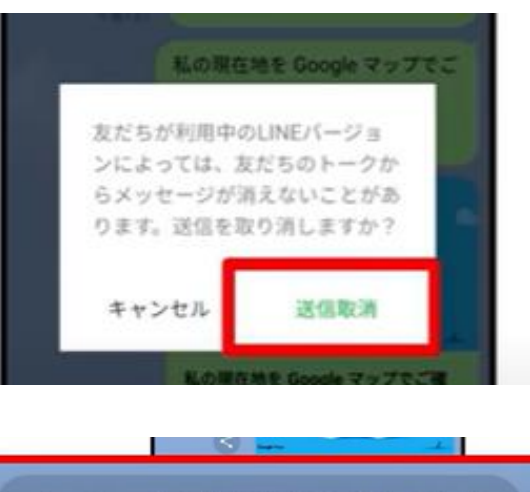

メッセージの送信を取り消しました

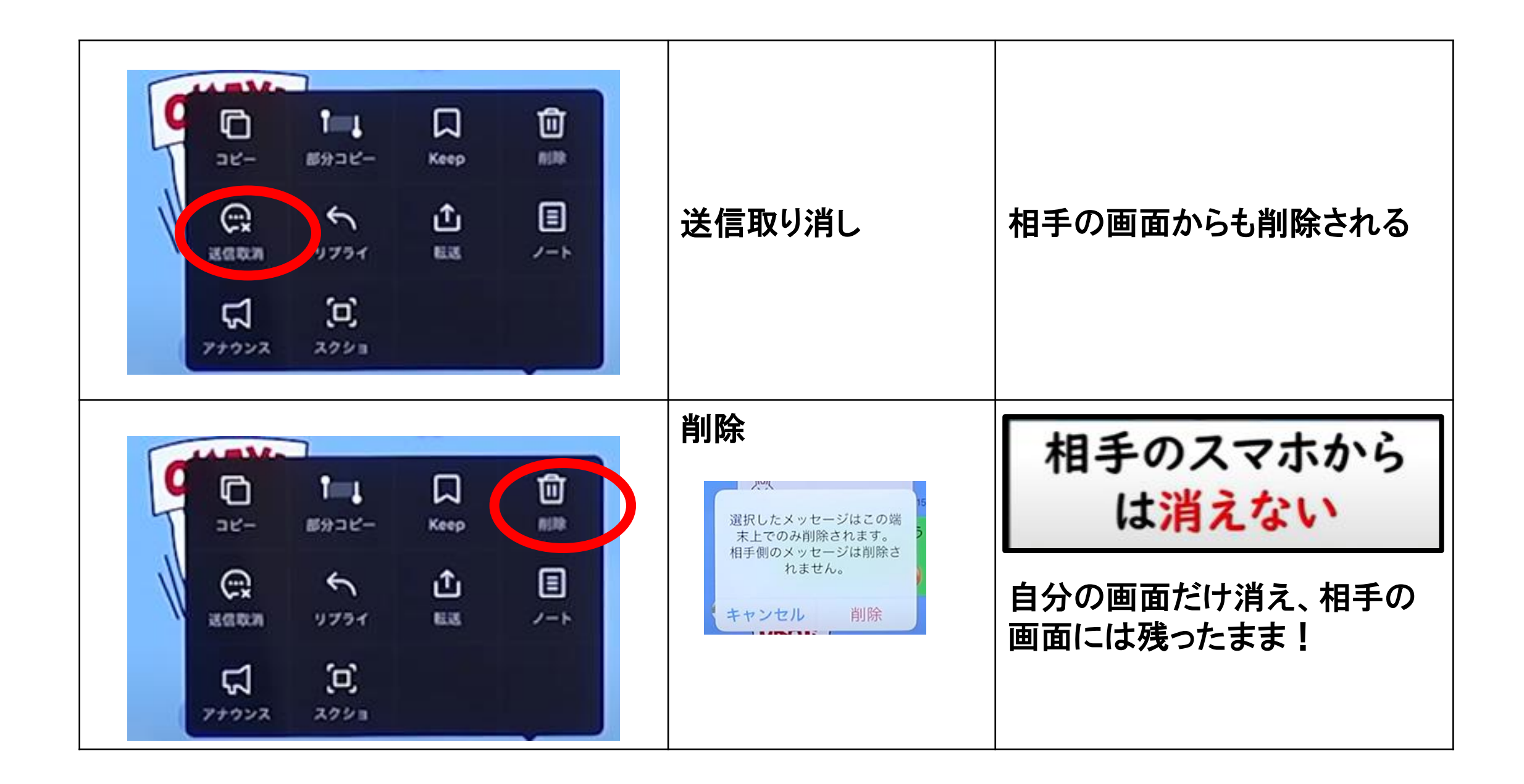
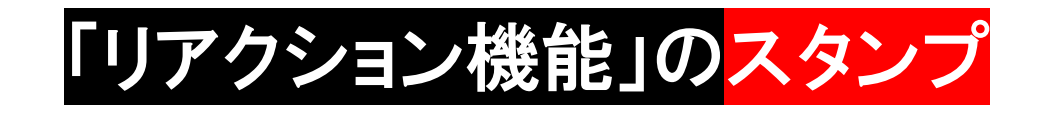

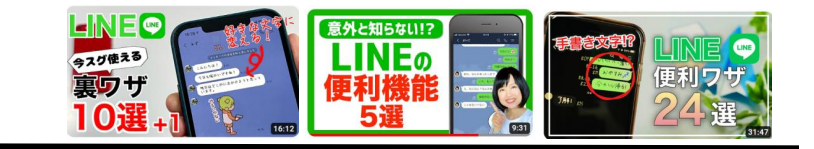

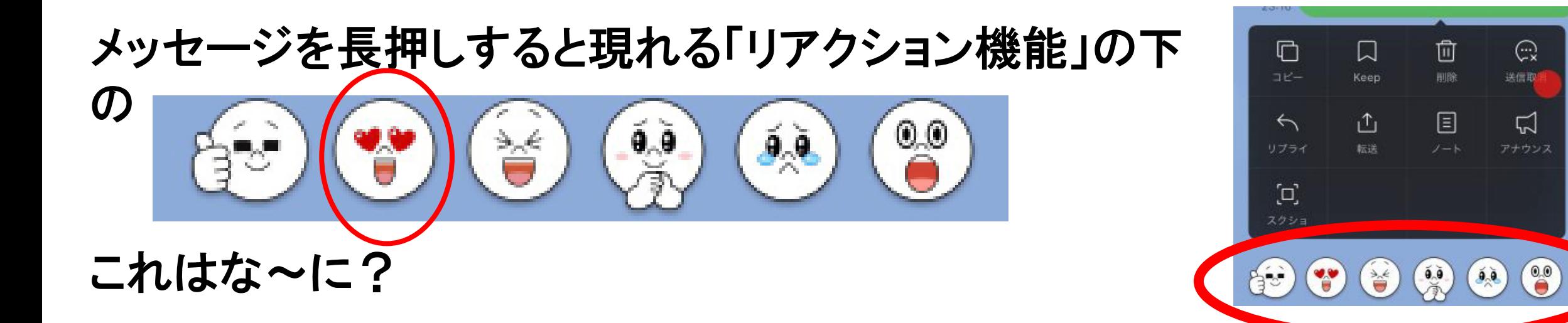

### 届いたトークに気に入ったスタンプを選択するときに使 うようです!

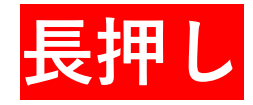

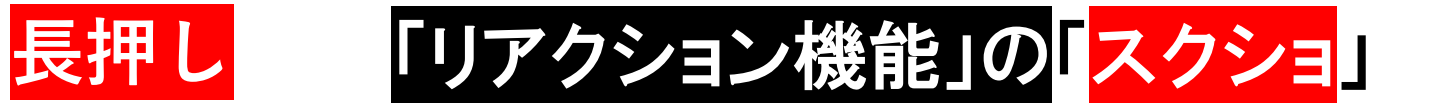

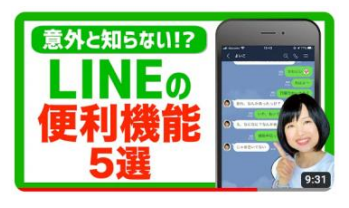

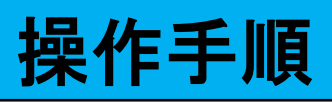

スクショしたい最初のトークを長押し

スクショをタップ

スクショしたい範囲のトークを順次タップ

スクショをタップ

右下に鉛筆のマークが出てくるからタッ プするとトークの画面に自由に描ける

右上の完了を押す

右下の下向き矢印を押すと写真として保 存される

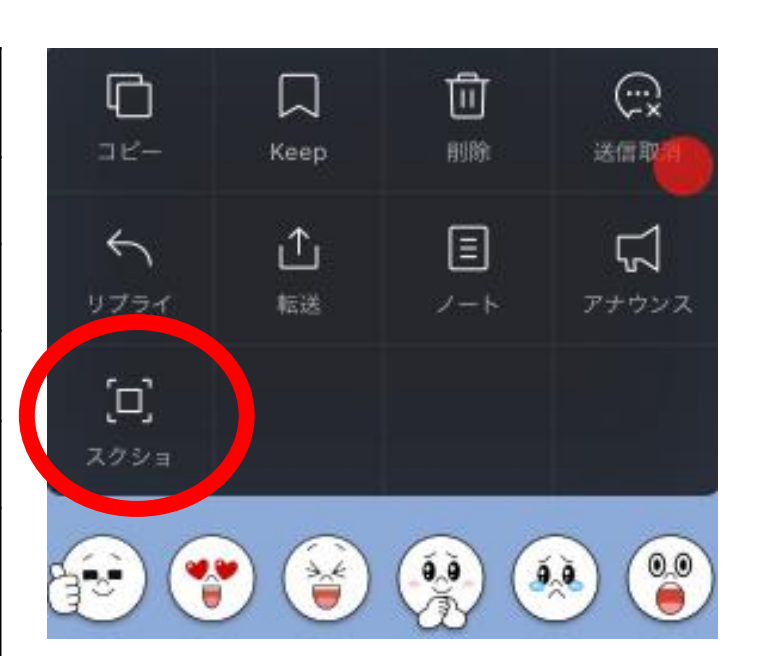

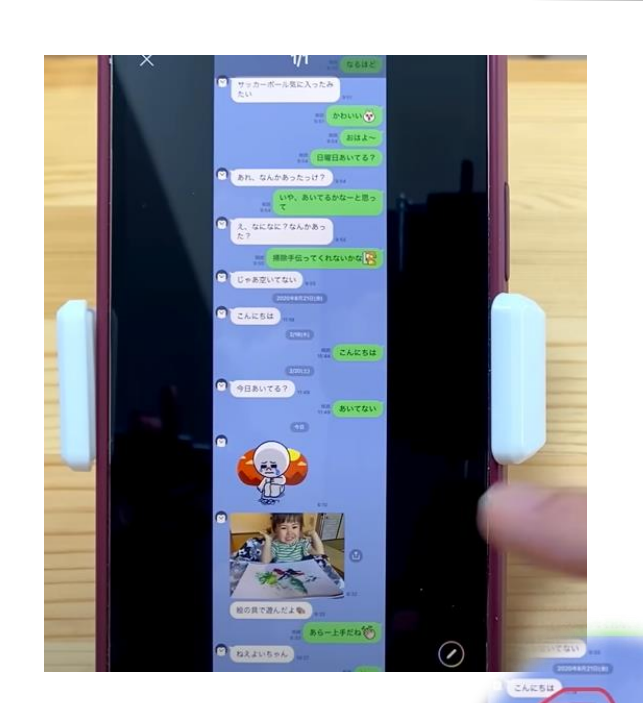

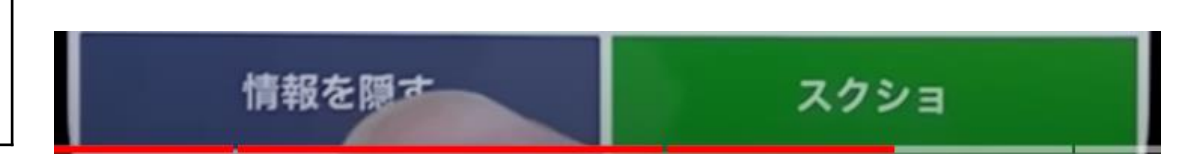

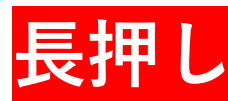

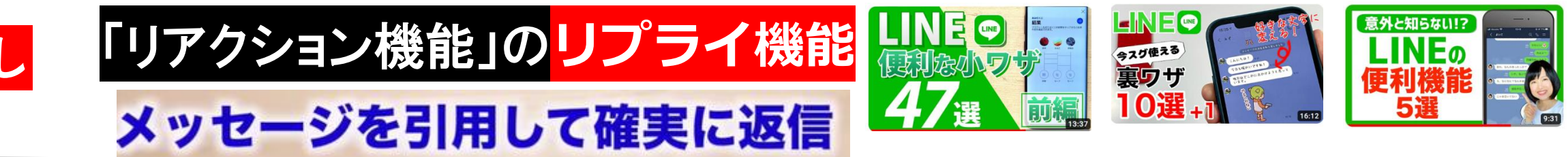

返信する相手のメッセージを長押し リプライをタップ どのメッセージに誰が返信したか表示さ れる

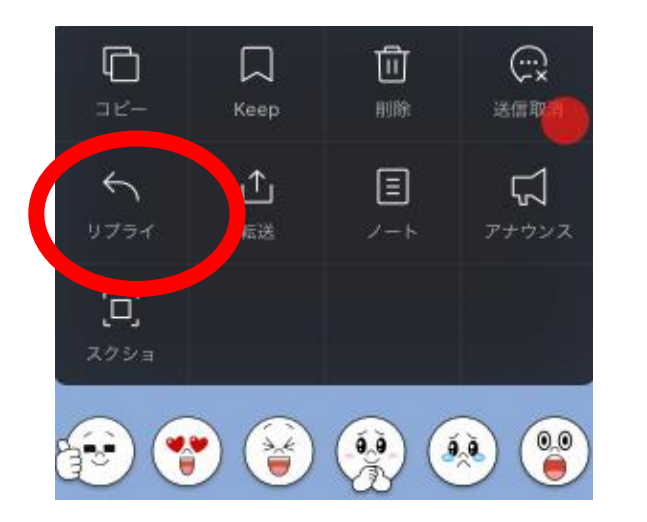

グループラインなんかの時に、 返信するとき誰のメッセージに 返信するかわからなくなる。

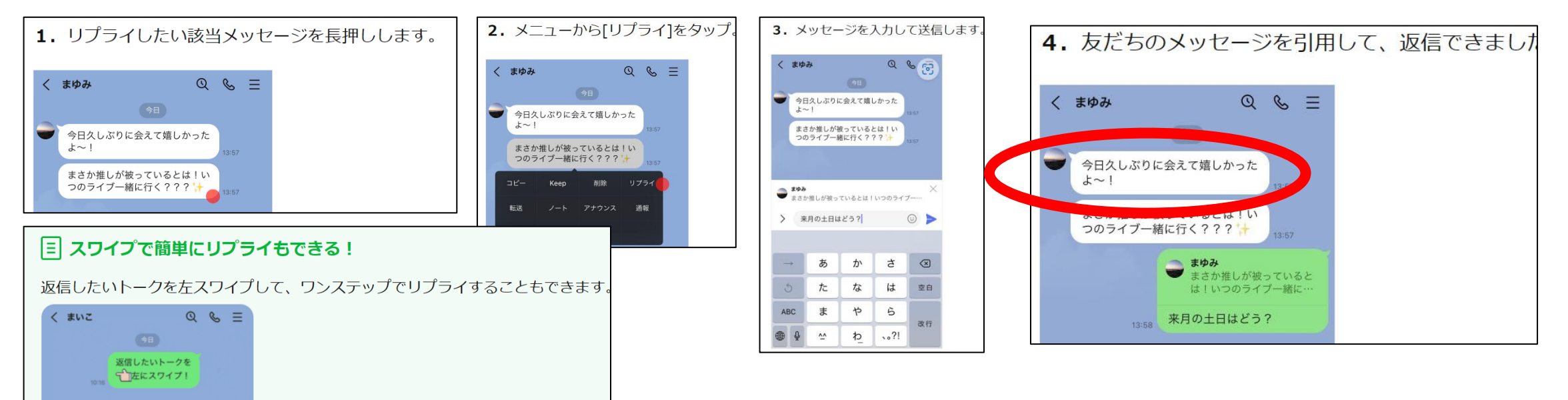

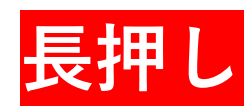

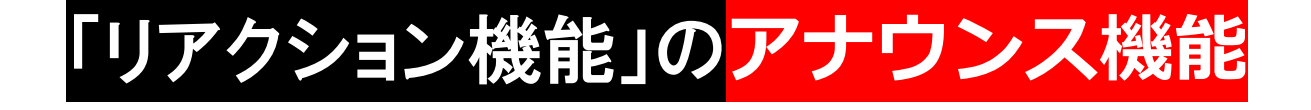

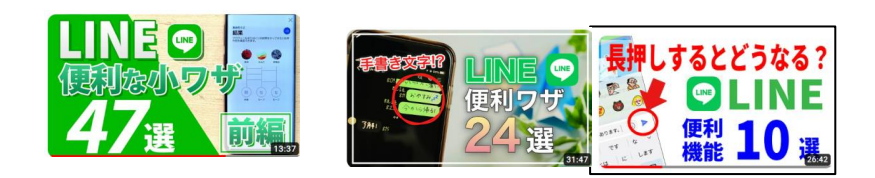

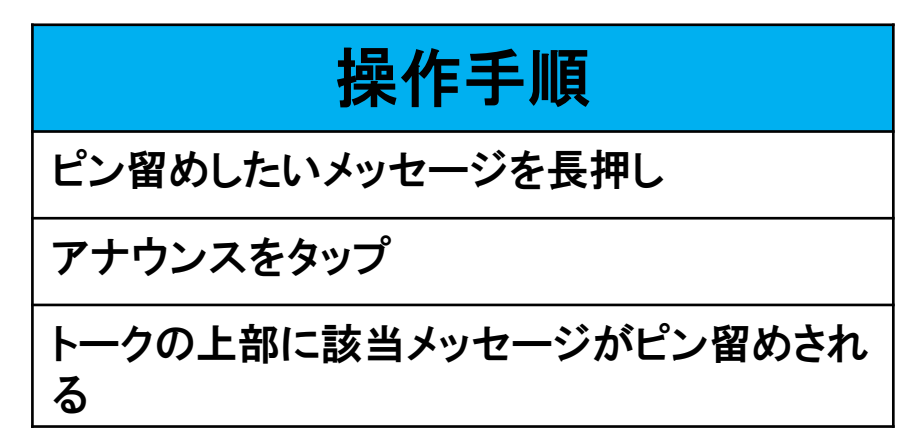

 $\langle$  Yamato

 $+$  0  $\overline{Q}$ 

次いつ遊ぶ??

8/20 18:00 駅集合で!

 $Q \& \equiv$ 

照 いつでも

 $\odot$  0

あ、再来週ってお祭りじゃなか

 $\bullet$ 

#### **大事なメッセージをトーク上でピン留めしておくことができる** 設定したメッセージは常にトークルームの上部に表示される。

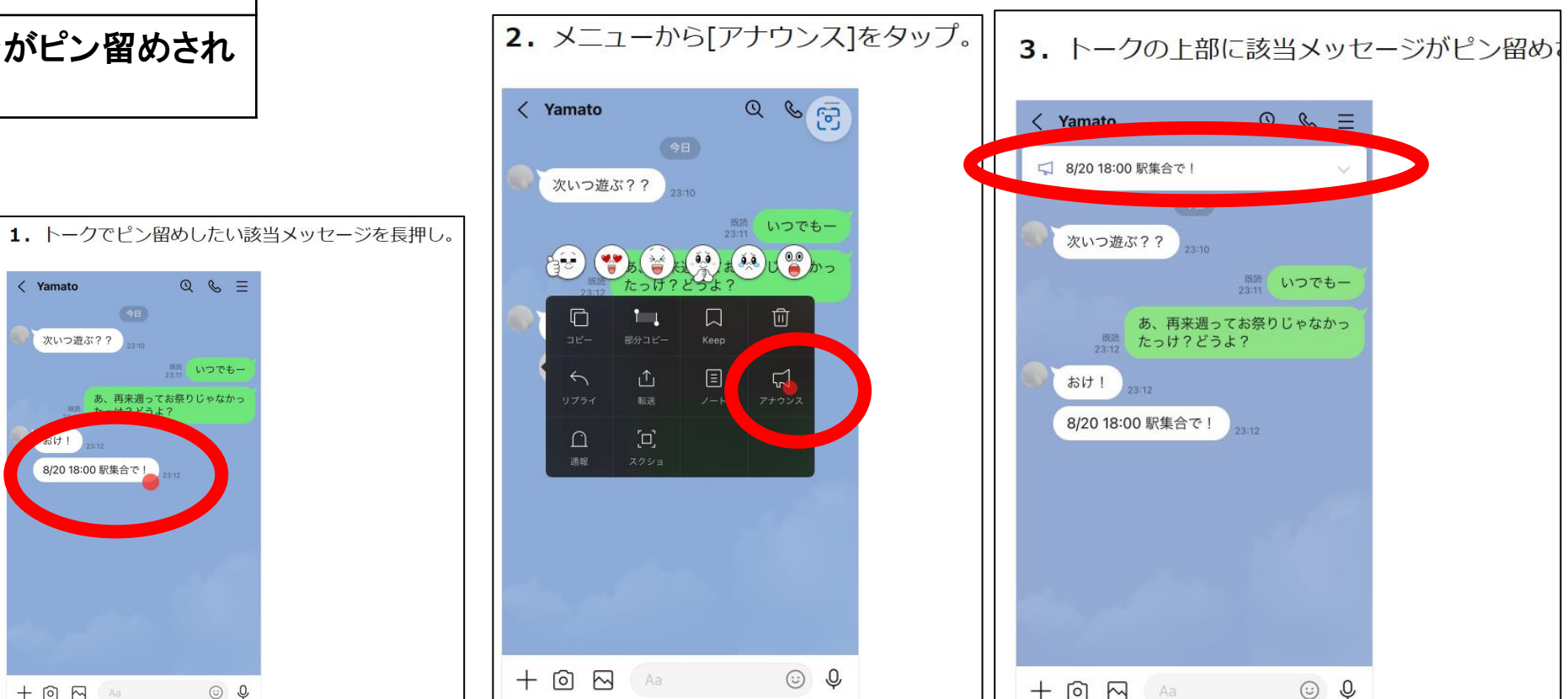

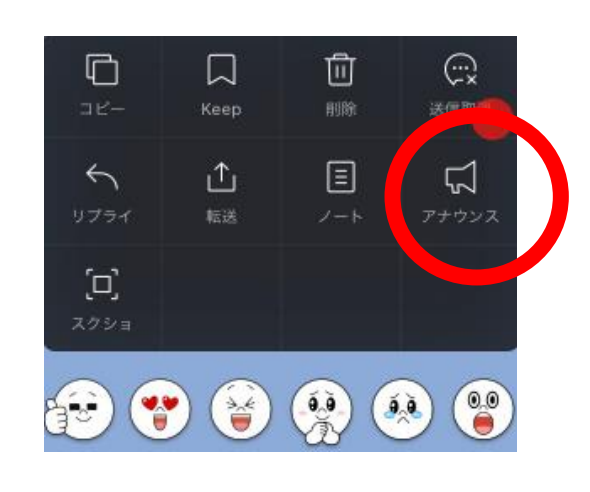

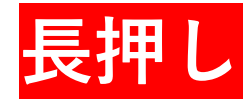

### **よく利用するトークルームを画面の上部に固定ピン留め**

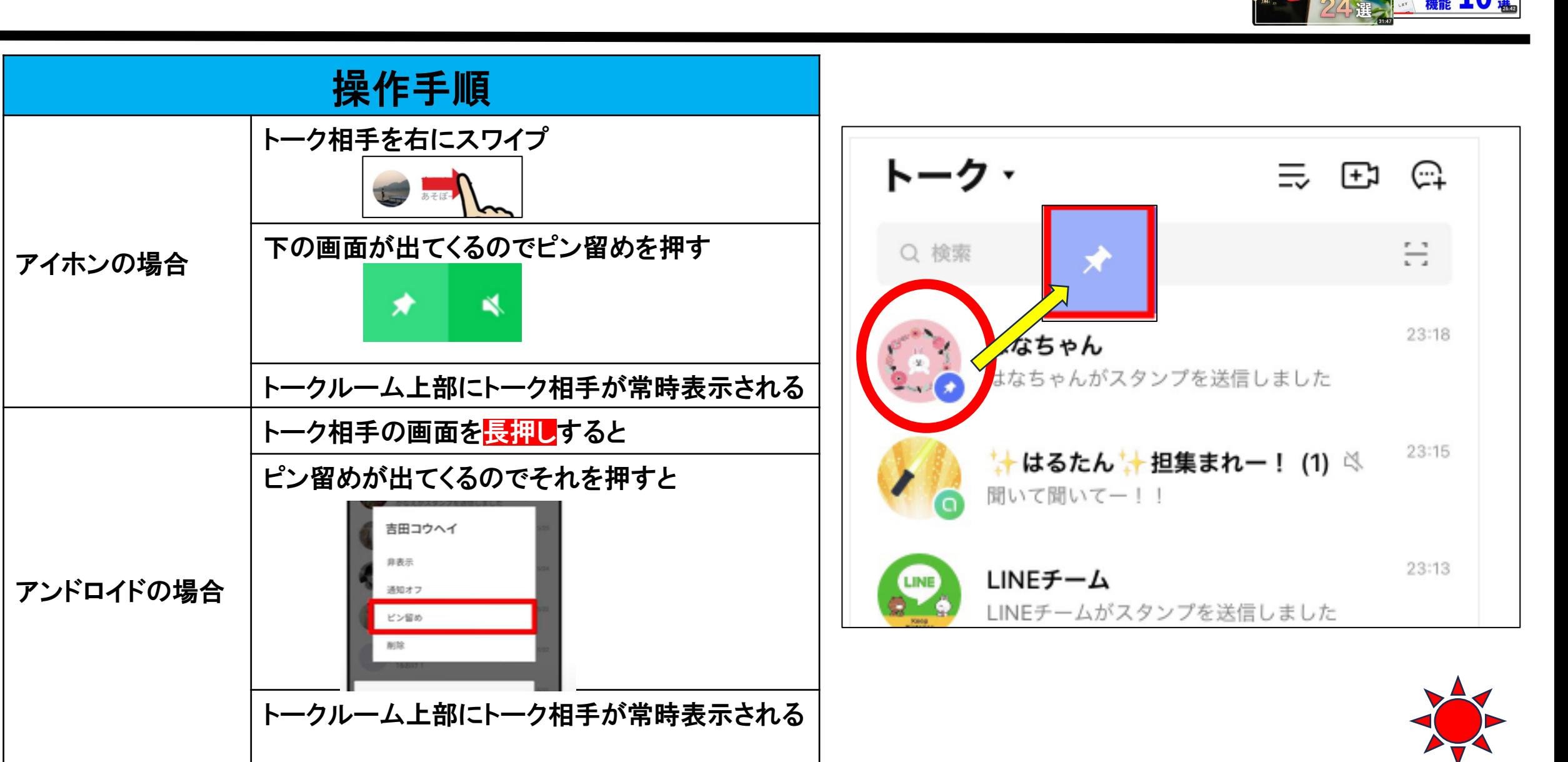

LINEO **F...** 

するとどうなる:

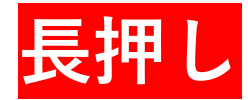

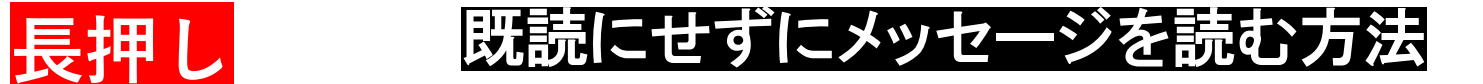

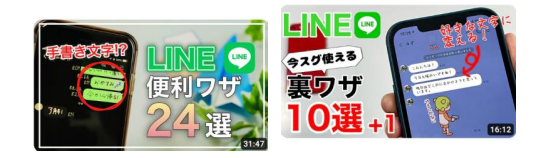

「通知を長押し」する!と内容を確認で きる!

トークルームのメッセージを長押しして も見れる!

#### 注意点

トークをタップすると既読になるので、 右下まで動かしてもとに戻るようにせ よ! 長押しだけで決してタップしないこと!

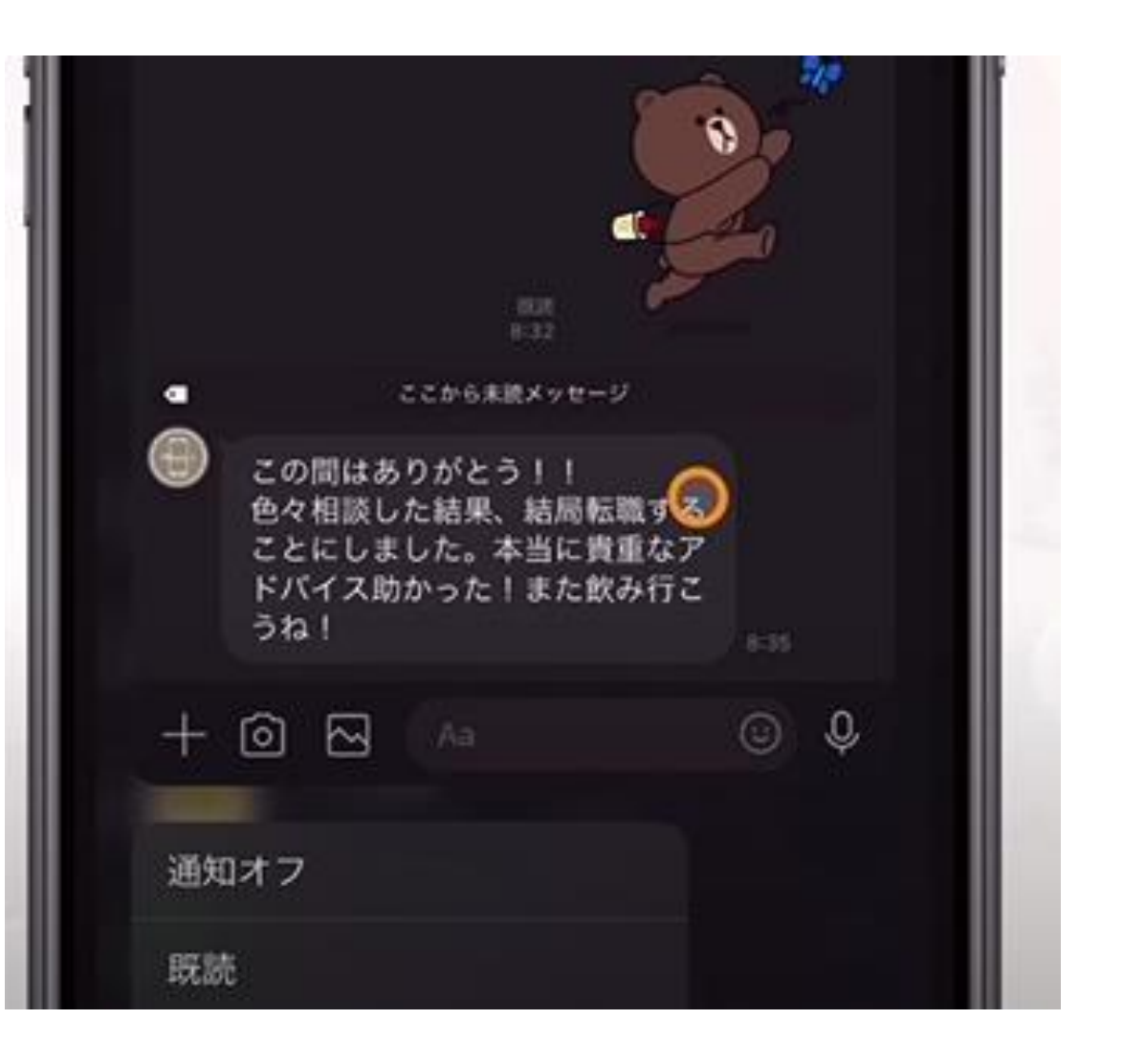

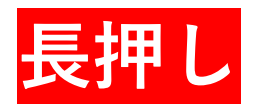

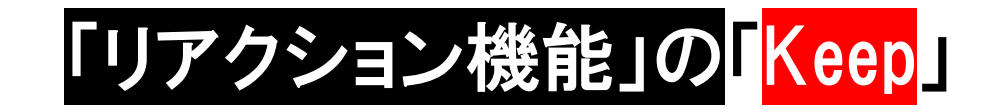

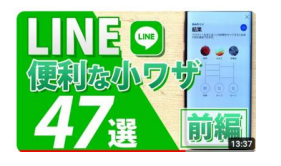

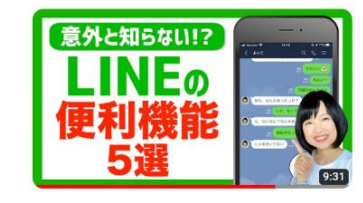

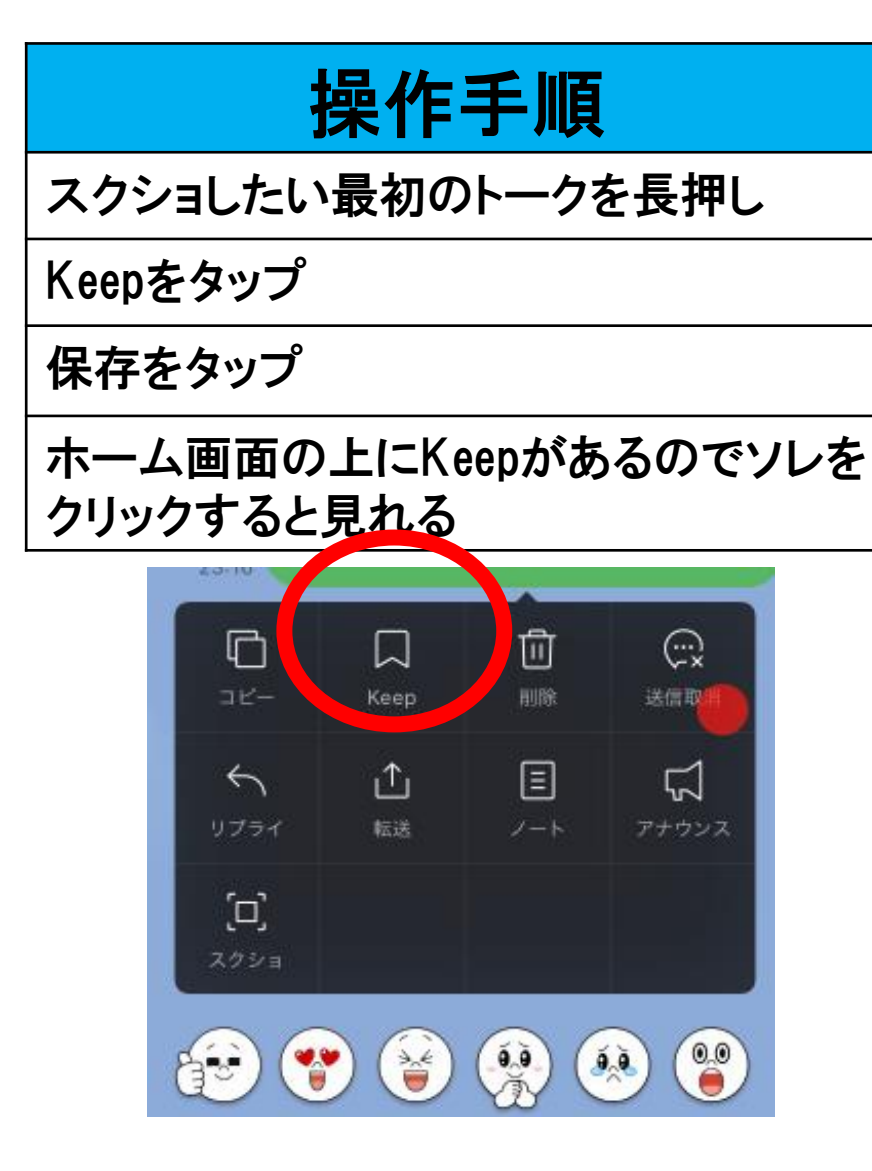

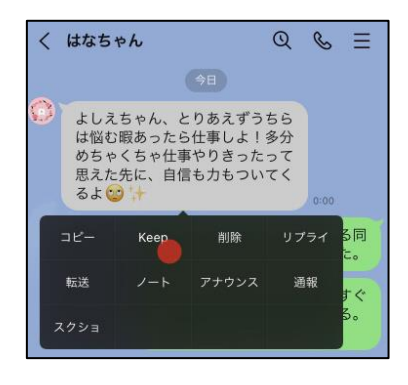

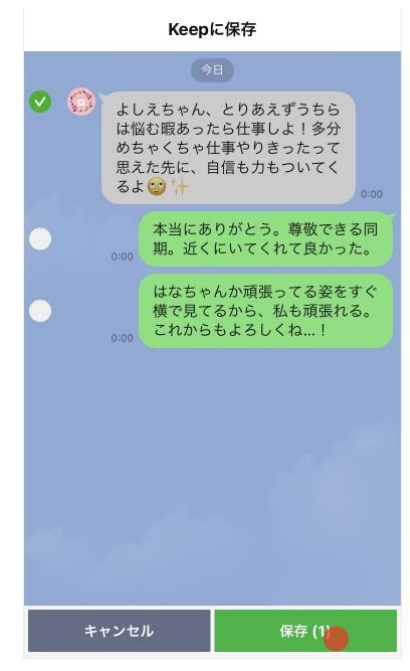

**大事なデータをLINE内に保管でき る機能です** 「Keep(キープ)」を使うと、トー ク内容や画像、動画やリンクなど後 でチェックしたいデータをLINE内に 簡単に保存することができます。ま た、トークルームにデータを送って" 自分専用のメモ帳"として使える 「Keepメモ」は、メモや記録を手軽 に残せるので便利です。 Keepは最大1GBまで保存することが でき、50MBを超えるファイルは30 日間のみ保管することができます。

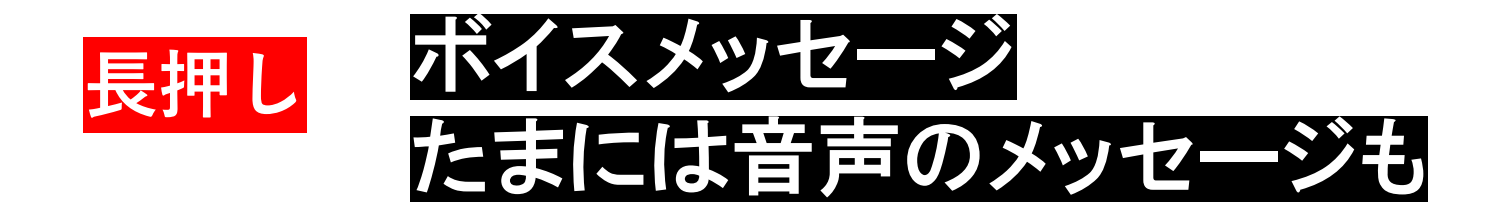

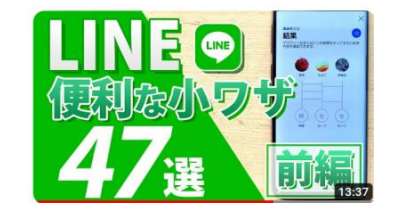

# 操作手順 ホーム画面マイクアイコンをタップ マイクを長押しする 声のメッセージが送れる

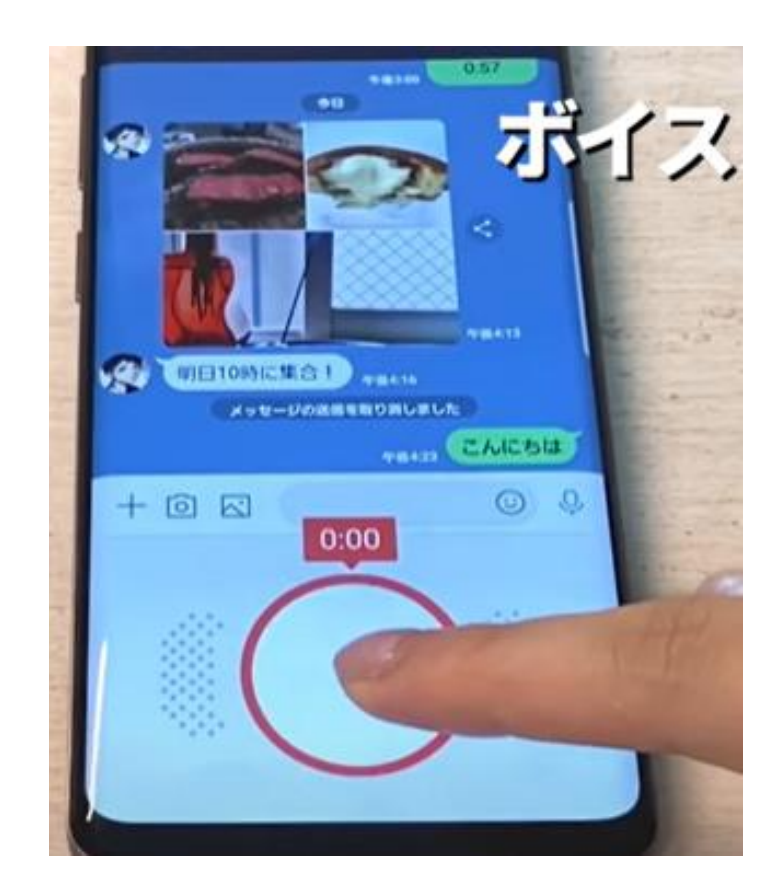

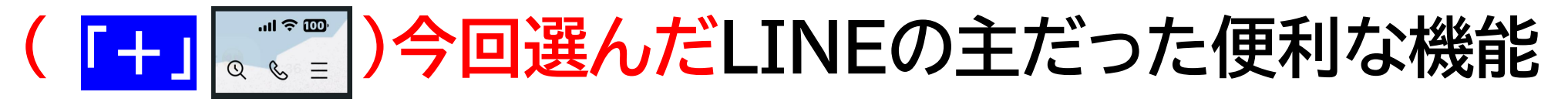

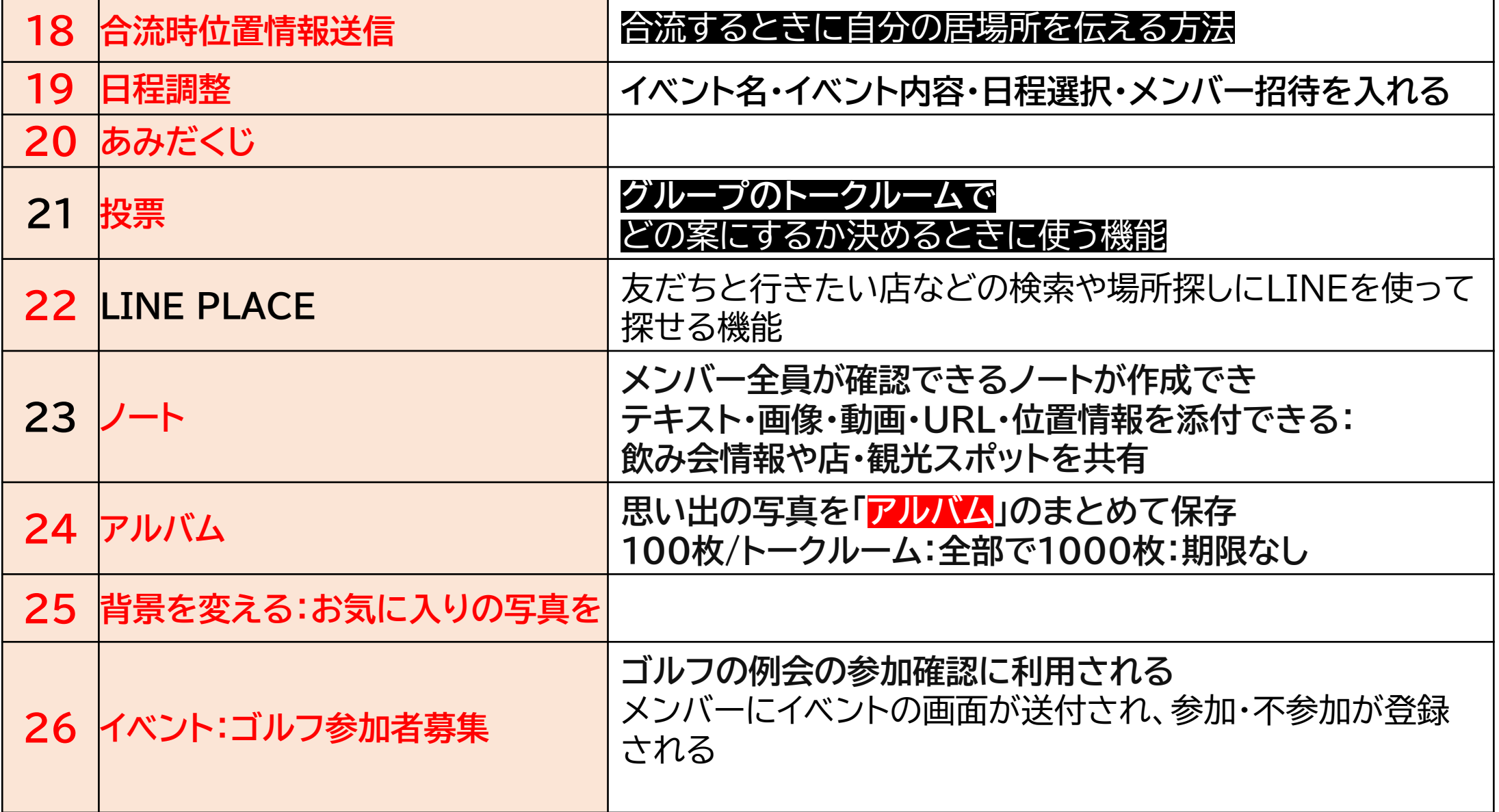

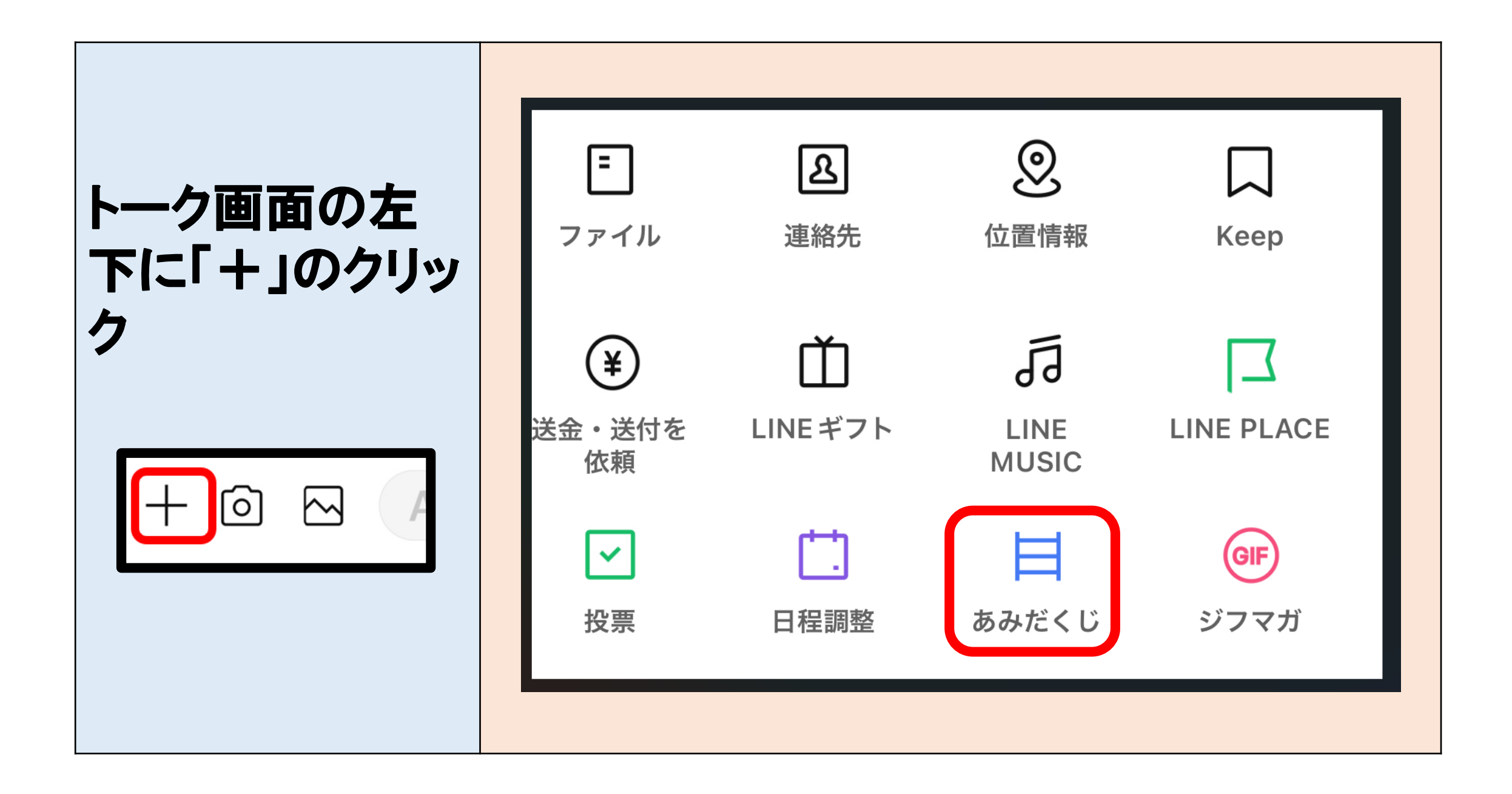

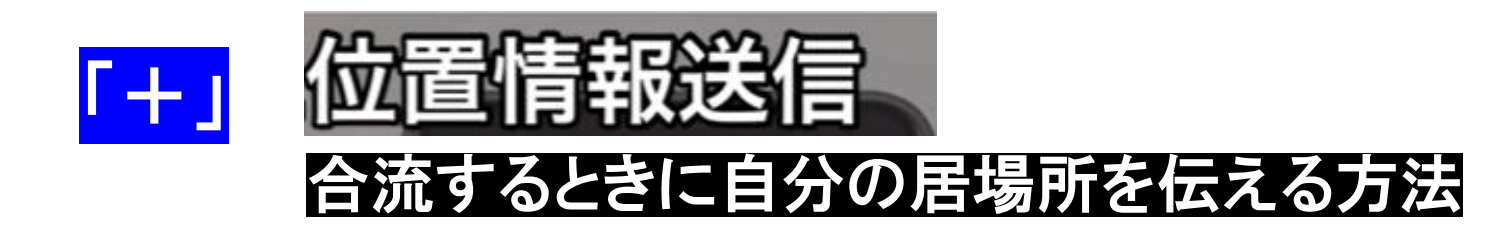

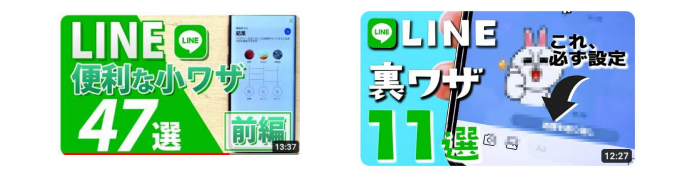

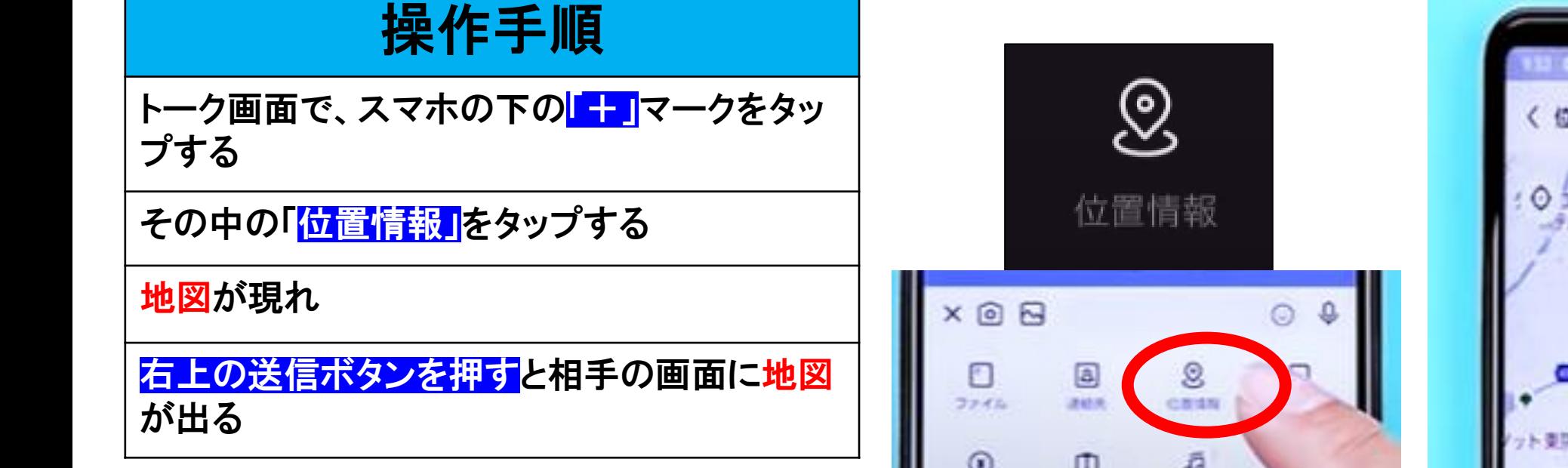

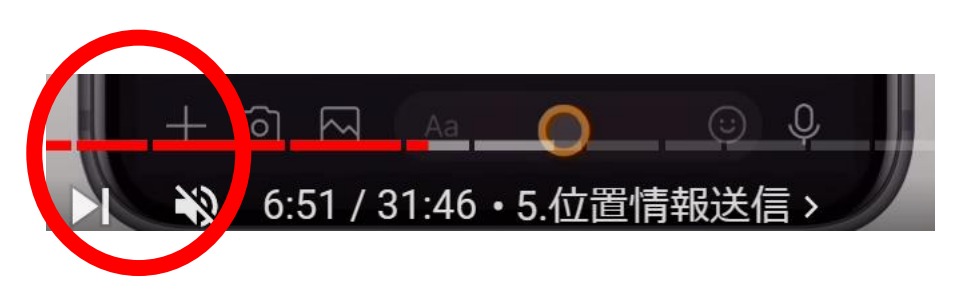

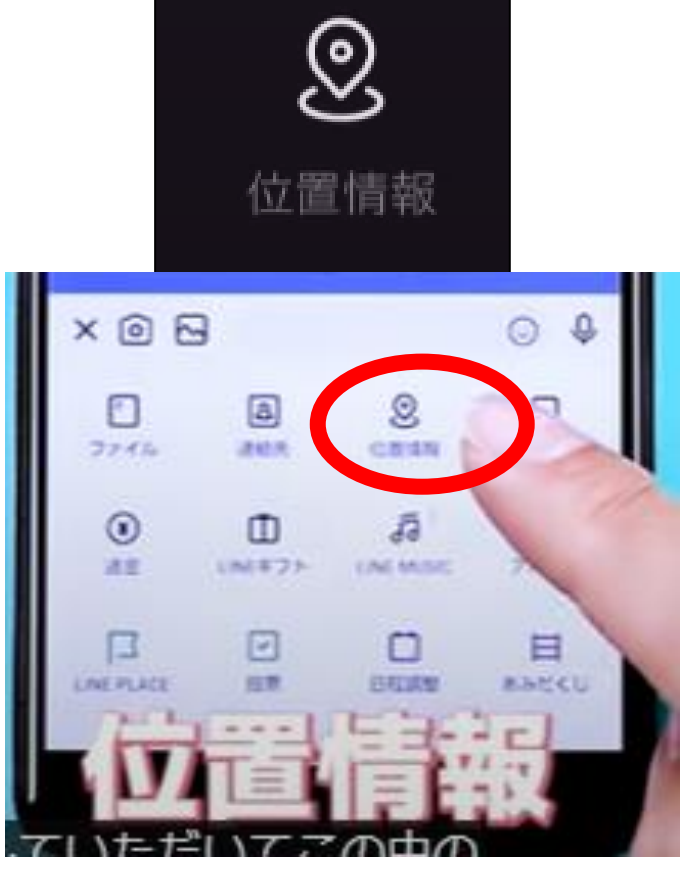

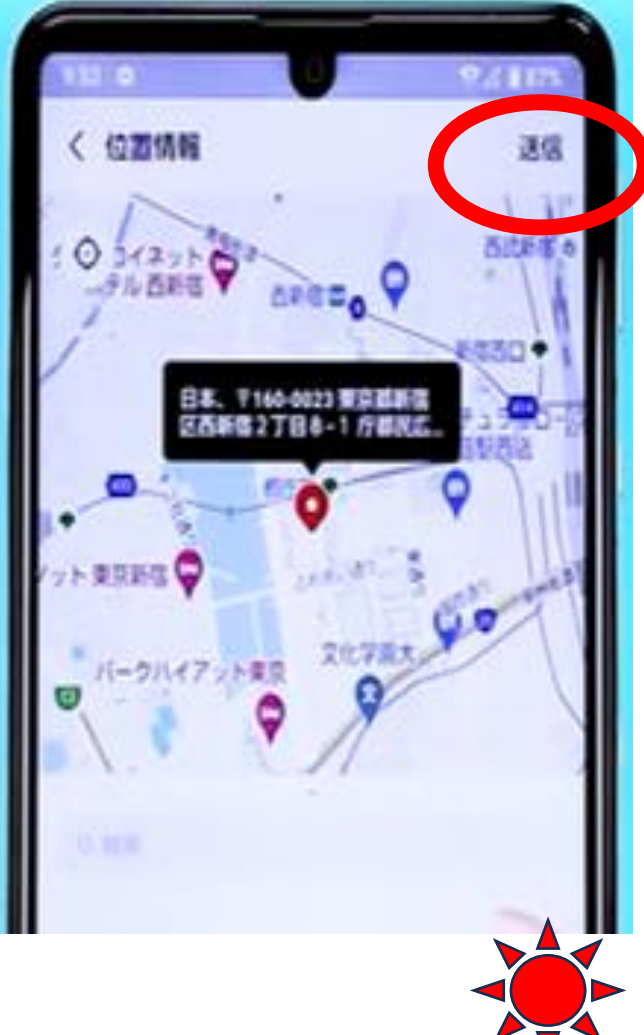

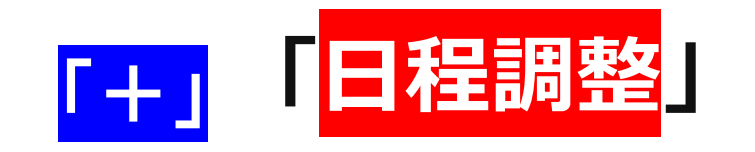

ラインGを組んでいるトーク画面を開く

スマホの下の<mark>「+」</mark>マークをタップ

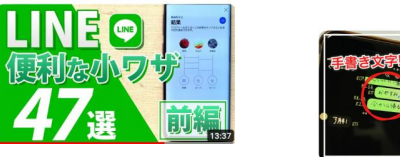

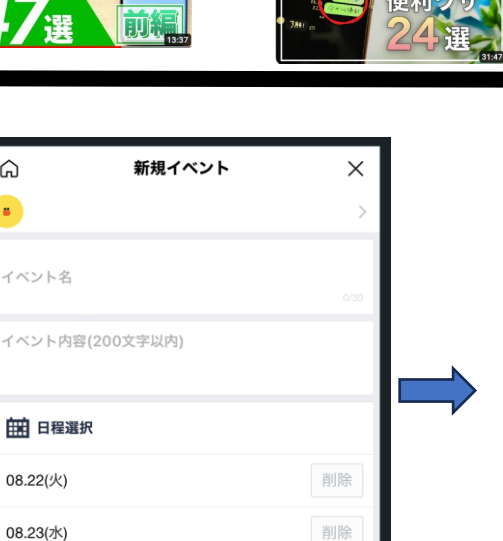

削除

### 日程調整】を開く イベント名・イベント内容・日程選択・メ ンバー招待を入れる メンバーにイベントの画面が送付され る

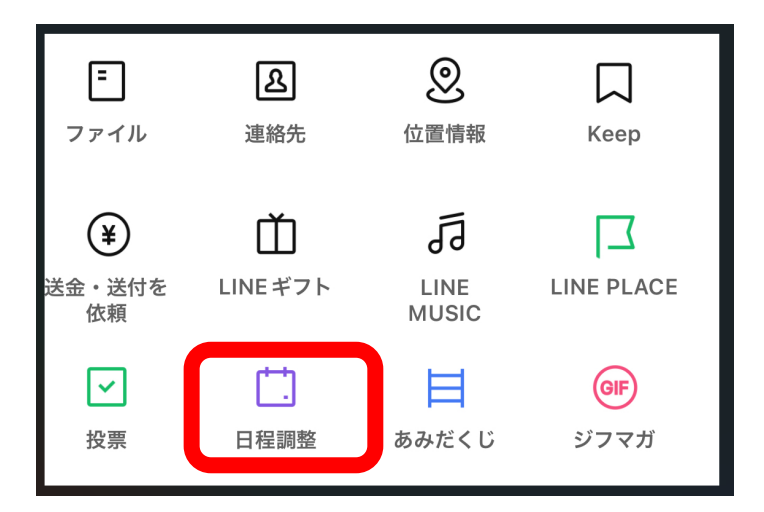

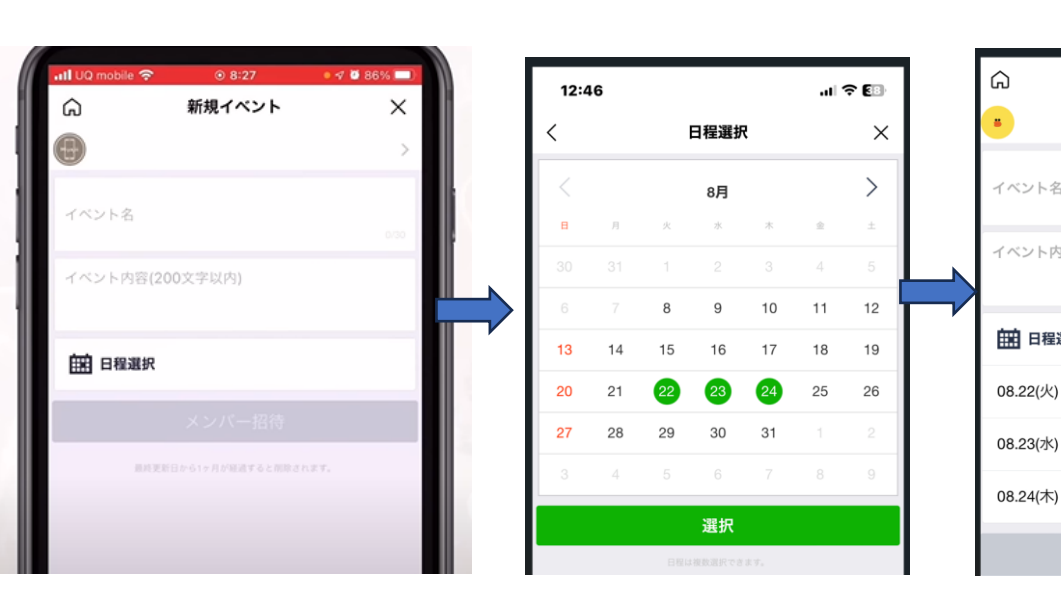

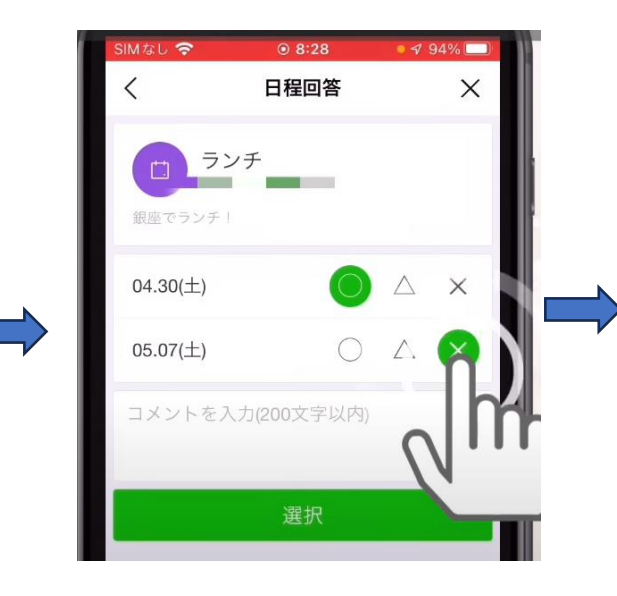

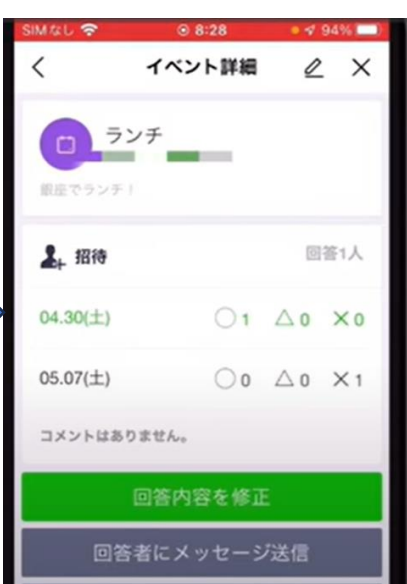

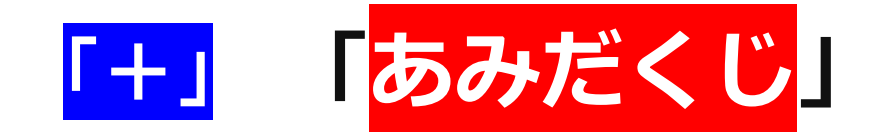

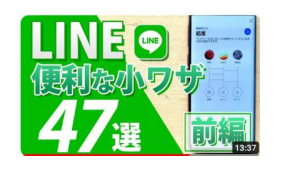

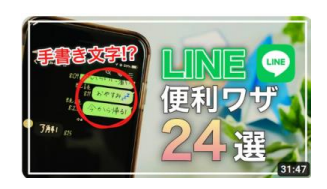

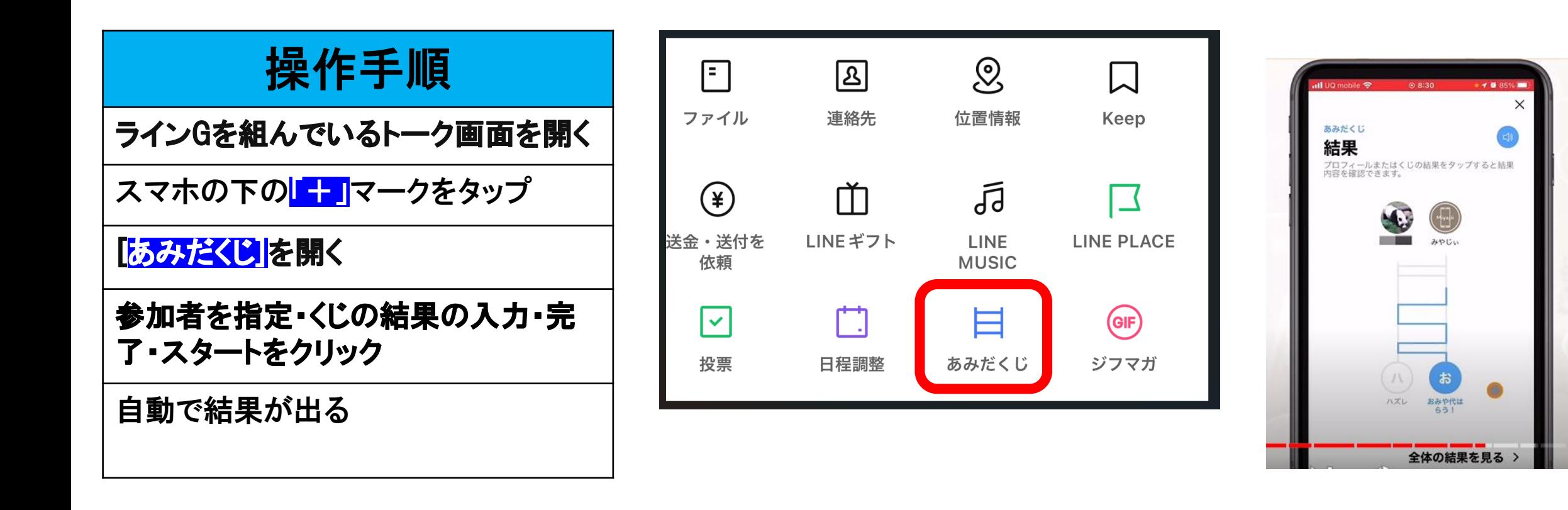

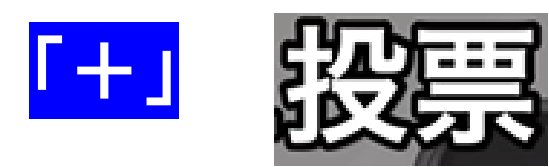

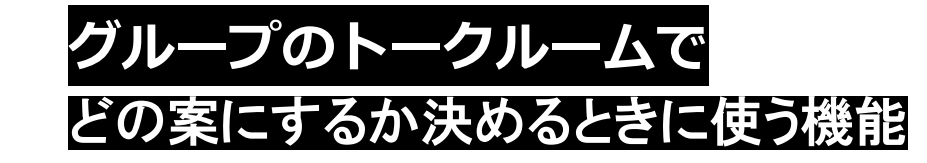

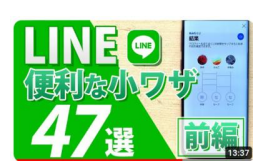

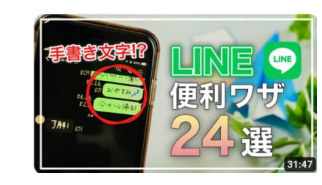

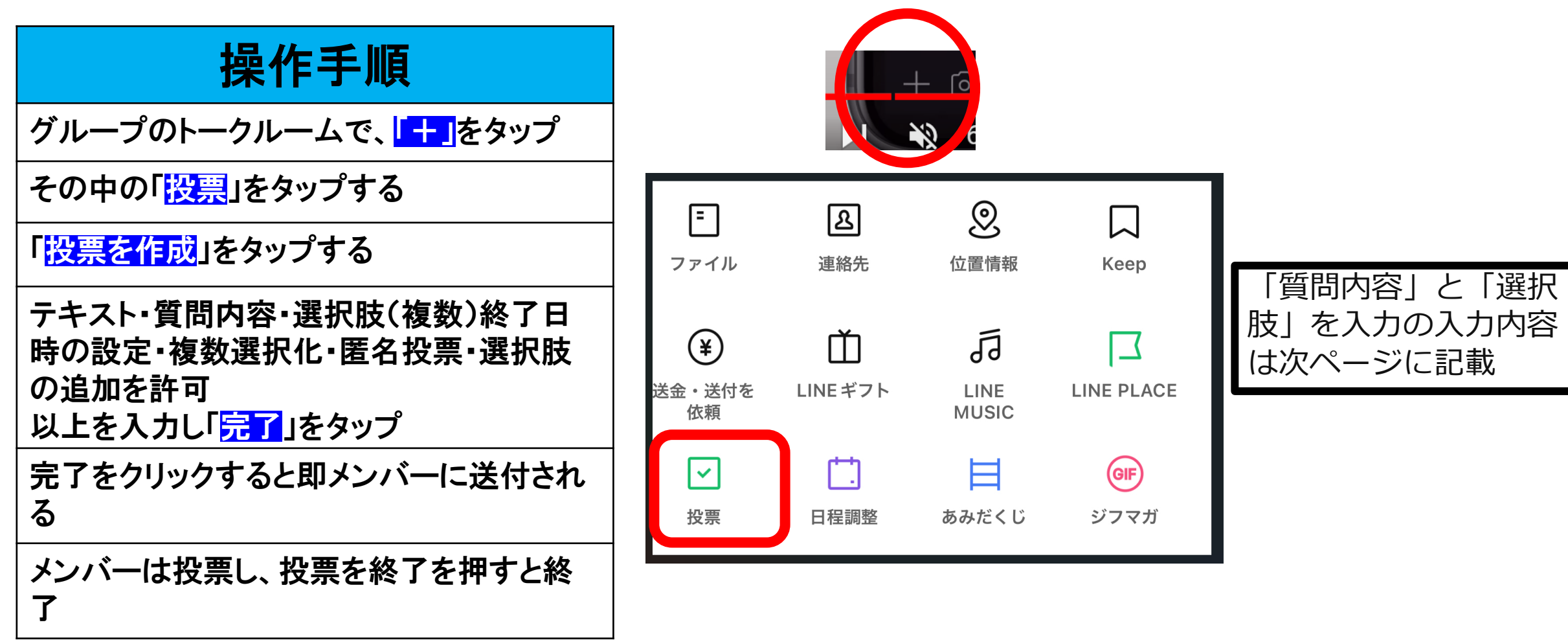

「質問内容」と「選択肢」を入力。その他にも、回答締め切り日や複数選択の可否などのオプ ションを選び、[完了]をタップ。

つくられた投票ページは、該当グループのトークルームに投稿されます。

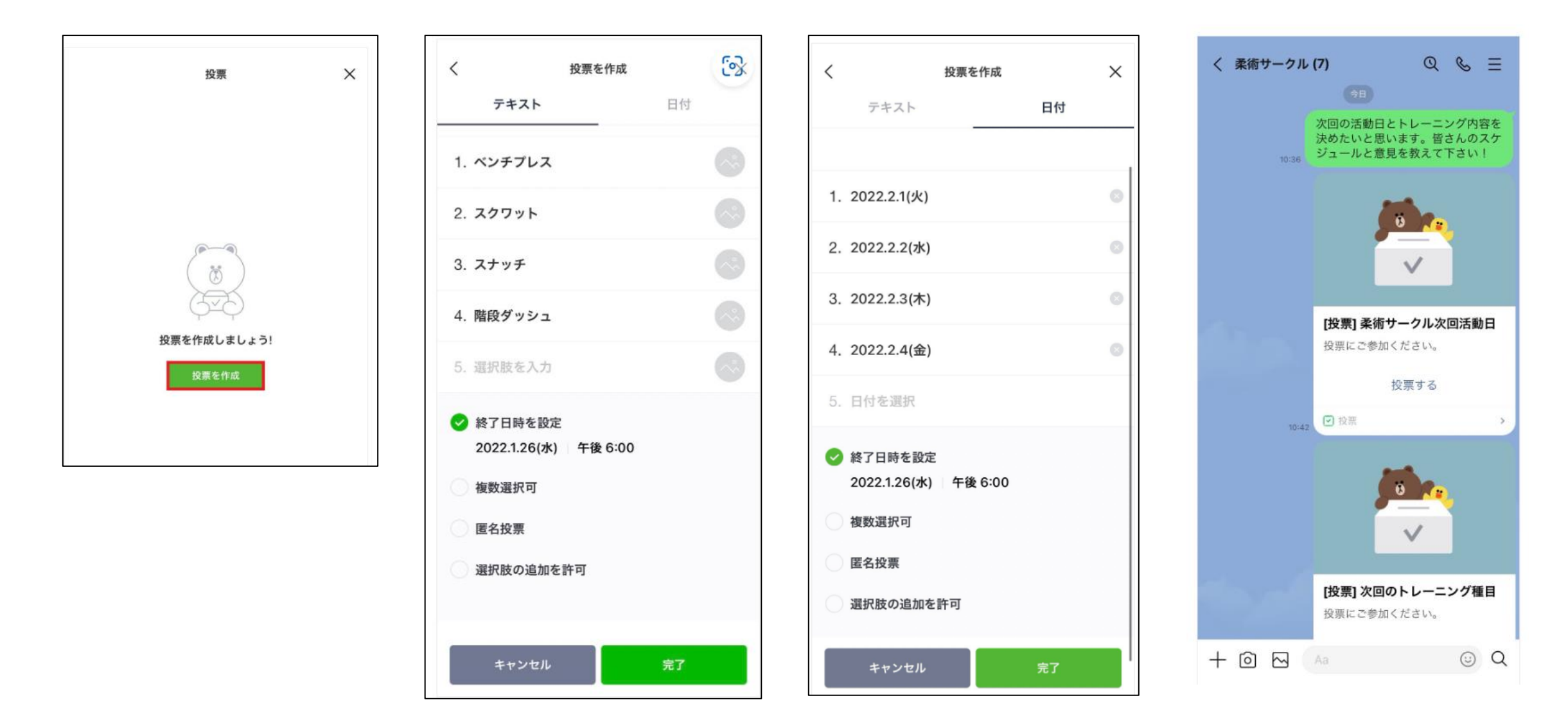

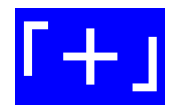

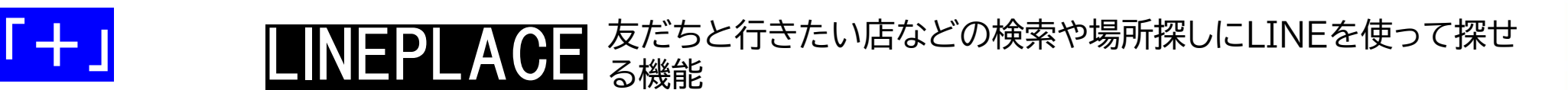

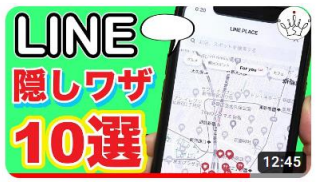

グループのトークルームで 十一をタップ

1LINE PLACEをタップ

地図が表示される

上の検索窓をタップし 行きたい店やスポットを検索 グルメの店などを探したいな ら「グルメ」をタップ 観光スポットの探せる

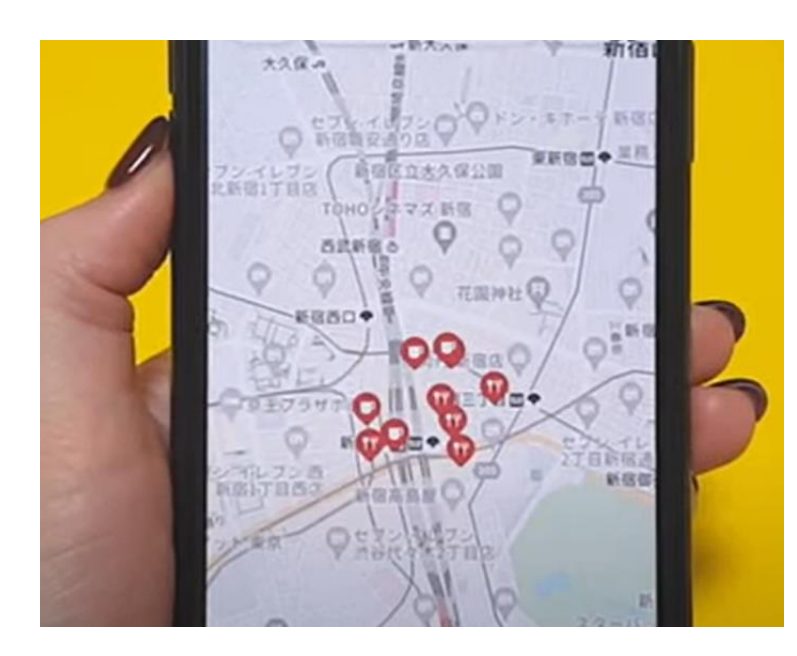

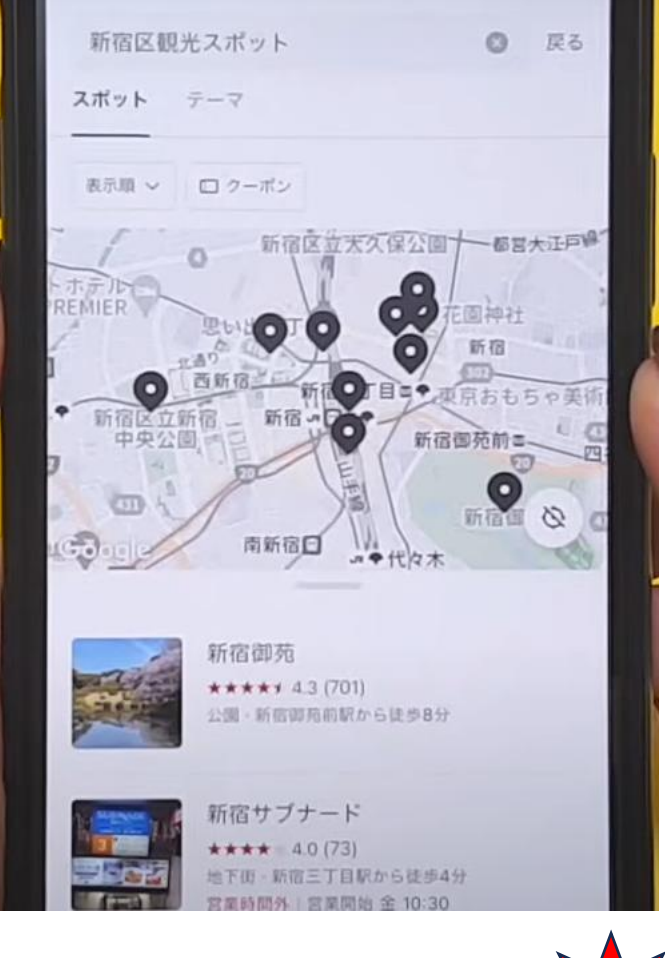

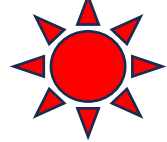

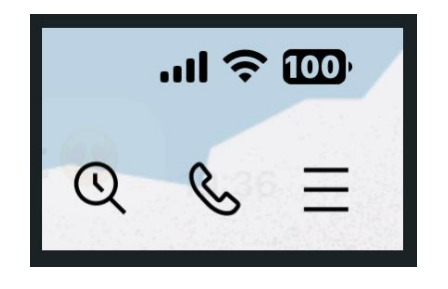

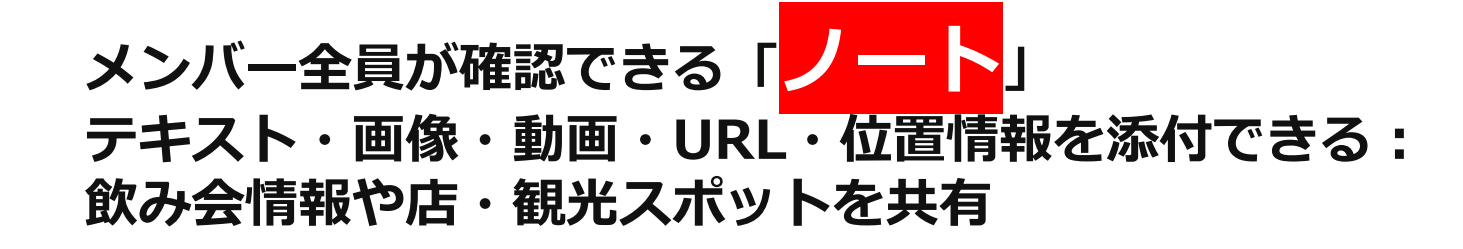

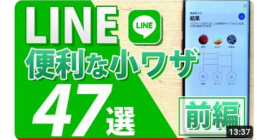

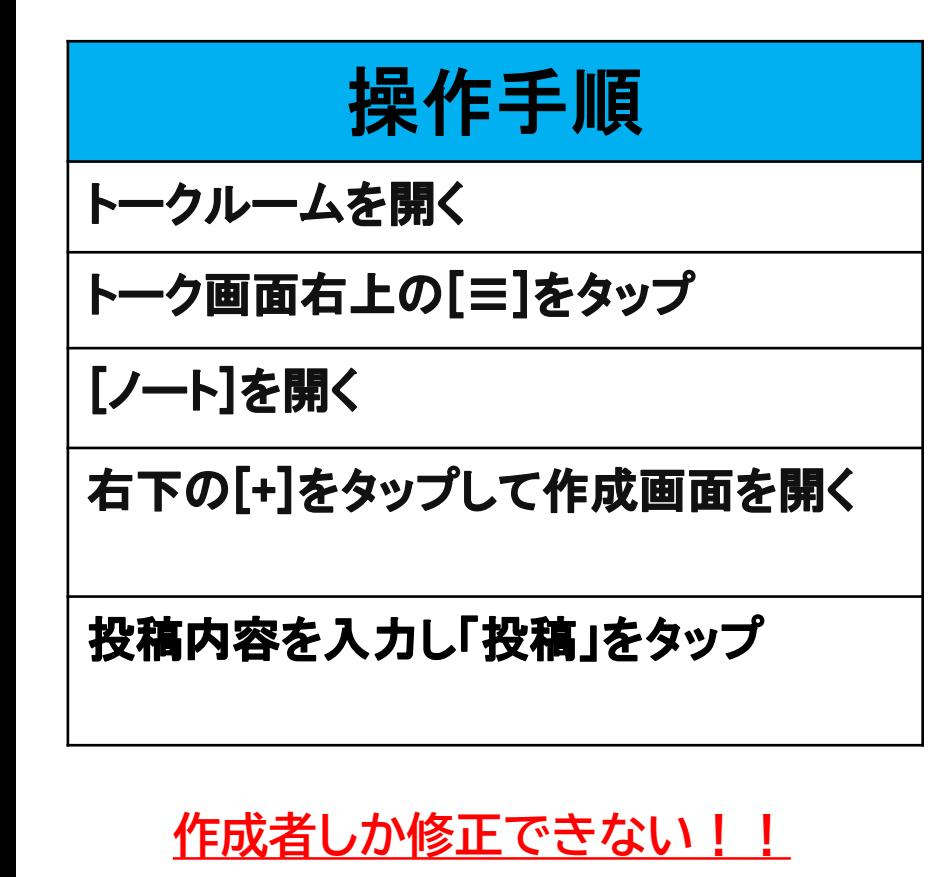

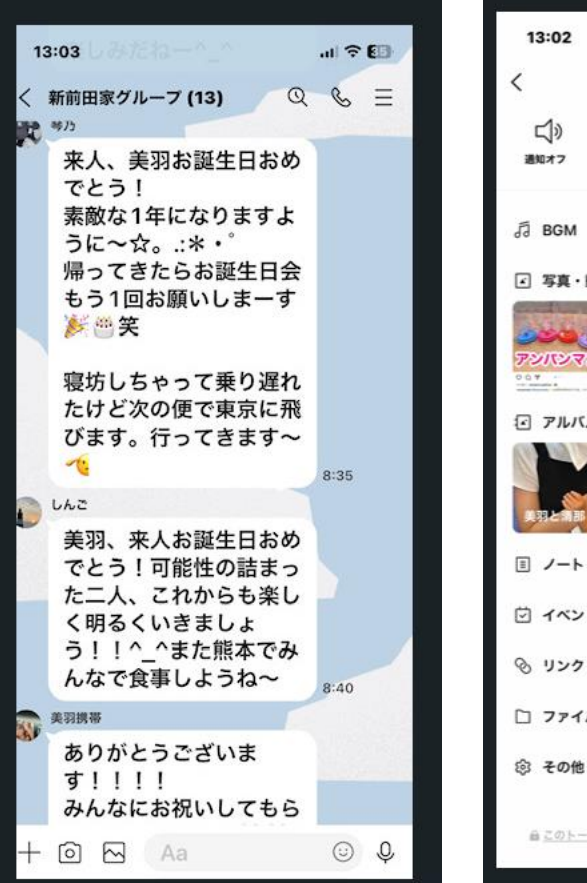

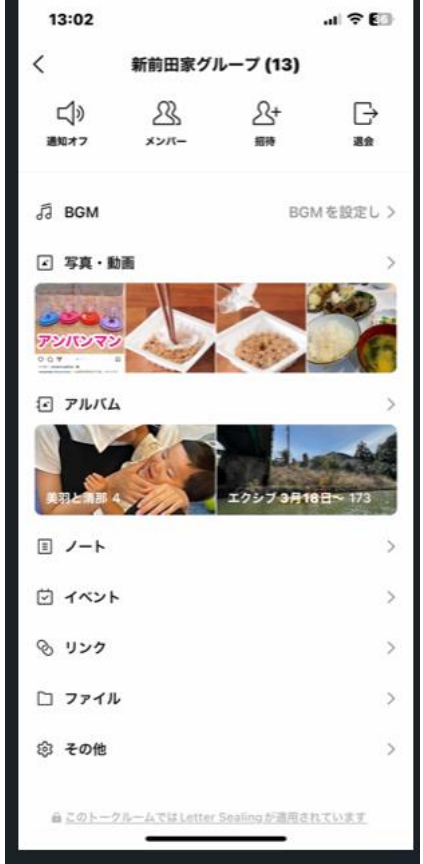

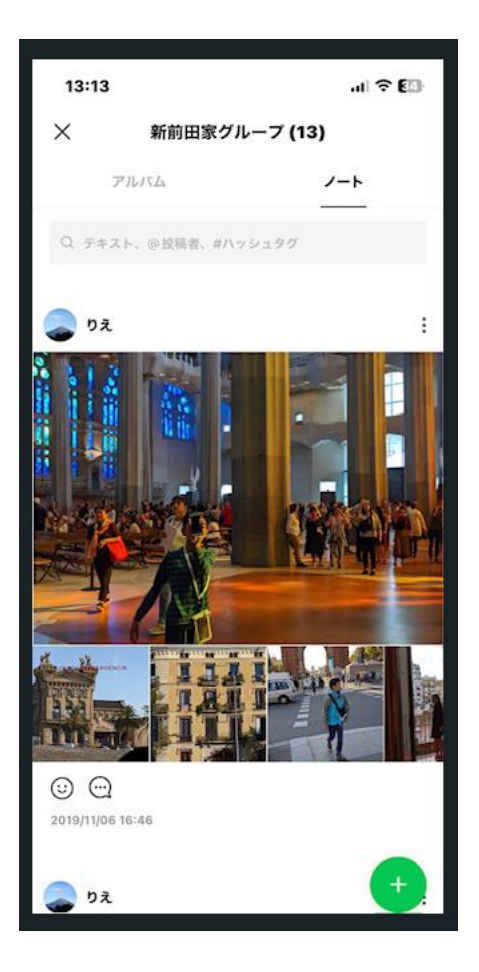

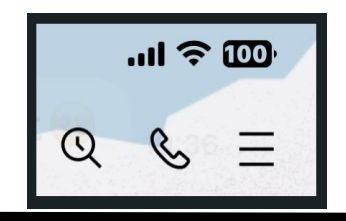

### **思い出の写真を「アルバム」のまとめて保存 100枚/トークルーム:全部で1000枚:期限なし**

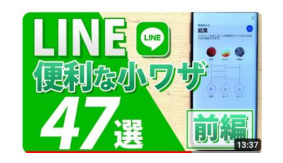

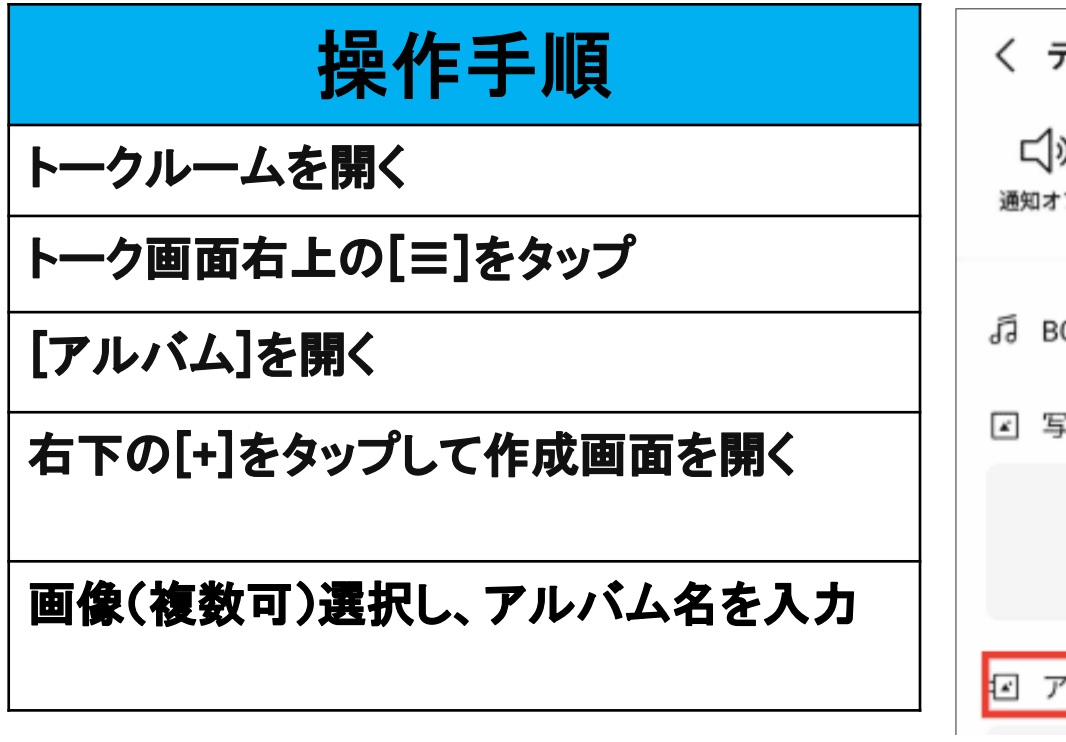

**動画は保存できない!** アルバムは誰かが削除するとすべて消えるので、残したい **ときは本体に保存しておくこと**

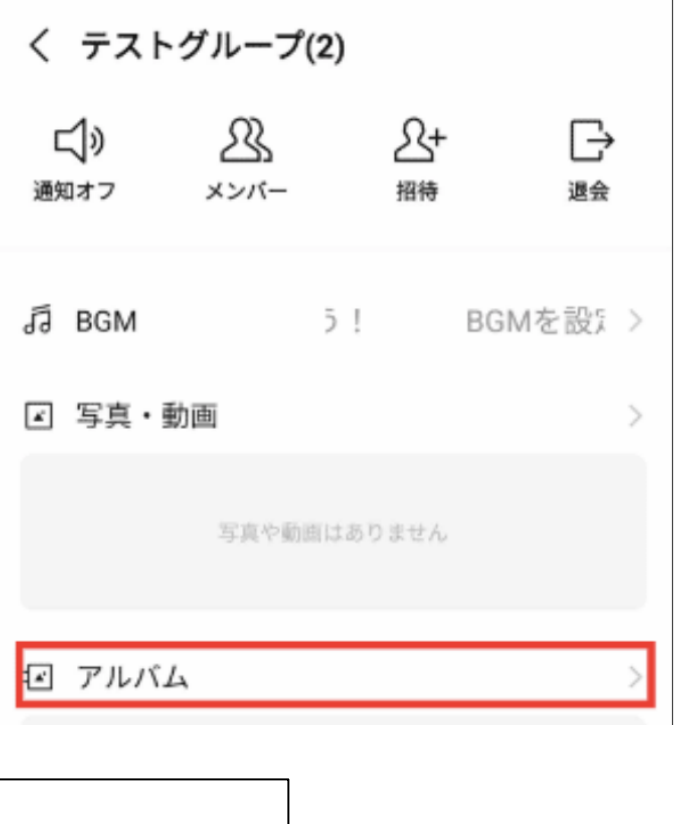

入れたい写真を選択し「次へ」をタップ。

く すべての写真 ▼

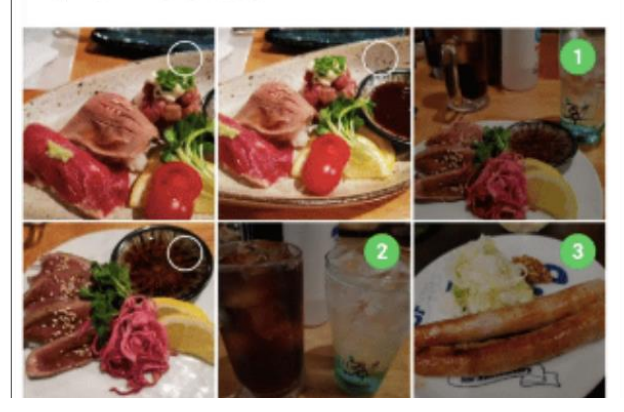

■アルバム名を入力し「作成」をタップ。 ※アルバム名は50文字まで入力できます。 ※入力がない場合は、アルバムを作成した日付がアルバム名になります。 ※一つのトーク内で同じアルバム名を設定することはできません。 5 作成 美味しいお店開拓

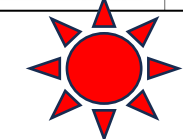

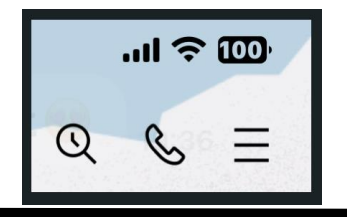

### **「アルバム」LINEアルバムの写真追加・削除方法**

### 操作手順(追加)

トークルームを開く

トーク画面右上の[≡]をタップ

[アルバム]を開き追加したいアルバムを タップ

右下の[+]をタップ

追加したい写真を選択し、次へを押しさら に「追加」をタップ

## 操作手順(削除)

トークルームを開く

トーク画面右上の[≡]をタップ

[アルバム]を開き削除したいアルバムをタップ

削除したい画像を選択し「ゴミ箱マーク」をタップ アイホンは「右上の「:」を選択後「写真を選択」を タップすると画像が選択できる

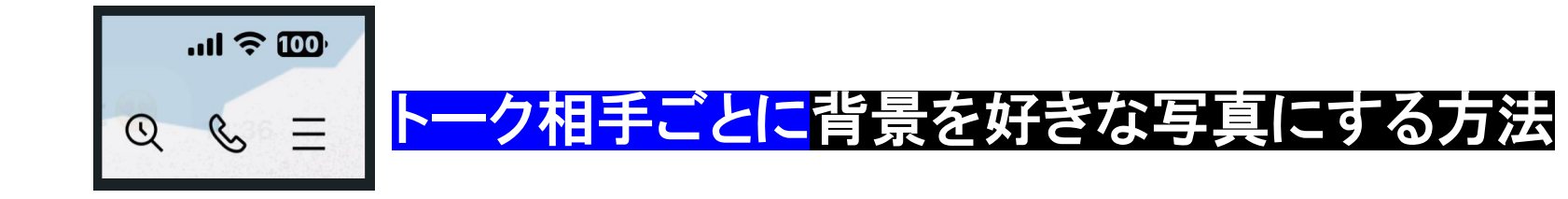

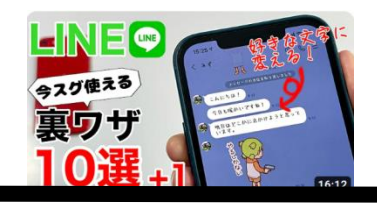

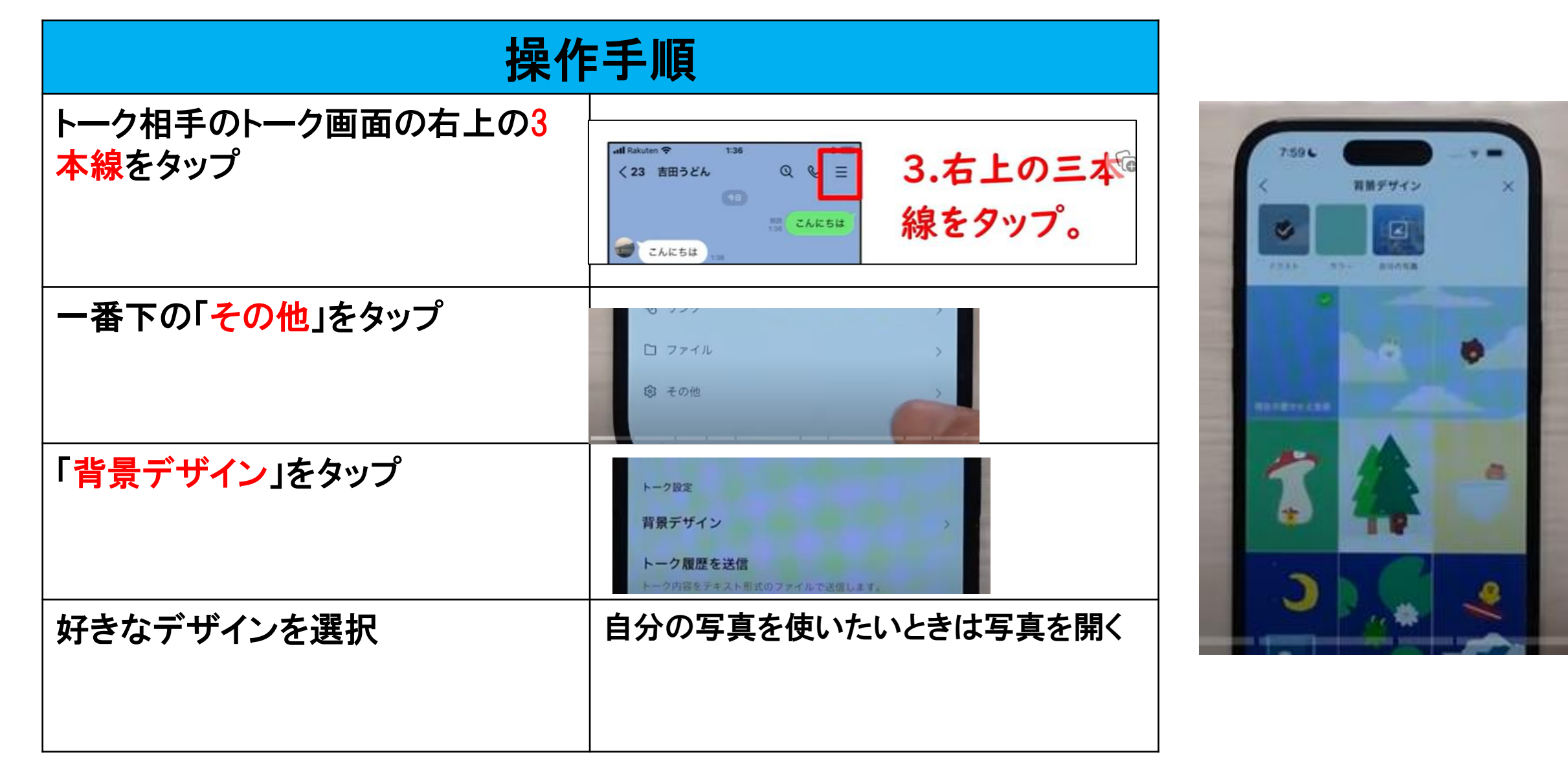

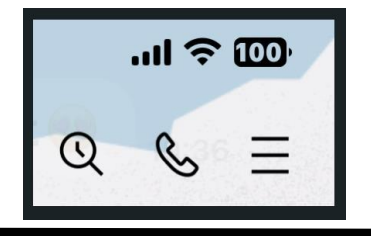

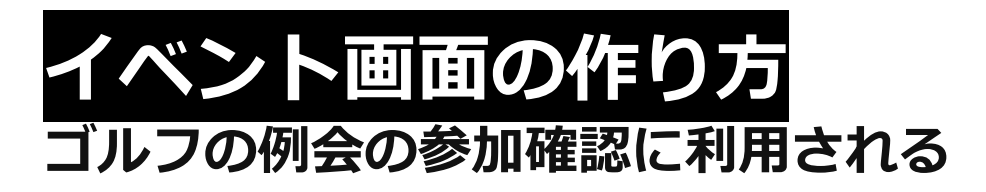

イベント

ここから

予定を追加

 $\ddot{c}$ 

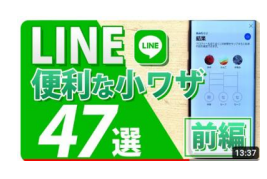

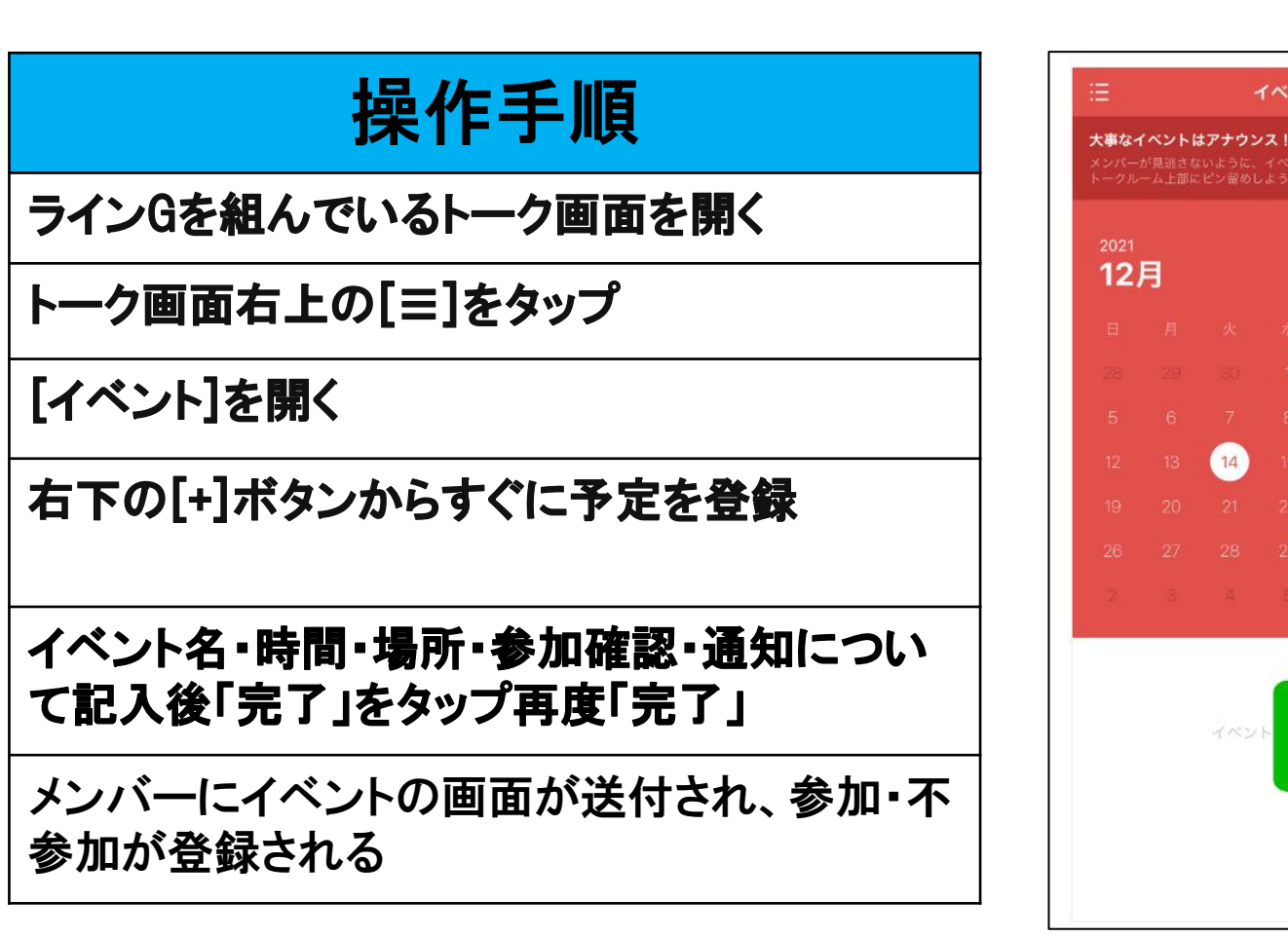

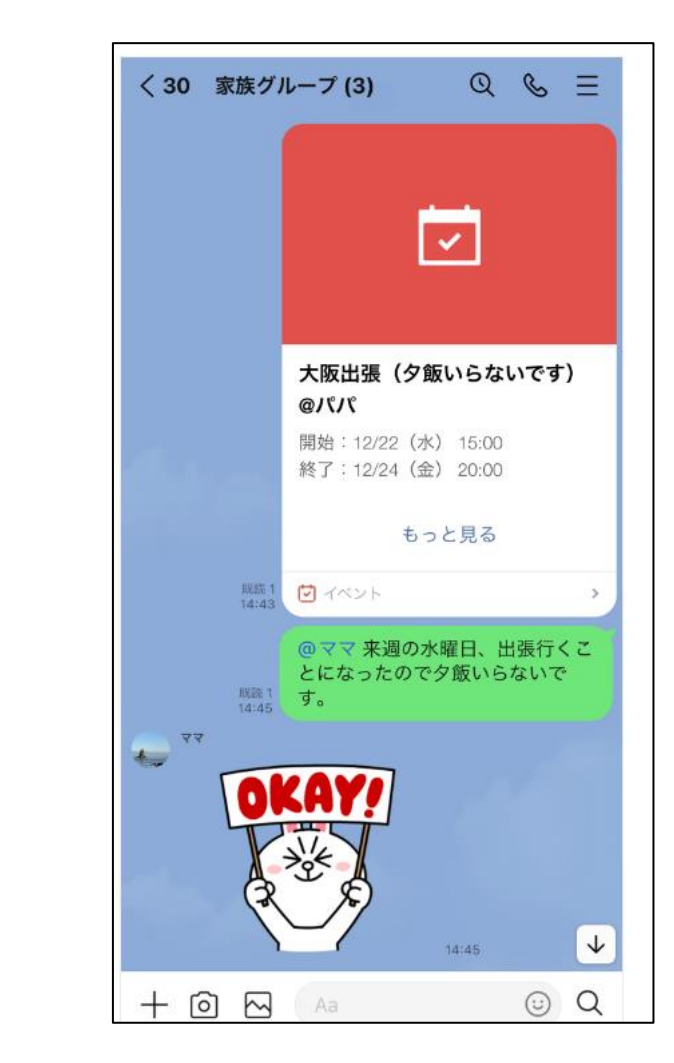

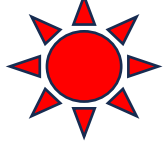

# **(その他)今回選んだLINEの主だった便利な機能**

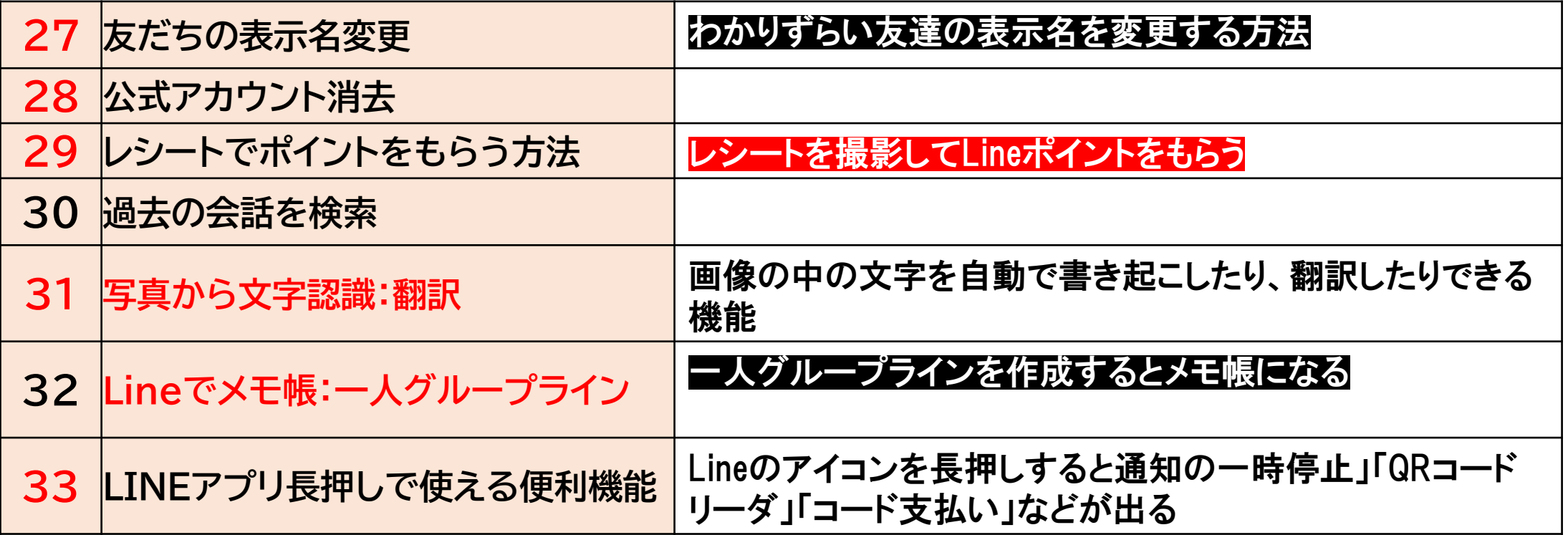

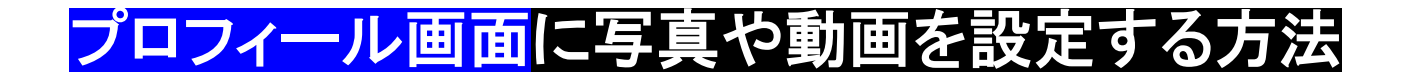

ホームタブの自分のアイコンかまたは 名前をタップ

プロフィールの背景をタップ

編集をタップ

カメラで撮影か写真か動画を選択

プレビュー画面でトリミング後「次へ」を タップ

完了

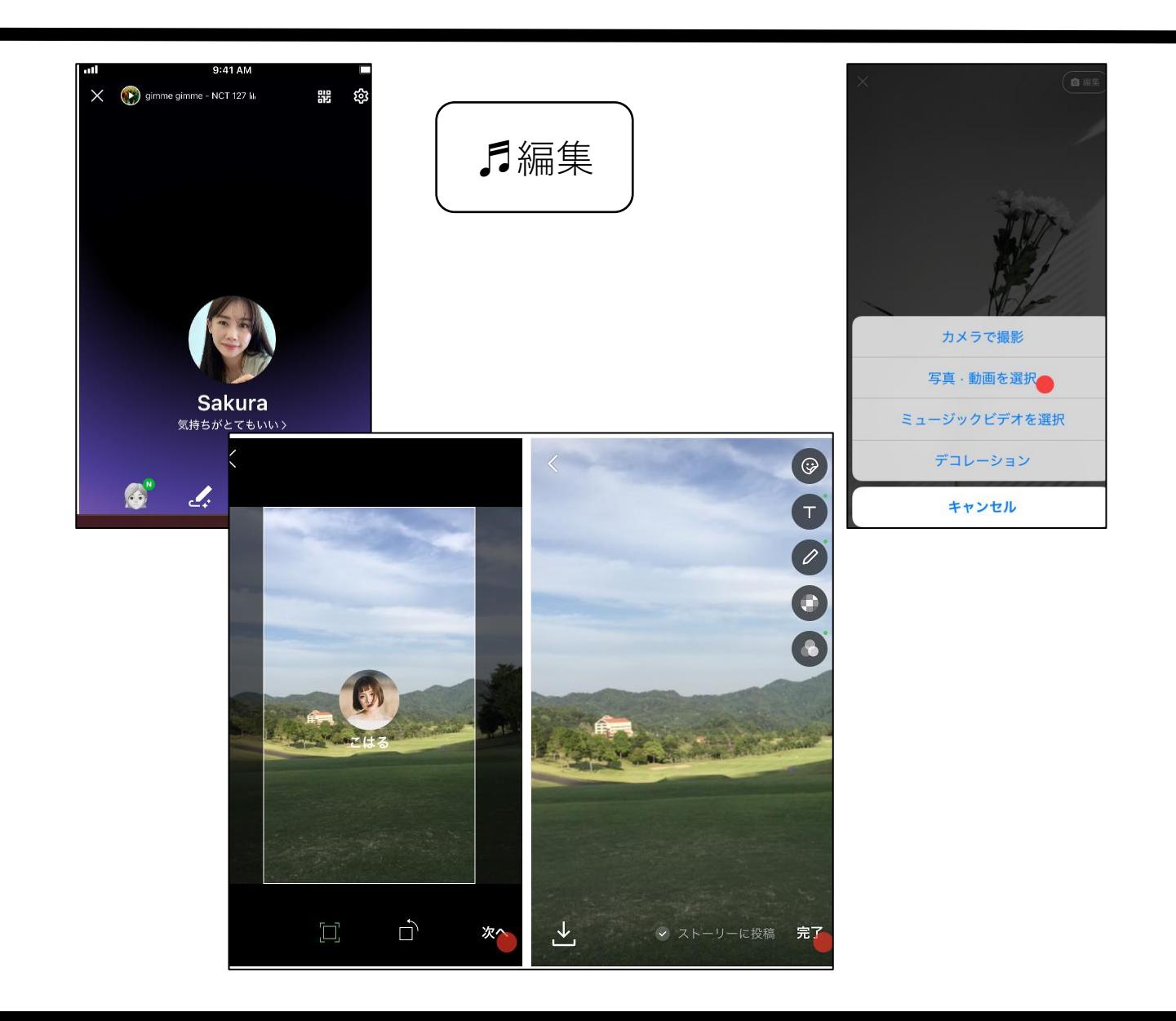

### わかりずらい友達の表示名を変更する方法

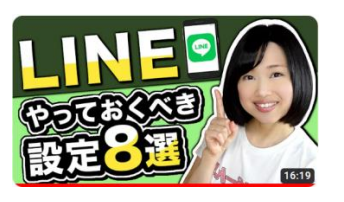

### 操作手順

友達リストからその人のアイコンを クリック

名前のところに<mark>小さなペン</mark>が現れる のでソレをクリック

名前を変更する

保存をクリック

相手には通知されることはない

相手のアイコンタップ >名前横の/タップ

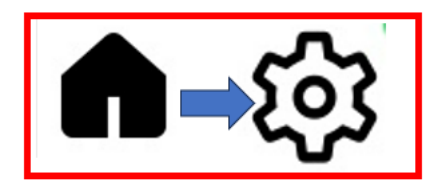

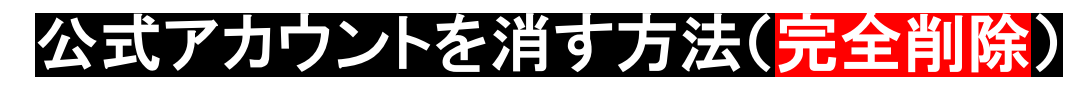

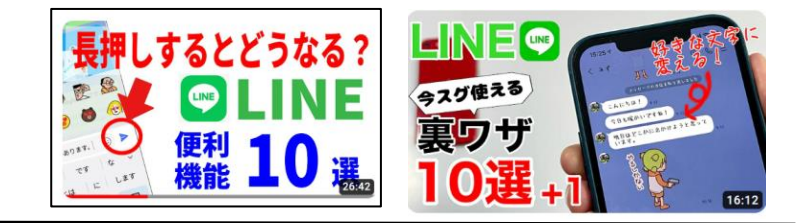

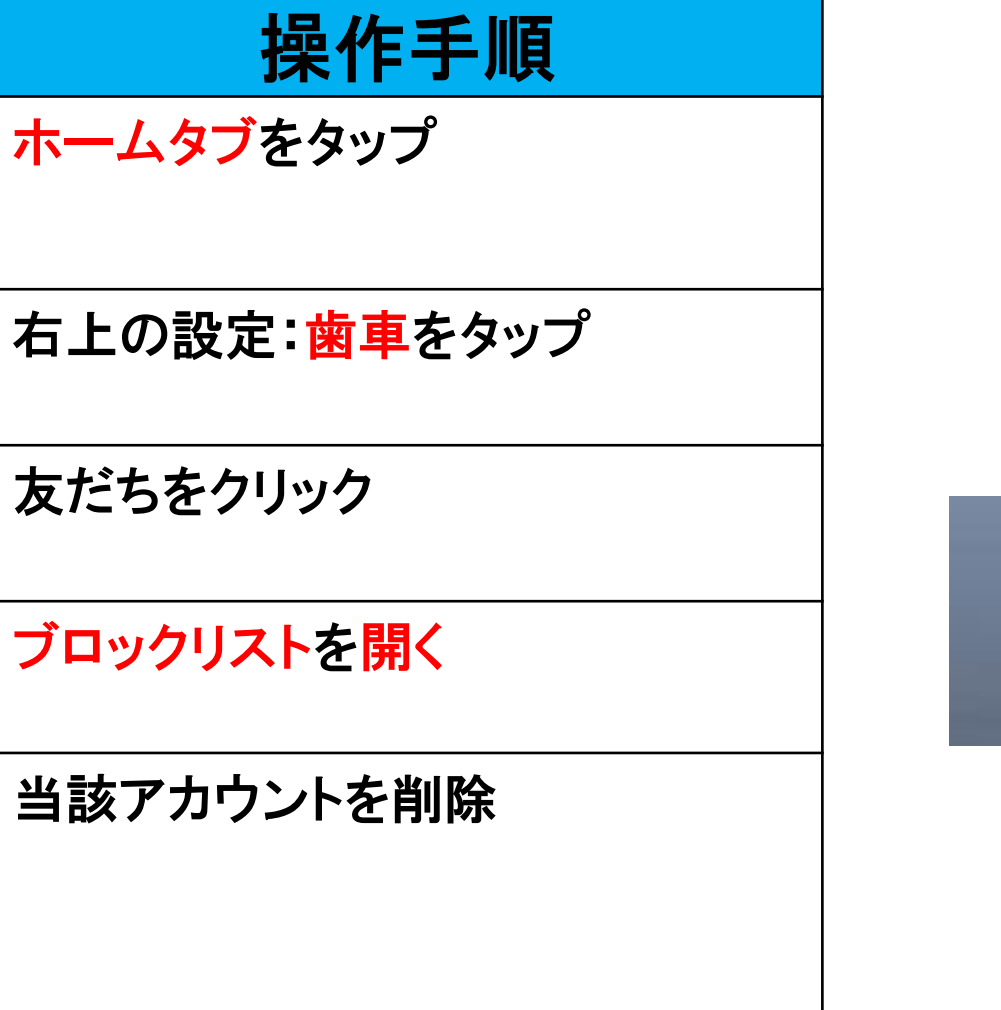

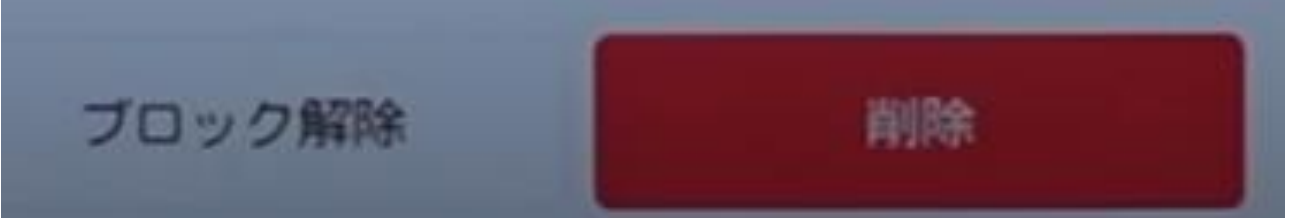

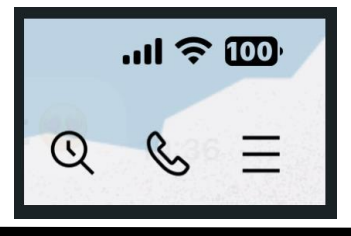

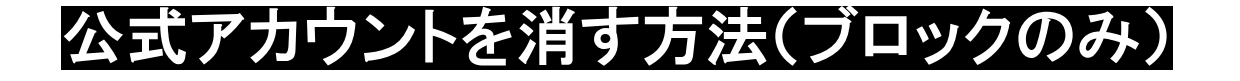

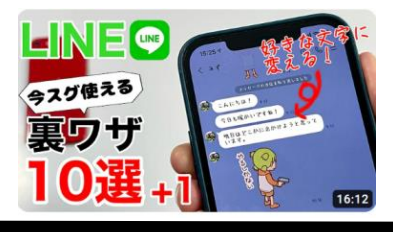

● 単位 100%

Ø

プロック

2+

**1019** 

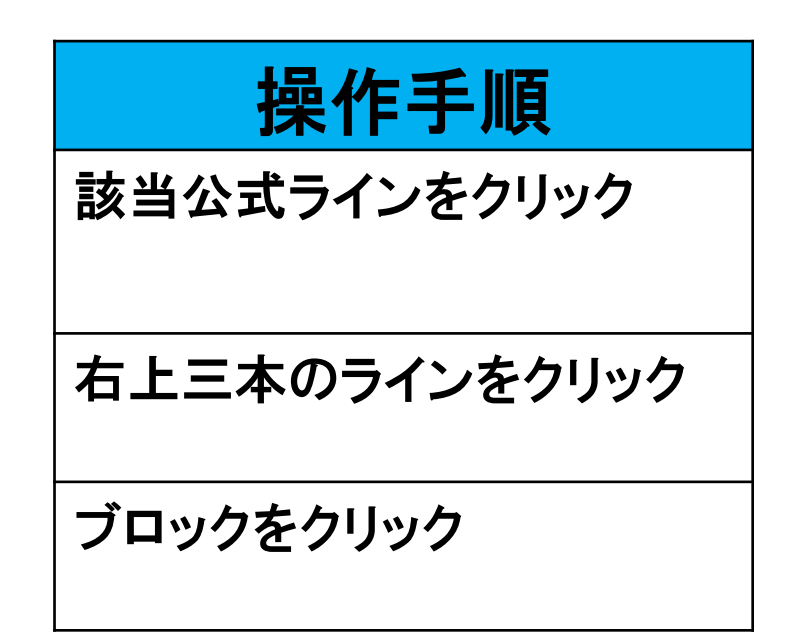

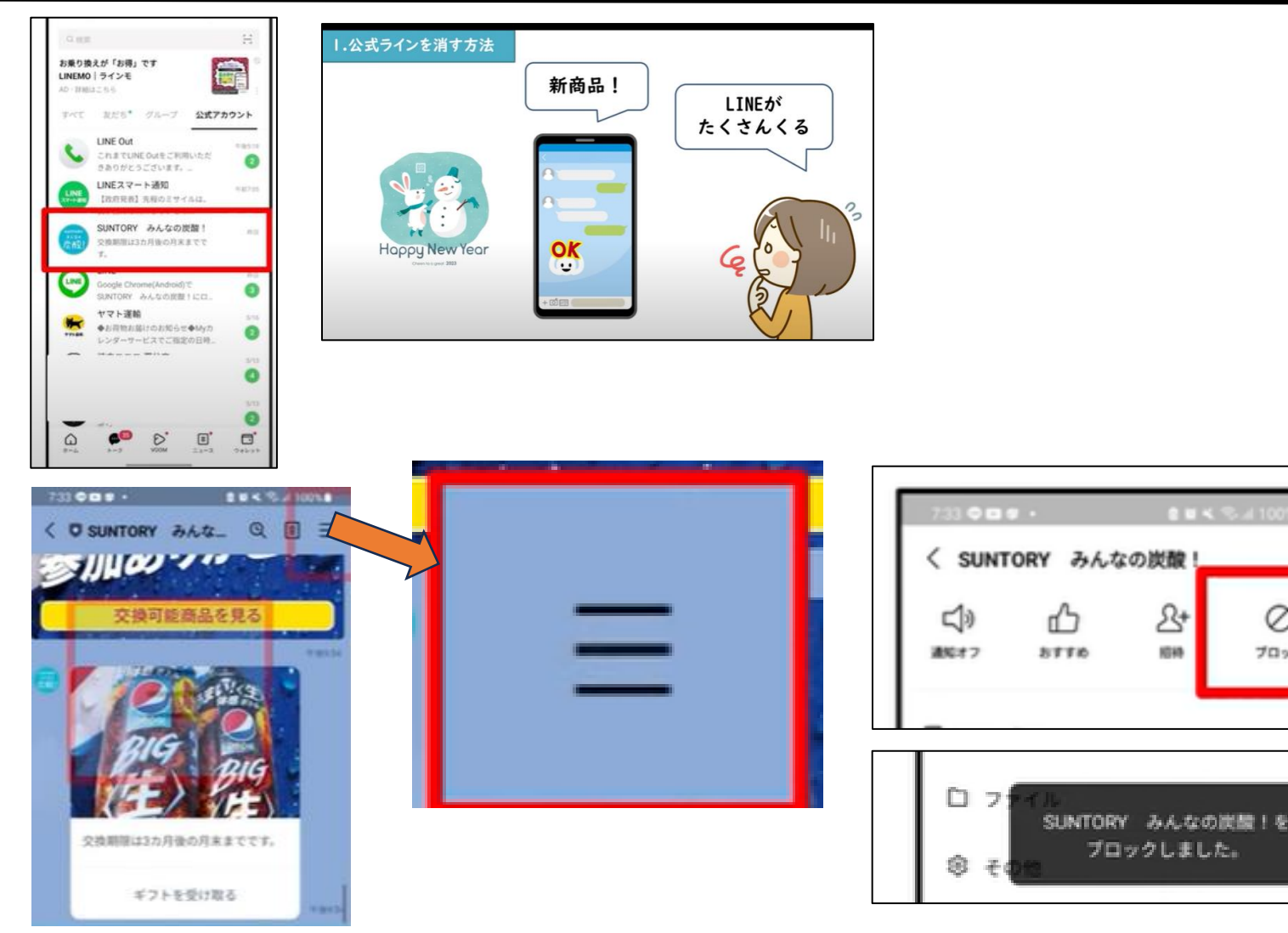

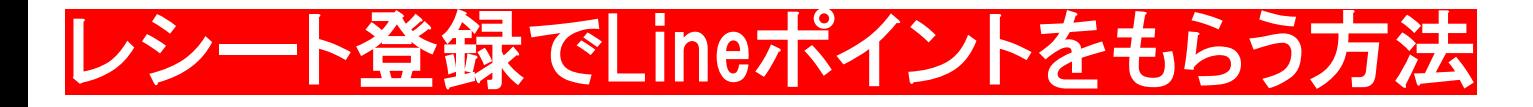

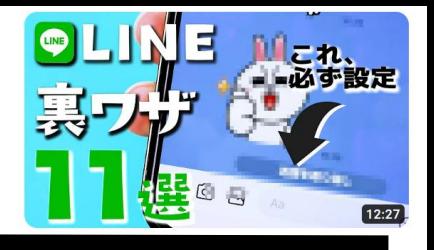

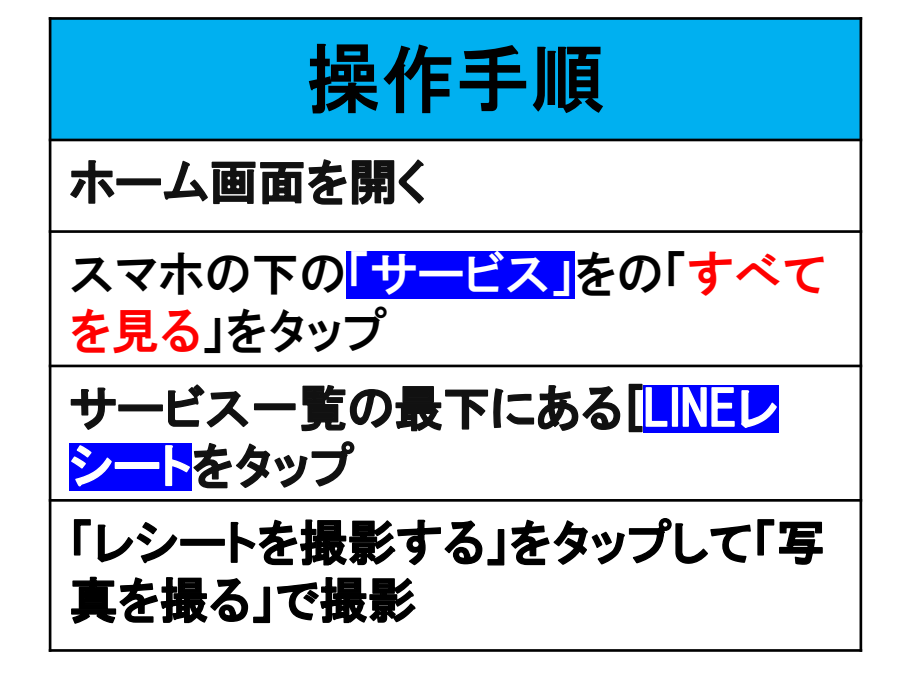

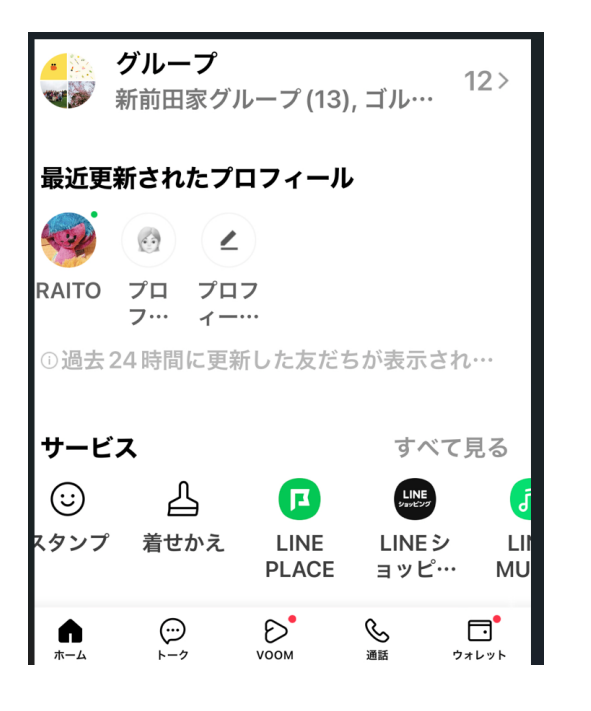

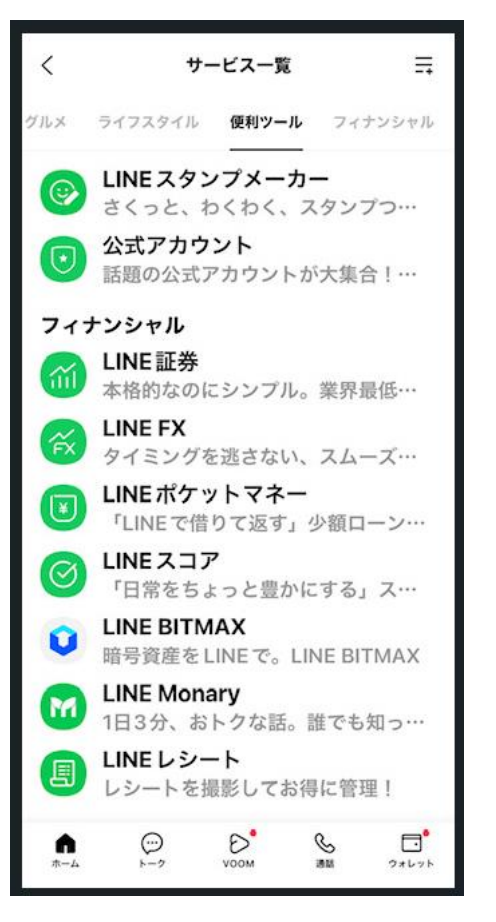

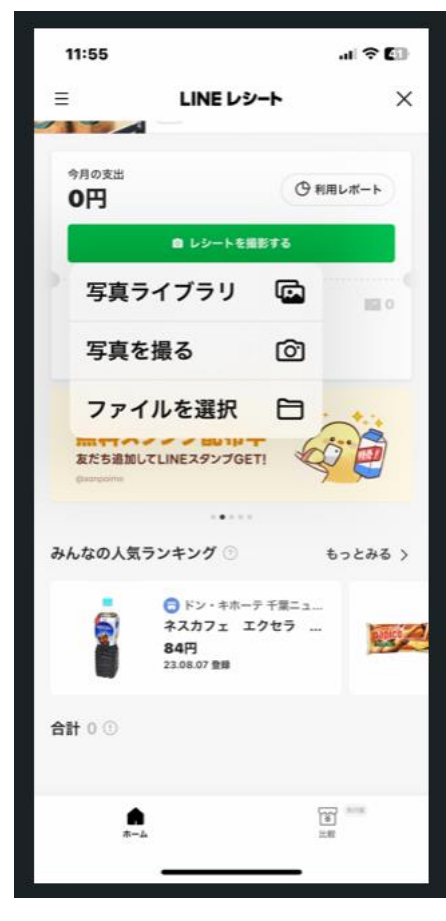

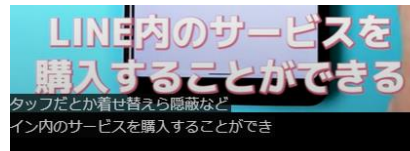

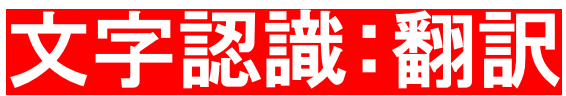

### 画像の中の文字を自動で書き起こしたり、翻訳したりできる機能

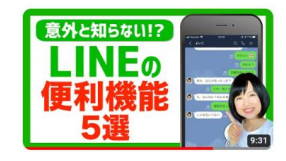

操作手順

読み取りマークをタップ

カメラ画面になるので「文字認識」をタップ

カメラボタンで撮影:初回だけ「同意」をタップ

撮影した文字が書き起こされる

「日本語に<mark>翻訳</mark>」をタップすれば翻訳できる

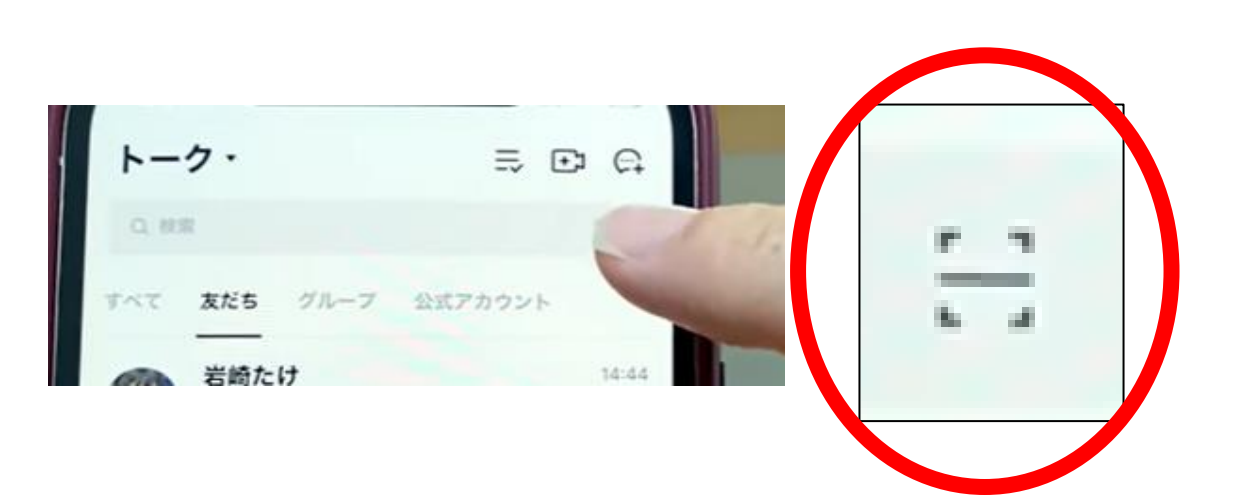

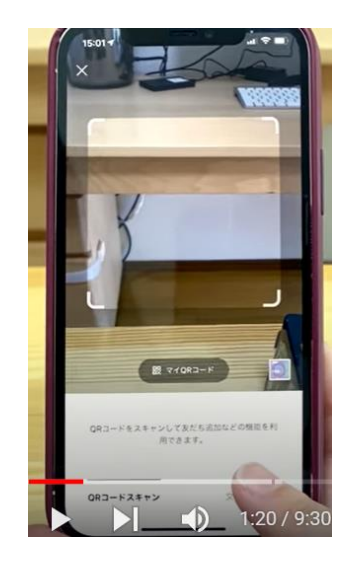

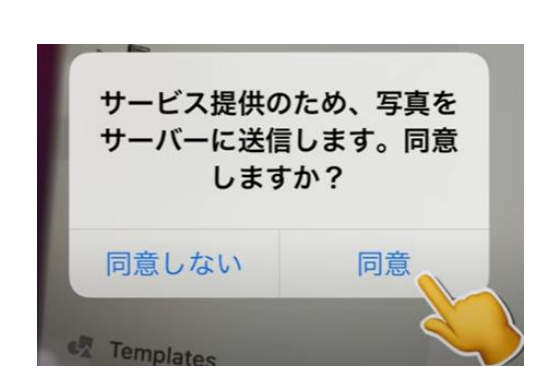

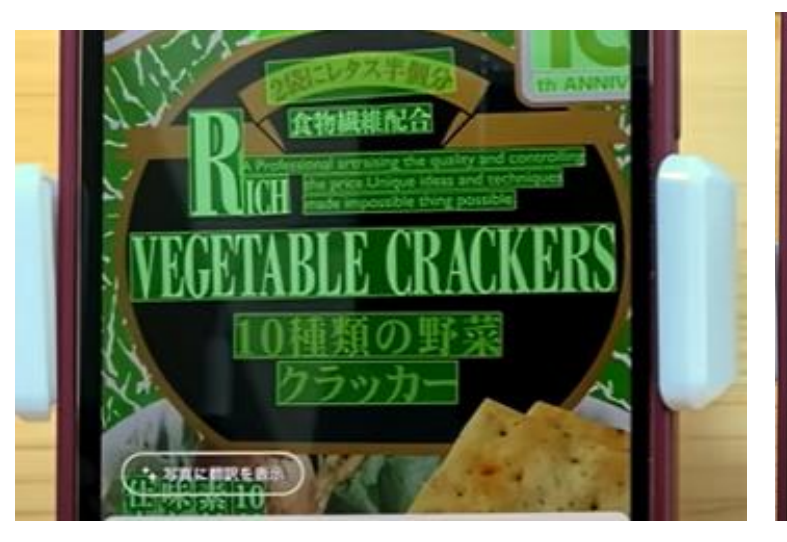

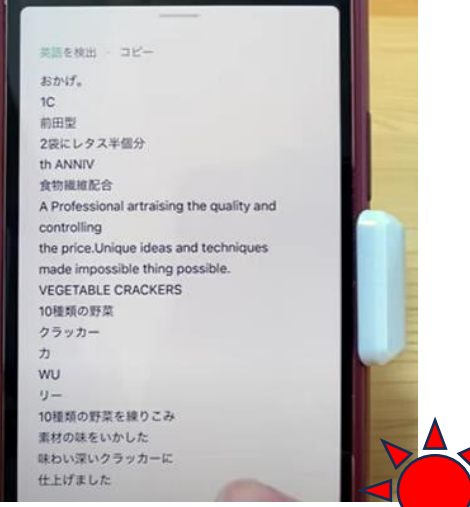

指でなぞったところが緑に反転しそこだけが文字になる。 翻訳機能がついているので翻訳もしてくれる 何処を訳したかわからないときは「写真に表示」を押すと画面に日本 語が出る

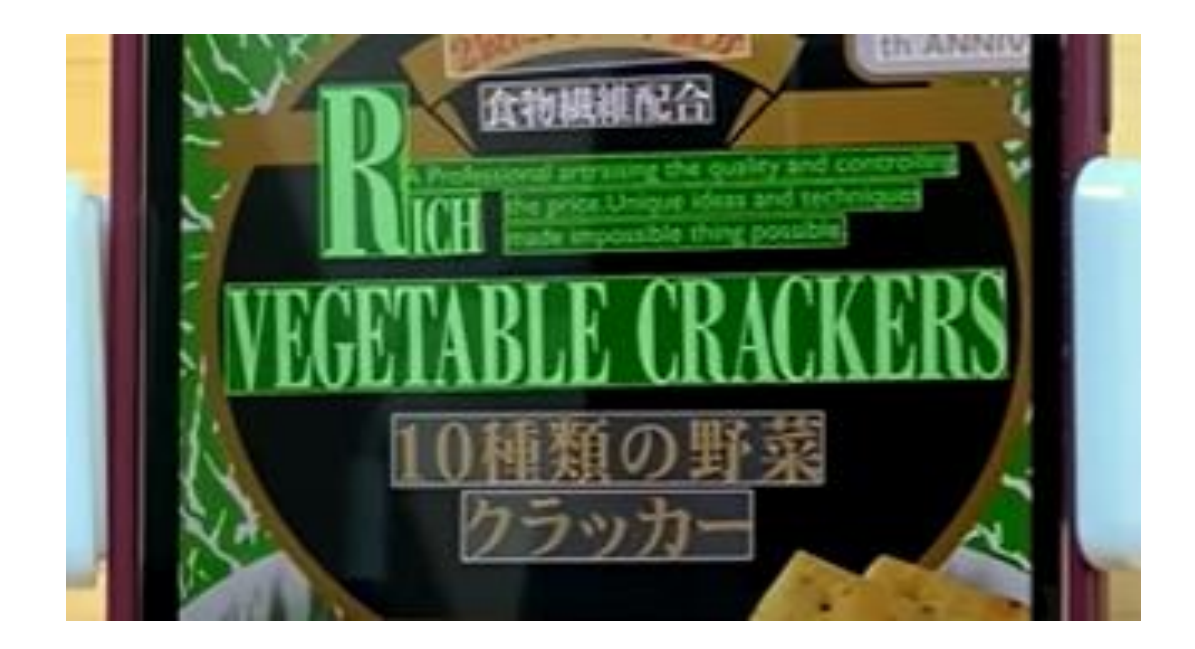

日本語に相訳 · コピー 品質を高め、価格をコントロールするプ ロフェッショナルアート。ユニークなア イデアと技術が不可能なことを可能にし た。野菜クラッカー呉

#### 海外旅行で土産をもらったときとか 海外で買うときに使える

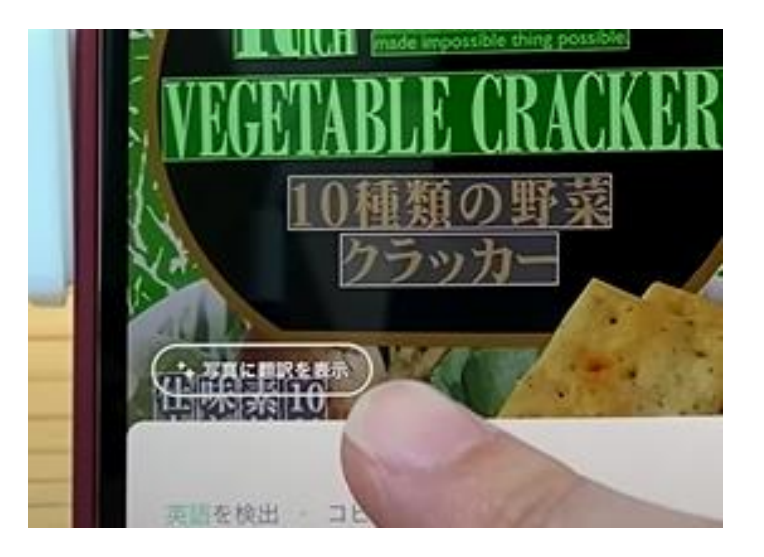

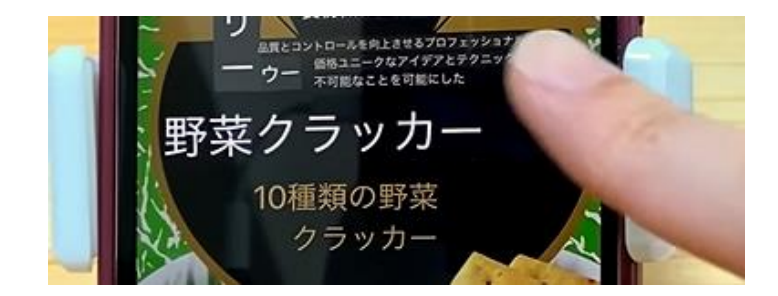

この機能は**「Google レンズ**」でもできる!

**「画像に写っている商品や人物、動物の名前が気になるけれ ど、どう検索していいかわからない…」そんな時に役立つの が「Googleレンズ」**

「Googleレンズ」の機能を使えば「写真や画像に写っている ものを調べる」「画像の英語を翻訳する」など写真を通して 様々な情報を取得でき、とても便利

**建物の写真から場所を検索できる「お店やスポットモード」**

**GoogleレンズはAndroidユーザーはもちろんiPhone ユーザーも無料で利用可能 iPhoneで「Googleレンズ」が使えるアプリ ・[Google](https://apps.apple.com/jp/app/google-%E3%82%A2%E3%83%97%E3%83%AA/id284815942?itsct=apps_box_link&itscg=30200)アプリ ・[Google](https://apps.apple.com/jp/app/google-%E3%83%95%E3%82%A9%E3%83%88/id962194608)フォト ※リンクをクリックすると、App store公式のダウンロード ページにジャンプします**

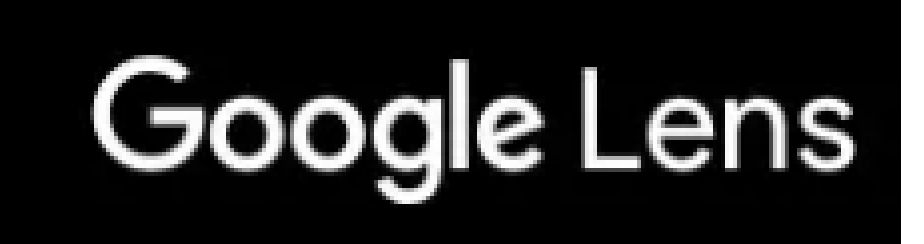

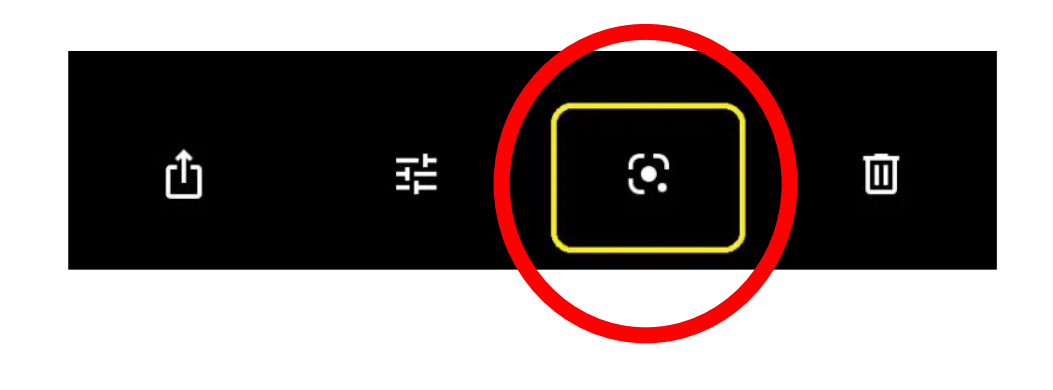

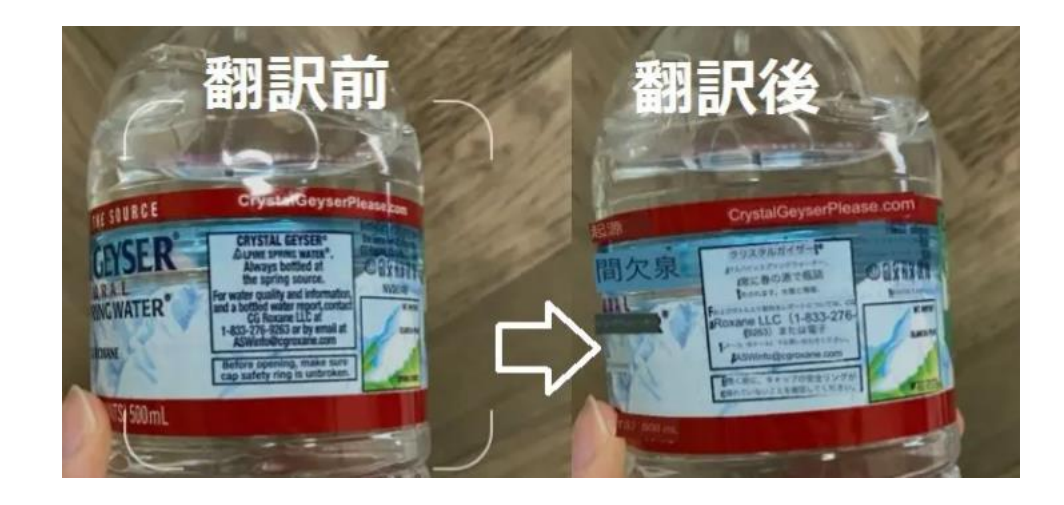

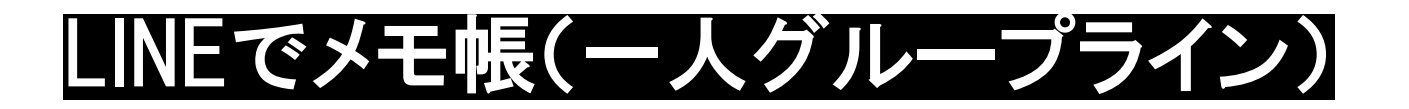

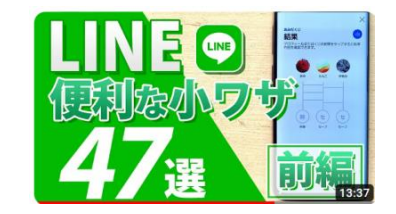

ホーム画面から人物アイコンをタップ

グループ作成をタップ

誰も選択せず「次へ」をタップ

グループ名を「メモ帳」にする

このグループを「ピン留め」するといつ もトークのトップに配置できる

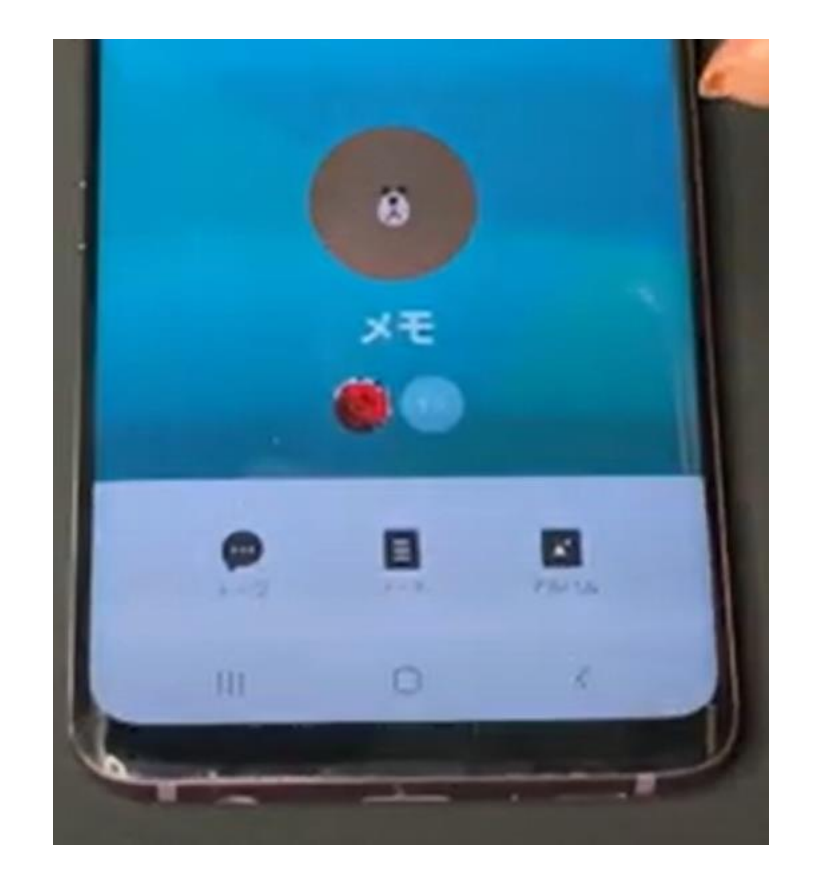

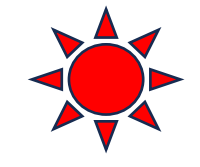

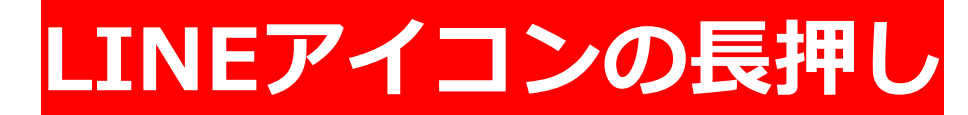

Lineのアイコンを長押しすると通知の一時停止」 LINEアイコンの長押し Lineのアイコンを長押しすると通知の一時停.

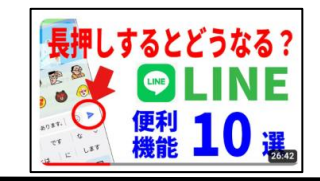

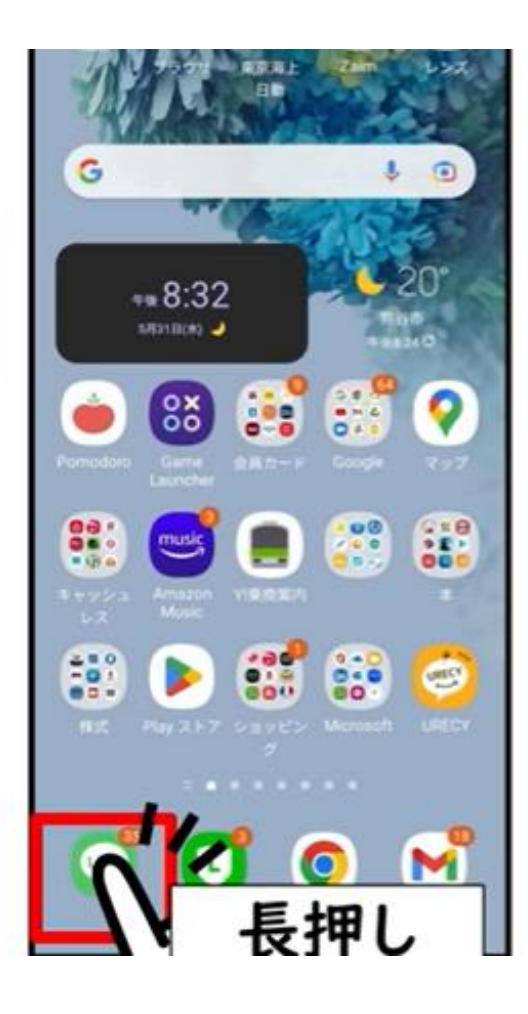

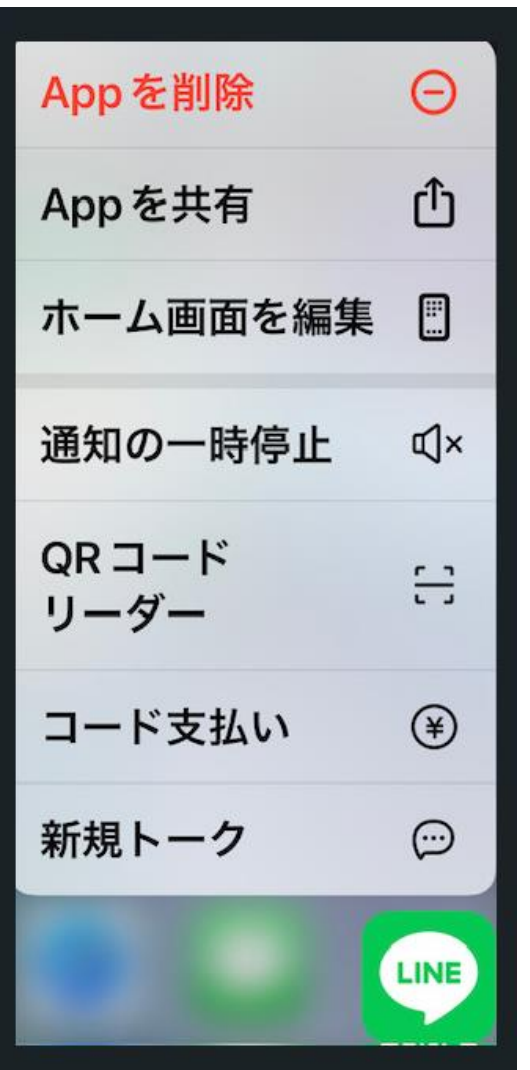

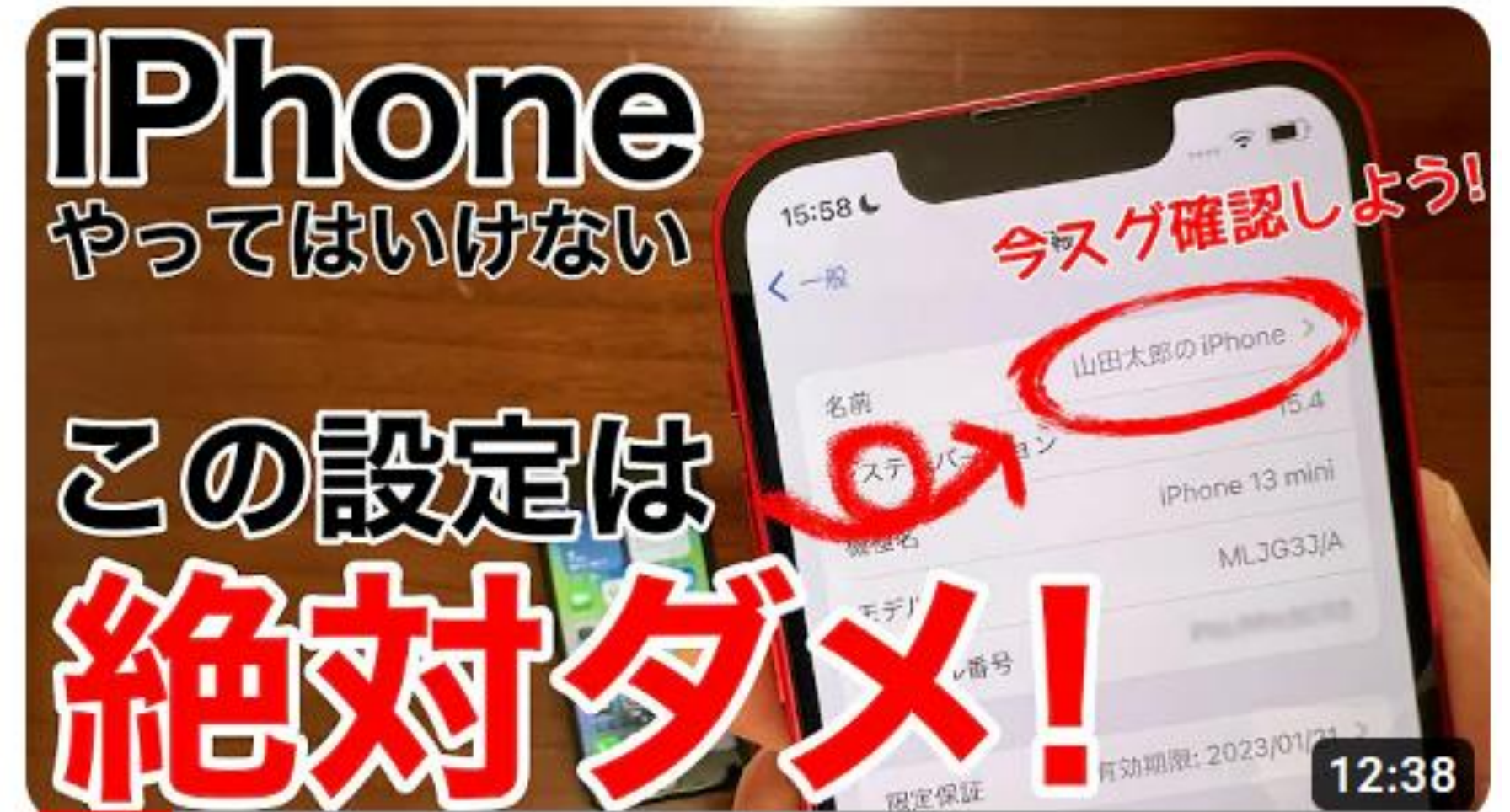

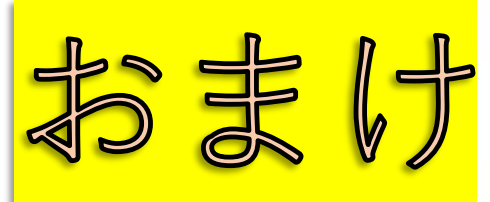

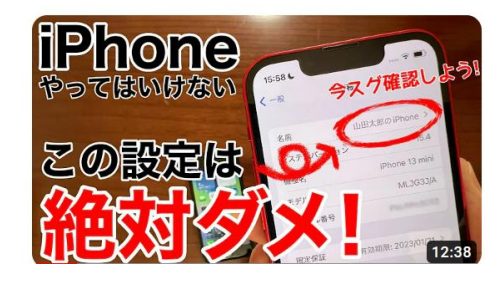

### 1.iPhoneの名前に本名?!

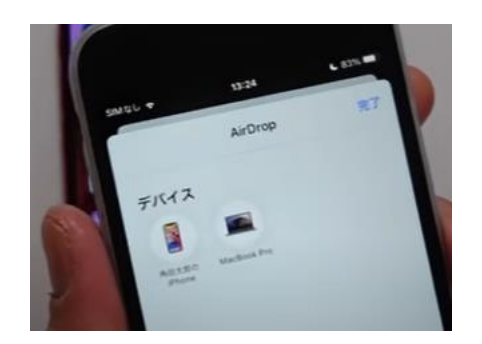

買ったときに自分の携帯に名前がつくが往々にし「前田のiphone」としてしまう。 ダメ! なぜ?Air Dropを起動すると、近くの携帯の名前がわかってしまう! 名前を変えよう!

設定→一般→情報→名前の欄に当初の名前が出る→タップして名前を変更せ よ!→完了

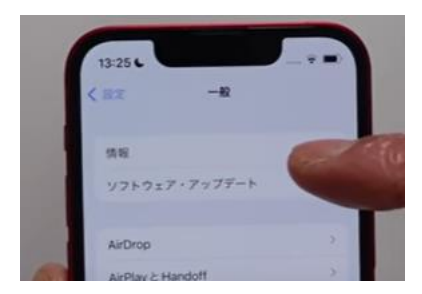

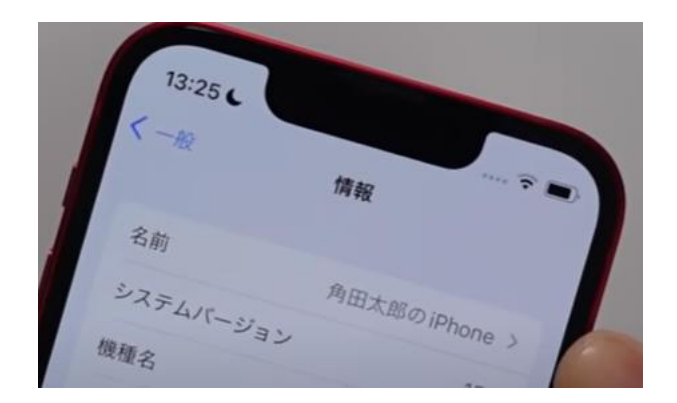

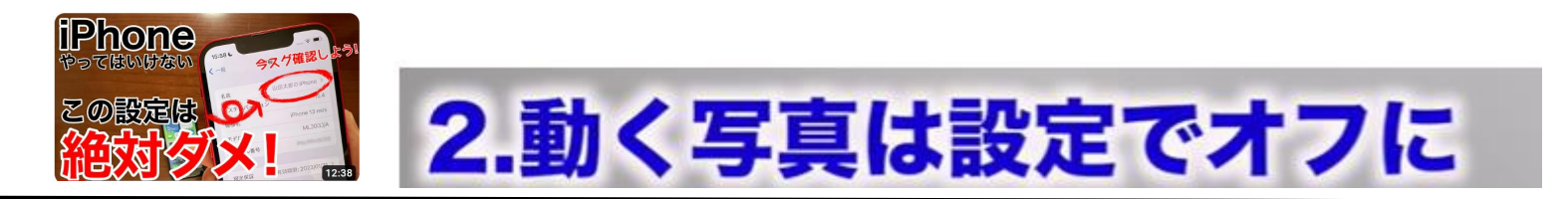

写真を撮ったのに、少し動くんだよね! それは「ライブフォト」の設定になっているから前後3秒間撮影してしまうため! ではどうすれば止まる?

### 操作手順

カメラを起動した状態で右上のマーク をタップすると\がでるのでこれで動 かない写真が撮れる。

常に「ライブフォト」をオフにするには上 記の処理をしたのち

設定

カメラをクリック

設定を保持

「ライブフォトをオン」にすると「ライブ フォトはオフのままになる。

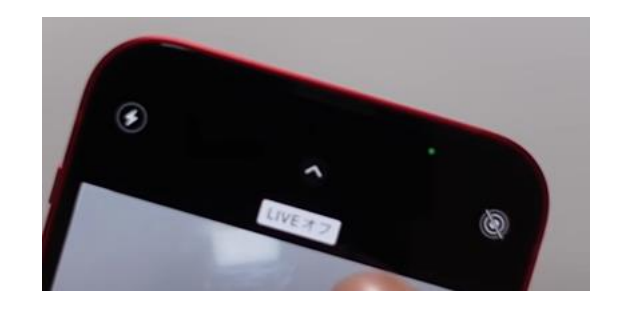

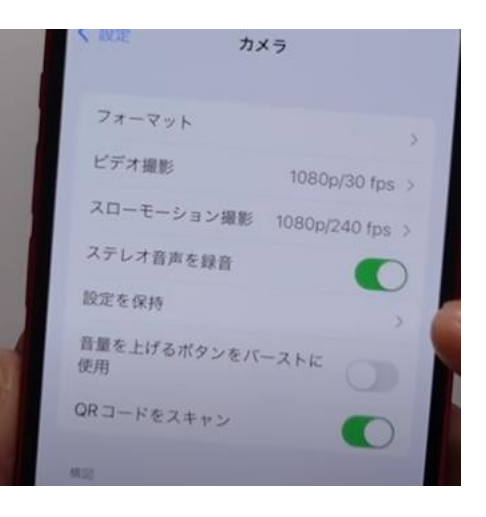

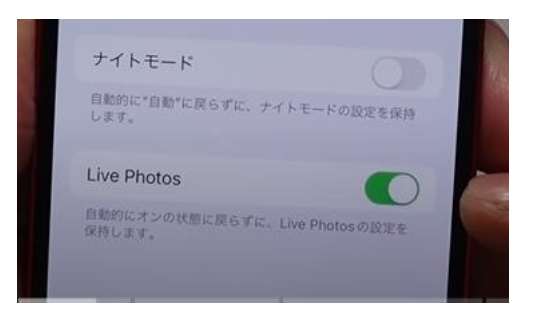

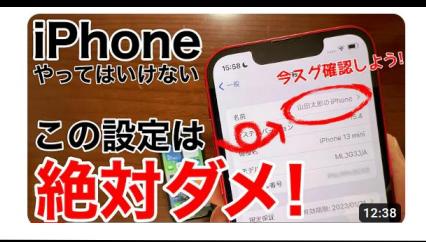

# 3.AirDropは知っている人だけにする

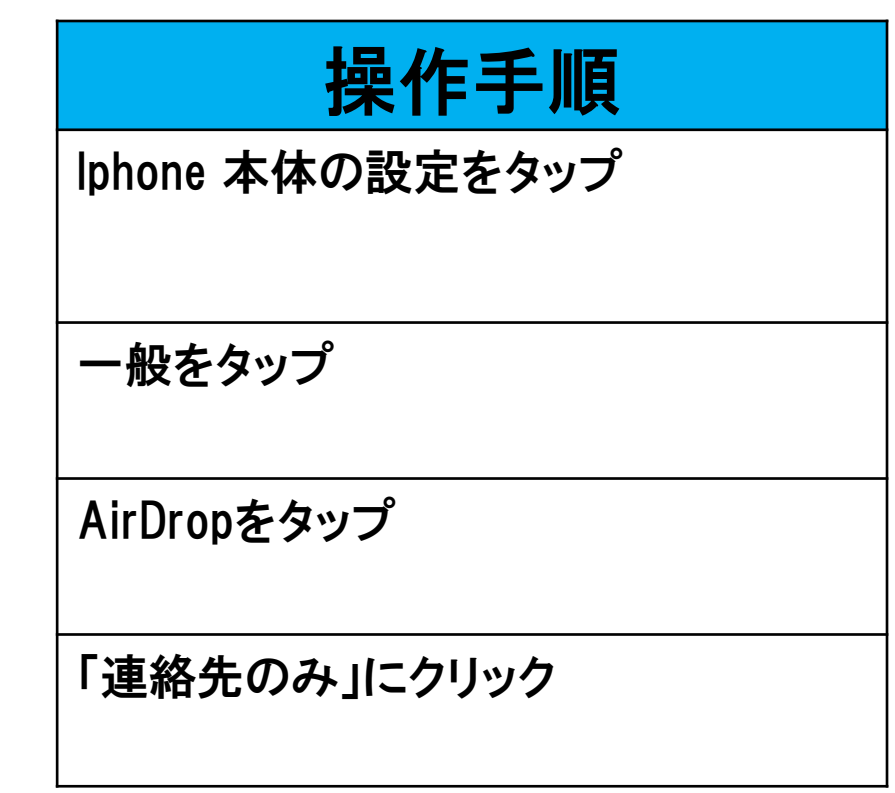

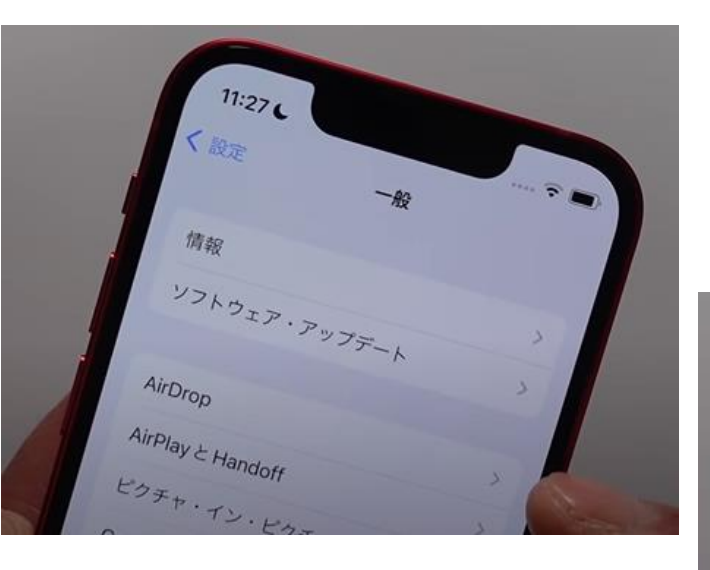

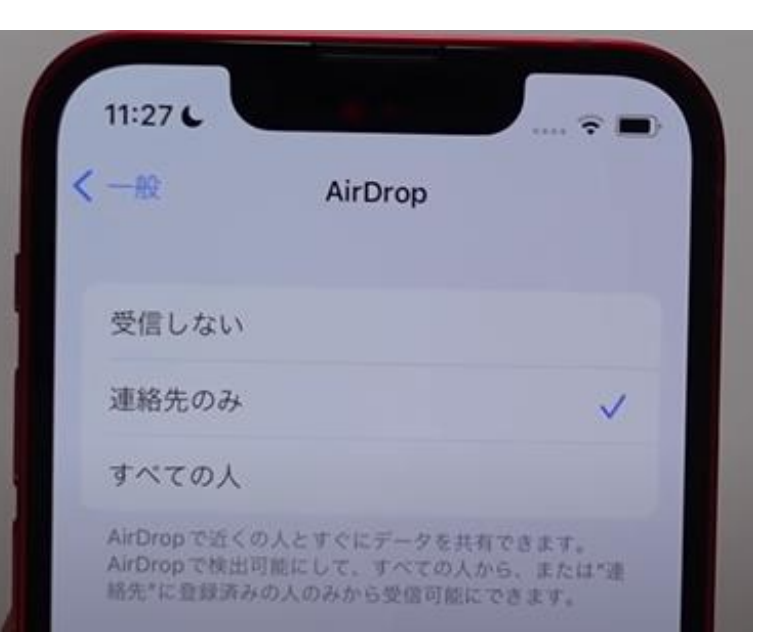
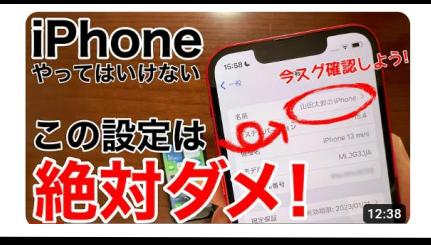

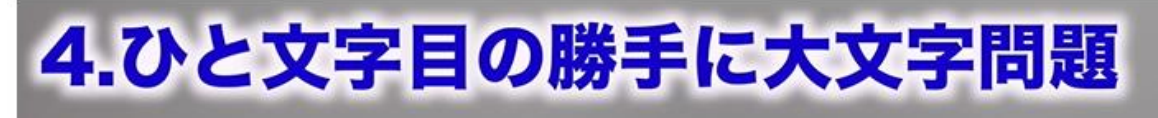

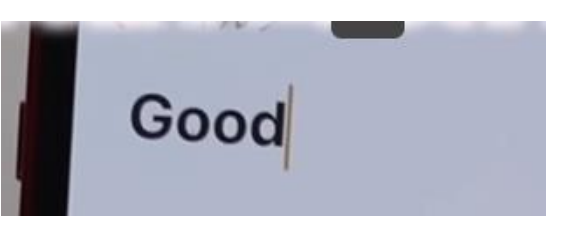

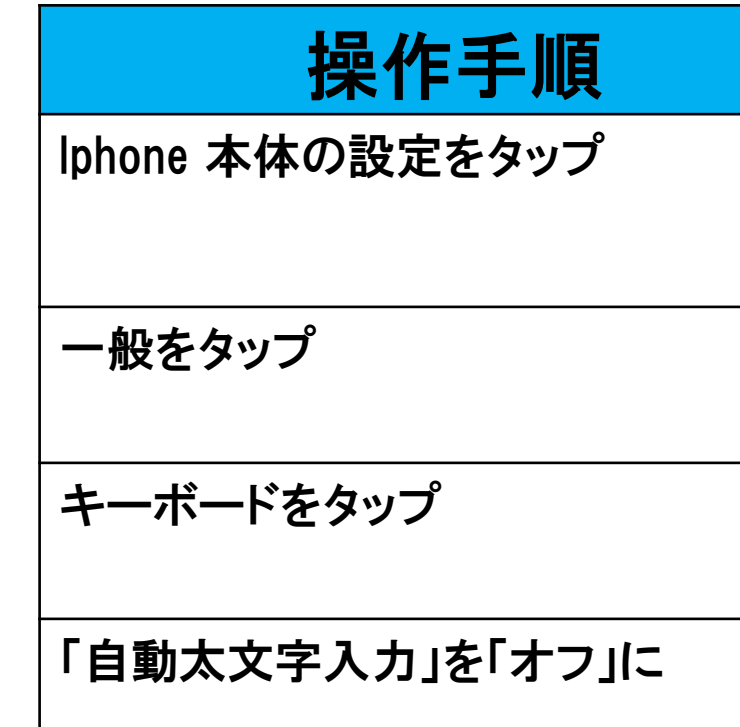

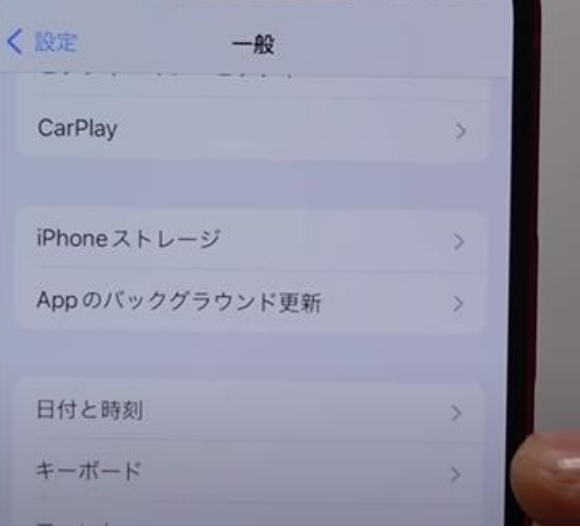

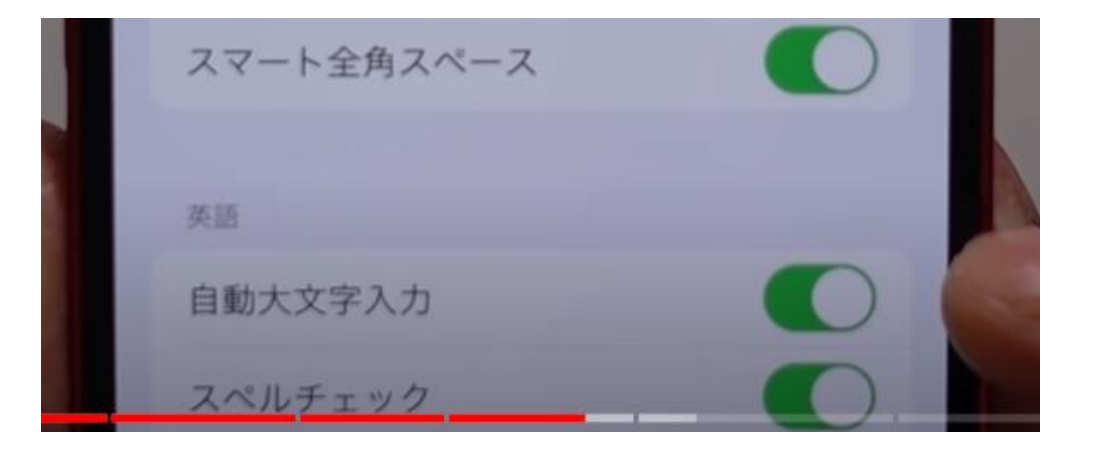

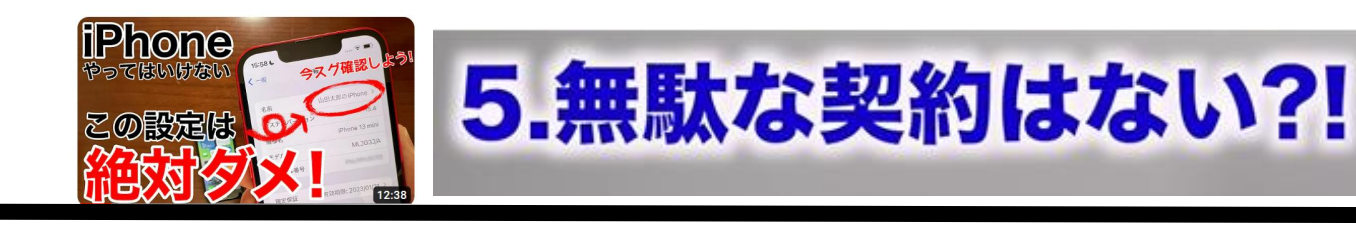

操作手順

Iphone 本体の設定をタップ

一番上の「前田充彦」をタップ (AppleID,iCloud,メヂアと購入)

「サブスクリプション」をタップ

契約中のものが出てくる

解約したいものをタップする

「無料トライアルをキャンセル」をクリッ クせよ

## |無駄なサブスクリプションはないか?|

ネットフリックスとかアマゾンプライムやアップル ミュージックを知らない間に継続使用していると 毎月少額の引き落としが続いている。サブスクを 定期的にチェックしよう!

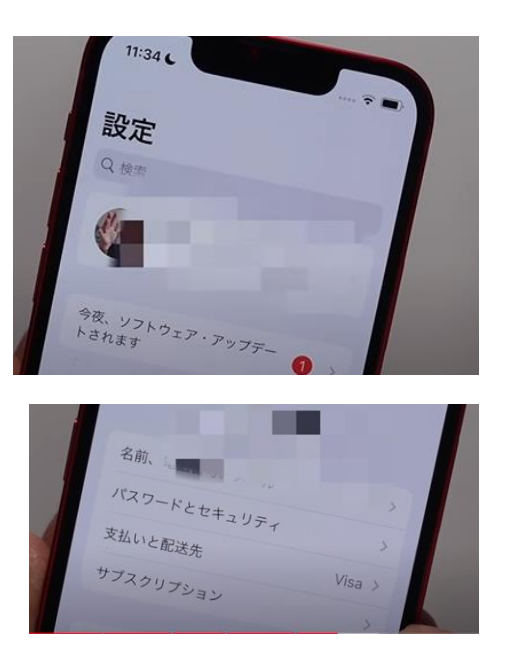

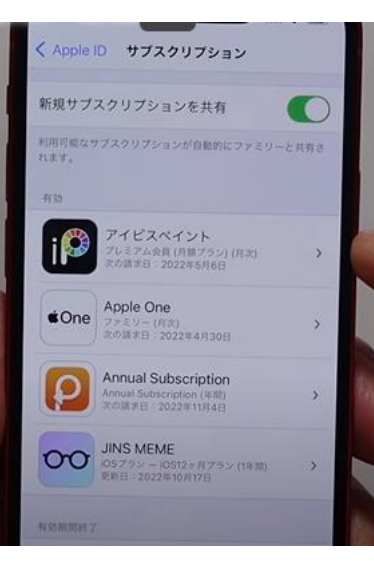

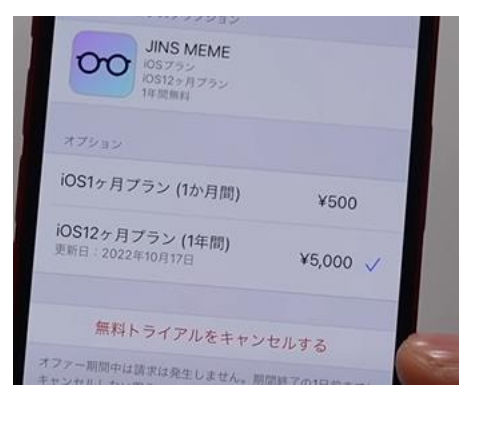